**WPS Office 2019**

简单 . 创造 . 不简单

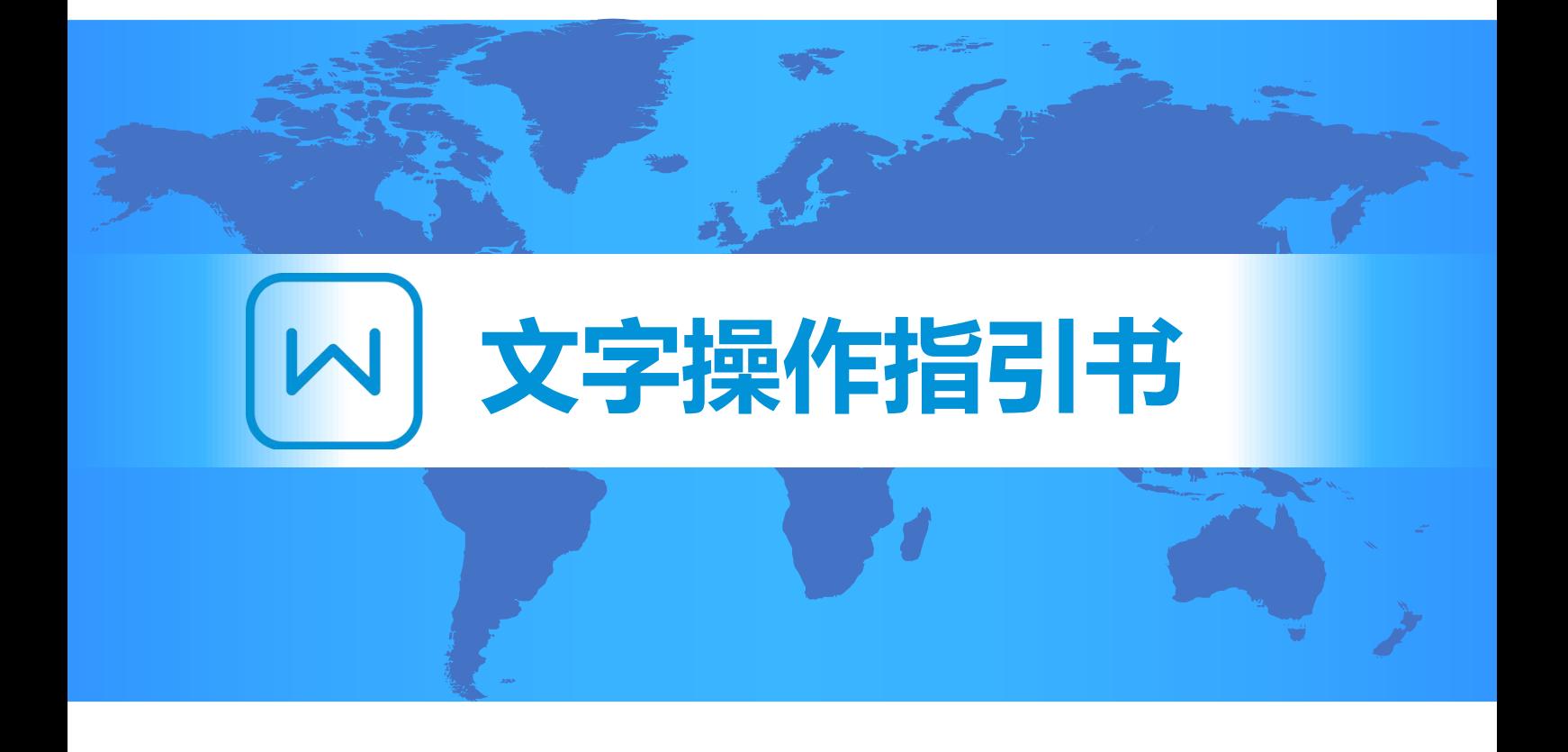

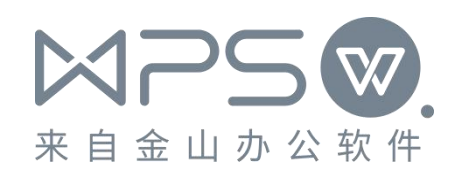

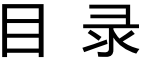

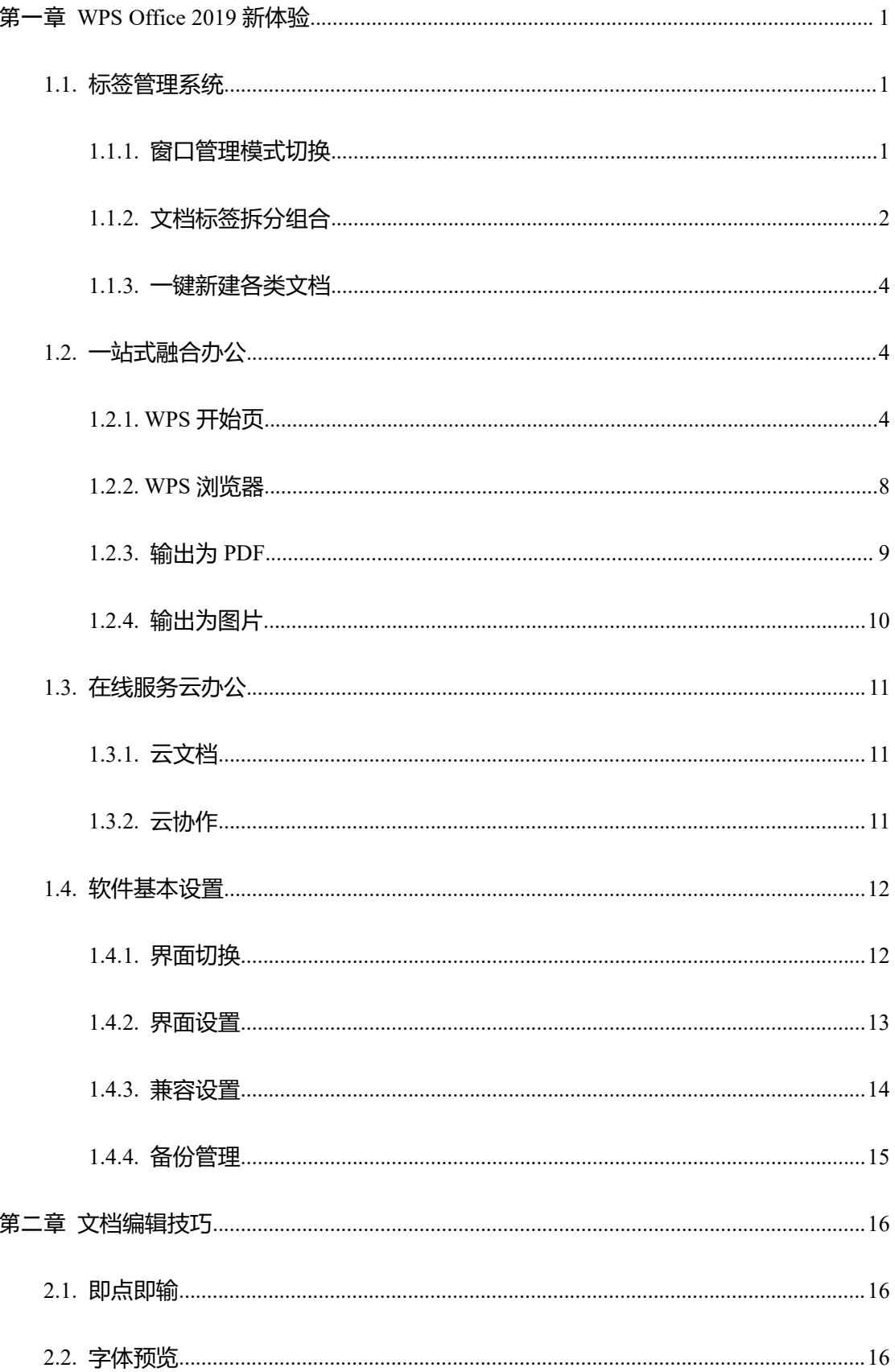

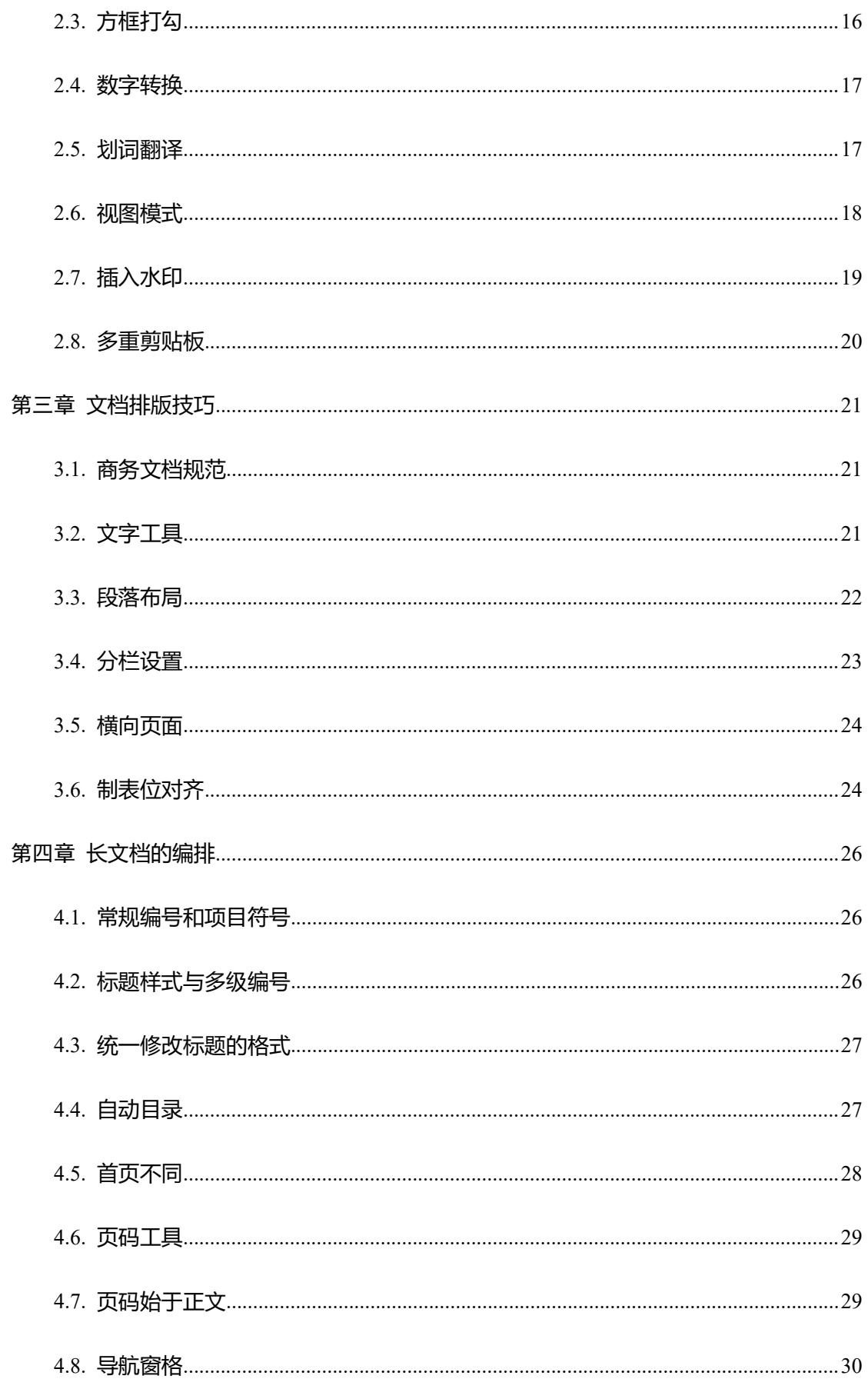

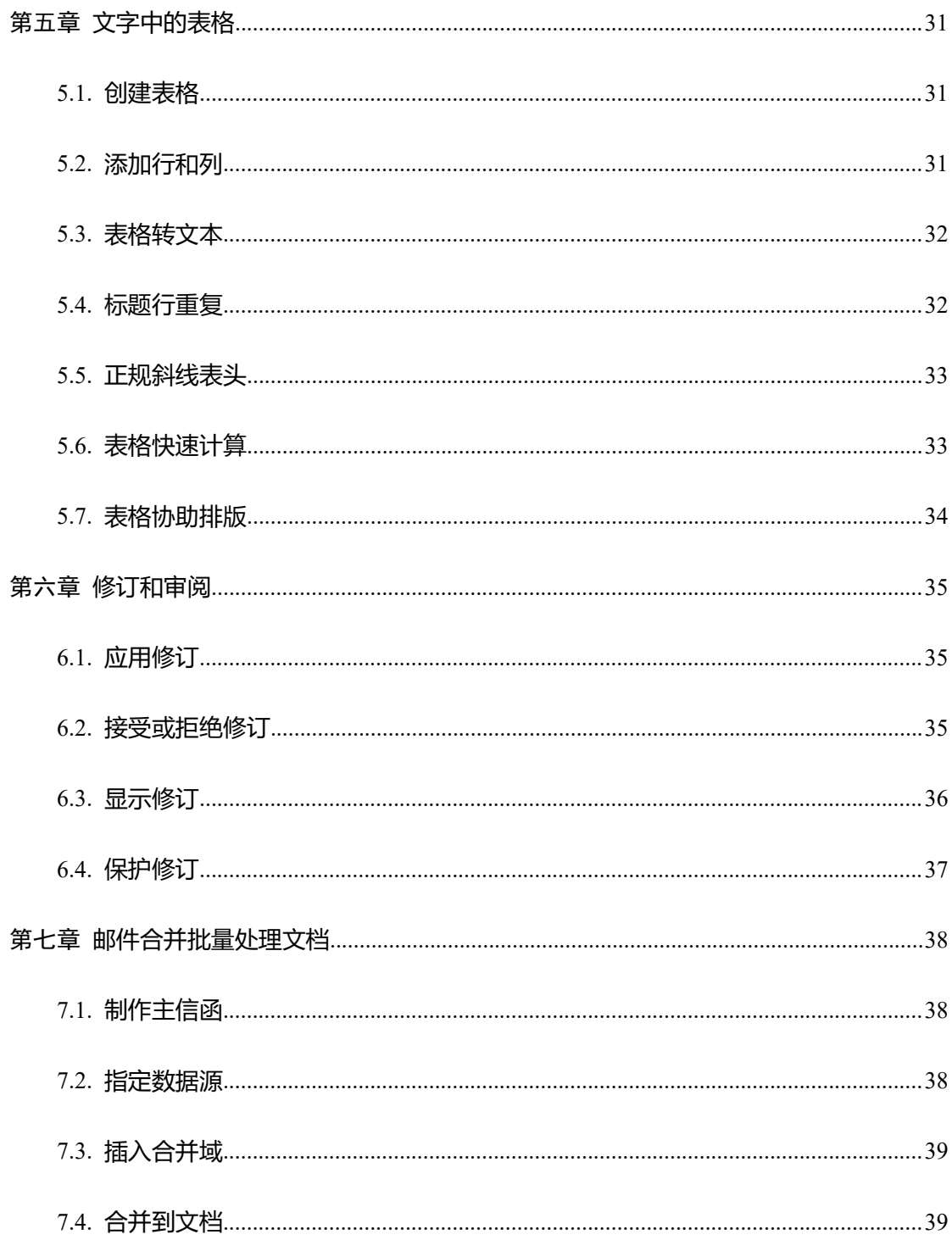

# <span id="page-4-0"></span>第一章 WPS Office 2019 新体验

## <span id="page-4-1"></span>1.1. 标签管理系统

#### <span id="page-4-2"></span>1.1.1. 窗口管理模式切换

**功能描述**: WPS 2019 支持自主切换窗口管理模式。传统"多组件模式"下,文字、表格、 演示和 PDF 四大组件分别单独使用不同窗口,桌面生成相应四个图标。新版"整合模式" 下,多种类型的文档标签都聚合进同一窗口界面中,桌面只生成唯一图标。

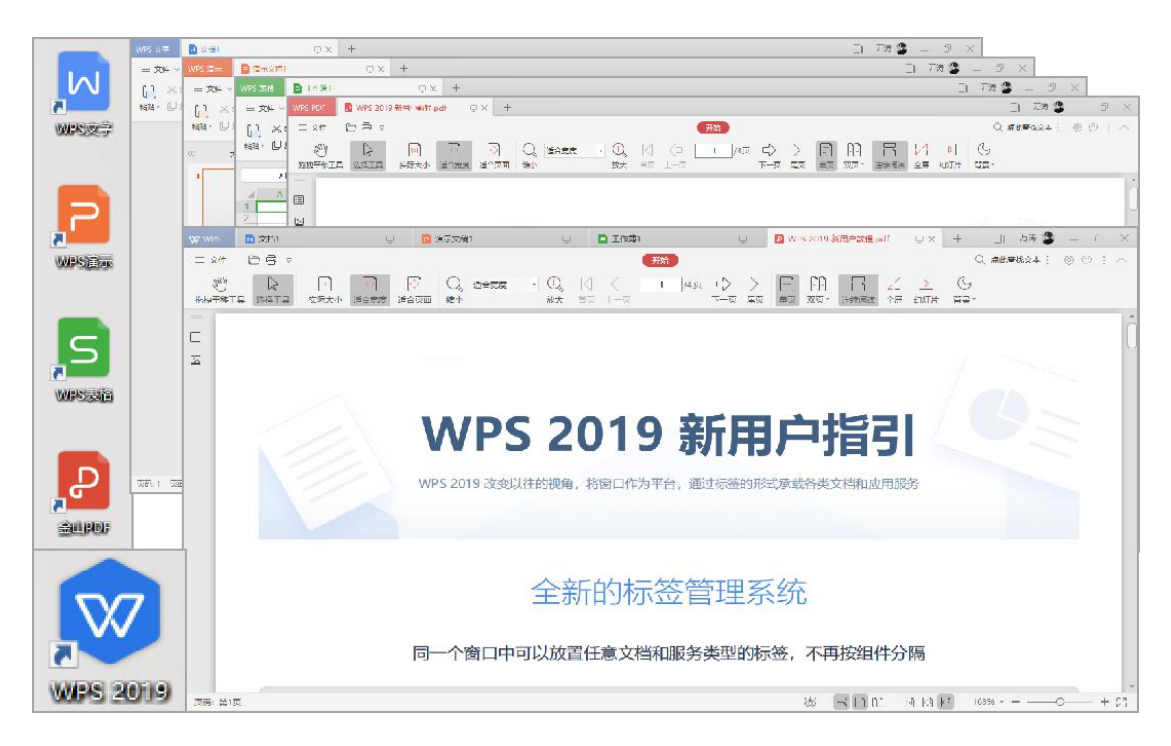

图 1 多组件模式(上)和整合模式(下)

**操作步骤**:单击 WPS 开始页的【全局设置】按钮 → 【设置】 → 【切换窗口管理模式】

→ 选择窗口管理模式 → 单击【确定】重启 WPS 使设置生效。

**注意事项**:该操作需要重启 WPS,请提前关闭所有文件以免造成数据丢失。

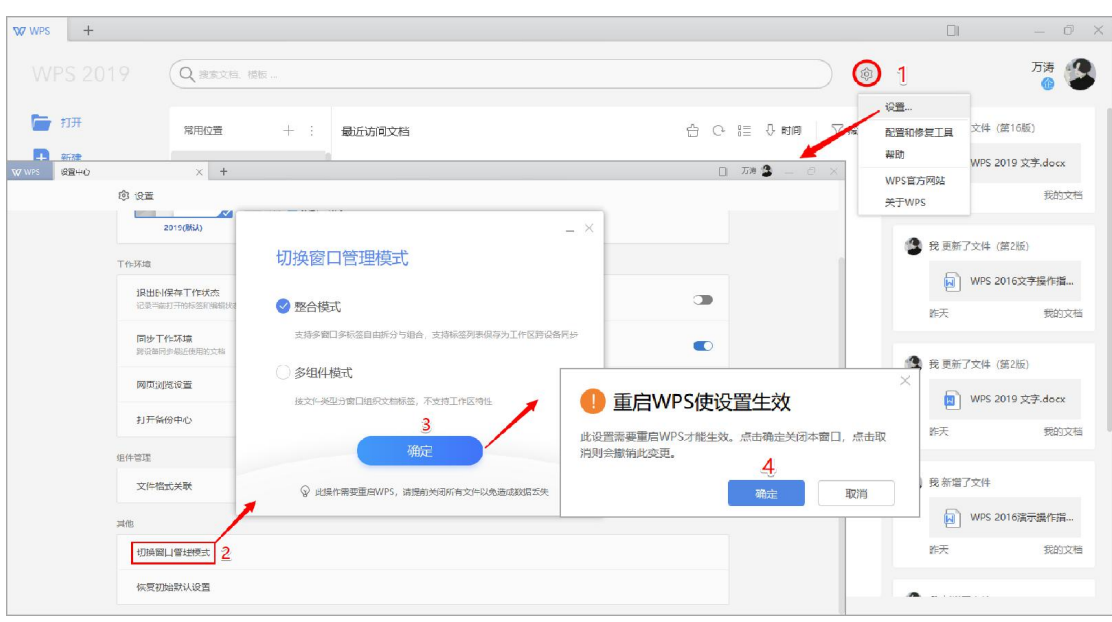

WPS Office 2019 文字操作指引书

图 2 切换窗口管理模式

#### <span id="page-5-0"></span>1.1.2. 文档标签拆分组合

**功能描述**:诞生于浏览器的标签页,较于传统 Windows 任务栏多窗口堆叠管理方式,更加 简洁、自由、高效,更方便用户在多文档间切换。WPS Office 2019 可以实现多标签页的自 由拆分和组合,还可以可以将标签到保存到自定义"工作区",让文档管理更高效。

**场景案例**:"工作区"特性极大地方便了不同办公场景下快速切换和还原文档打开状态,例 如,当我们同时参与了多个项目,不同项目需要处理不同的文档,利用工作区可以快速切换 到不同项目的办公状态,无需频繁打开或关闭文档。

操作步骤: 拖拽文档标签, 可以更改标签排列顺序, 使标签单独成窗或还原组合。右击文档 标签,可以选择【转移至工作区窗口】,将文档标签保存到不同的"工作区"。单击标签栏 右侧的【功能区/标签列表】按钮,可以查看和切换工作区状态。

**注意事项**:"多组件模式"不支持将标签列表保存为工作区,需要体验工作区特性前,请先 将窗口管理模式切换至"整合模式"。关闭 WPS 之后, "工作区"状态会自动留存, 重新 打开 WPS 之后可以快速选择特定的"工作区", 其包含的所有文档标签会自动还原。

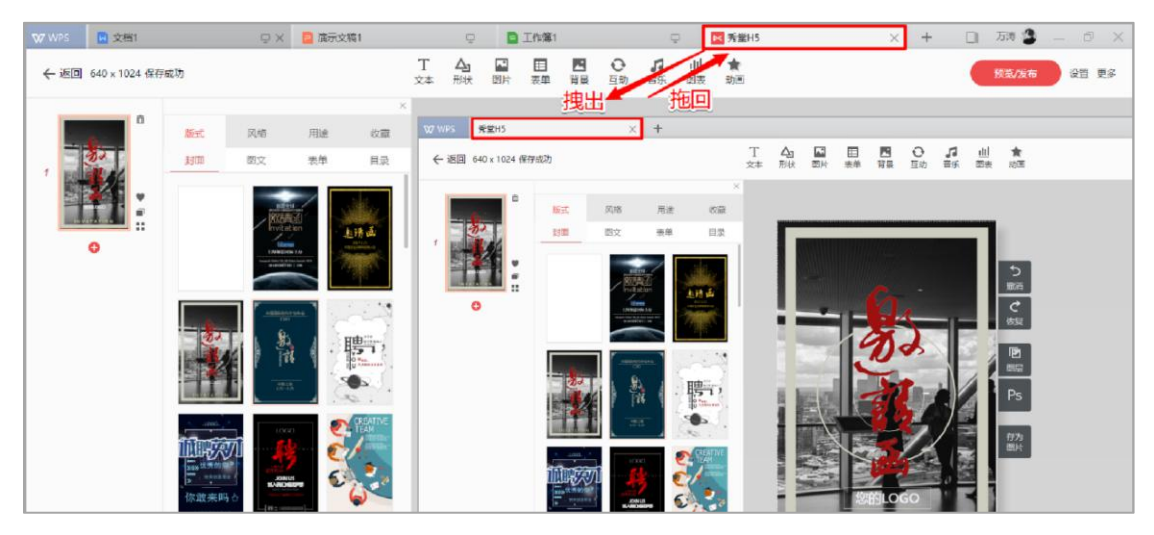

WPS Office 2019 文字操作指引书

图 3 拖拽管理文档标签

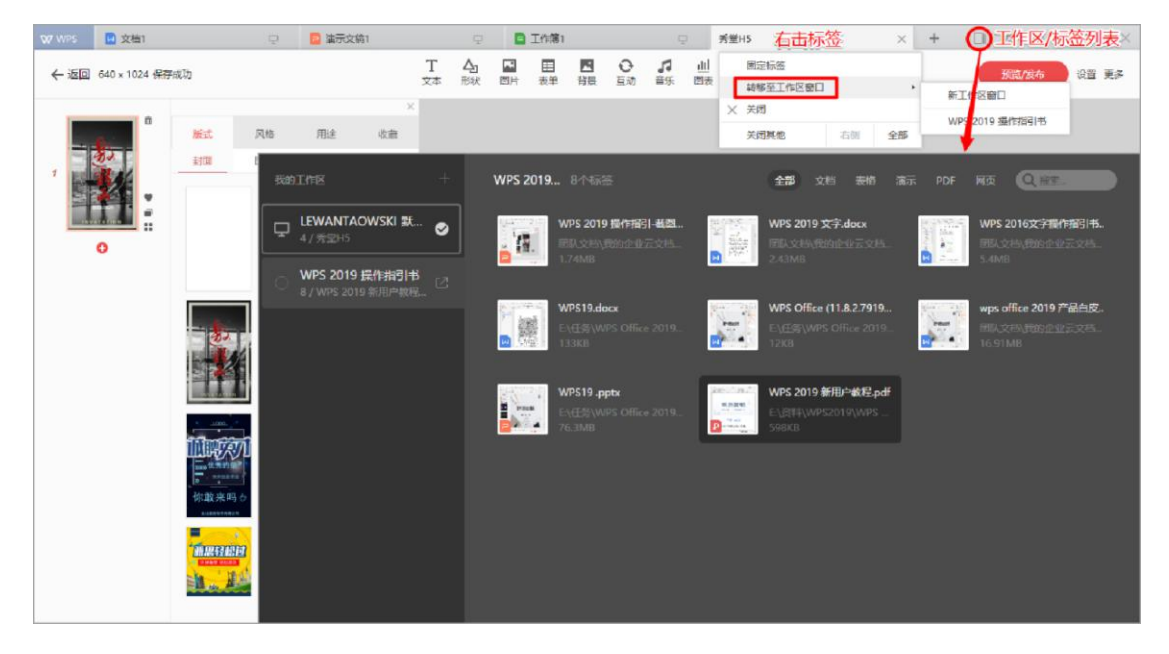

#### 图 4 标签列表保存为工作区

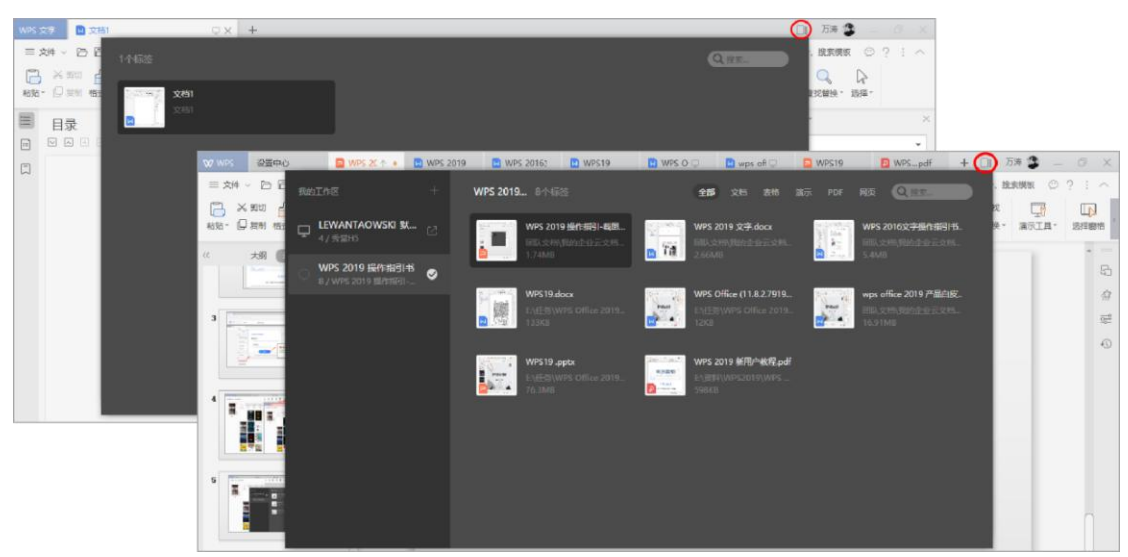

图 5 仅整合模式才支持工作区特性

#### <span id="page-7-0"></span>1.1.3. 一键新建各类文档

**功能描述**:全新的新建页面,整合了最近打开文档和海量模板。我们可以选择新建空白文档 从零开始创作,或者快速套用本地模板、公文模板、在线模板等等快速开始工作。

**场景案例**: WPS Office 2019 重制了文字、表格和演示的本地模板,使用场景更明确、格式 更规范。新建页面可以直接使用公文模板,开启公文写作功能。WPS 同时也可提供企业自 配置模板服务,企业可通过新建页面显示企业独家模板,员工可以由此直接打开进行使用。

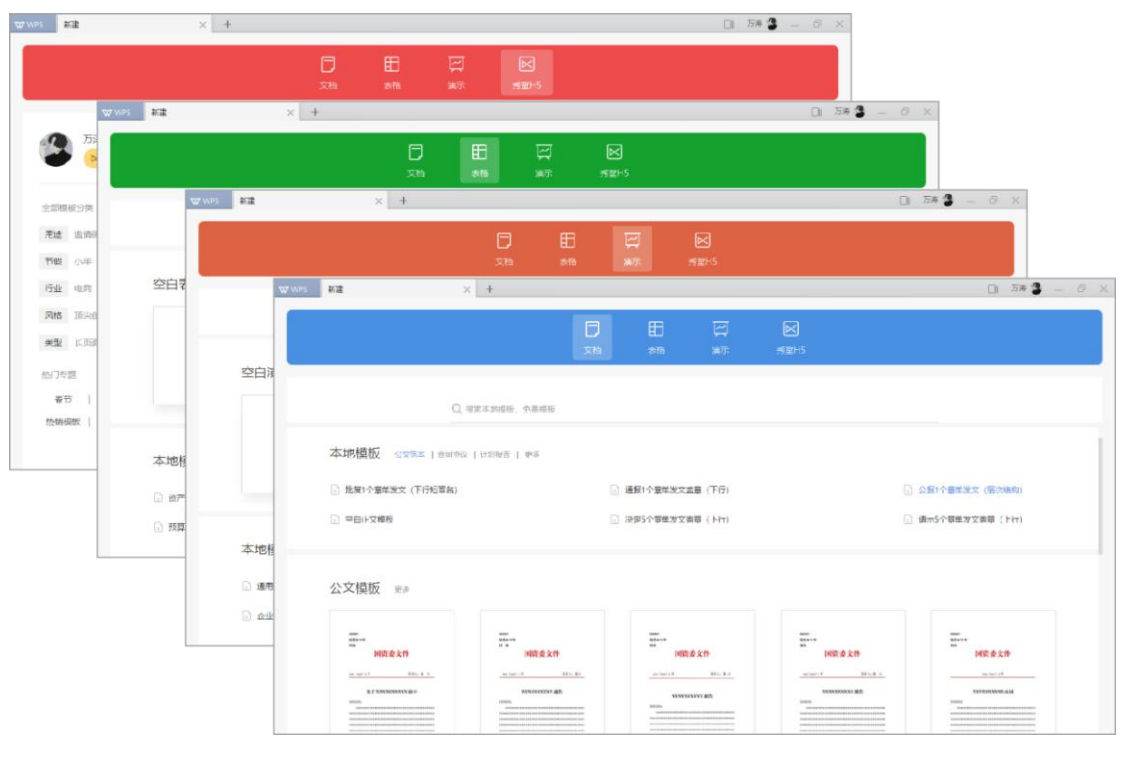

#### 图 6 "新建"展示页

# <span id="page-7-1"></span>1.2. 一站式融合办公

## <span id="page-7-2"></span>1.2.1. WPS 开始页

**功能描述**: WPS Office 2019 开始页中聚集了多样化服务快速入口, 开启一站式融合办公的 新模式,需要的功能一目了然,一触即达。

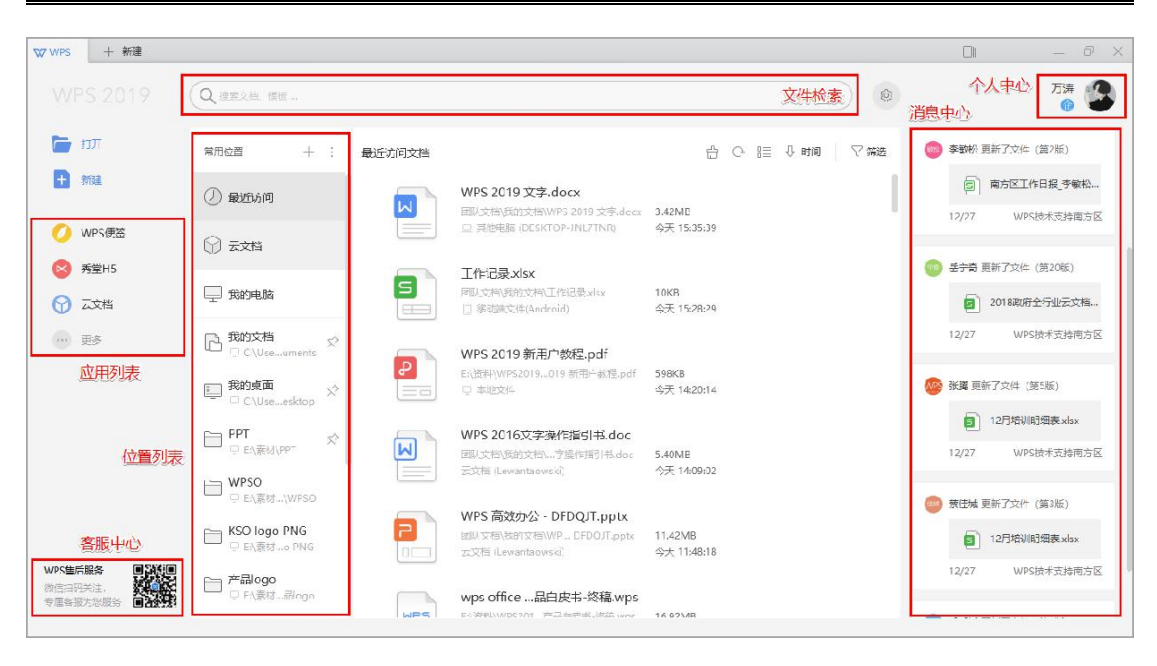

图 7 WPS 开始页功能区一览

> 【检索框】:搜索文档、模板一次搞定,方便快捷。

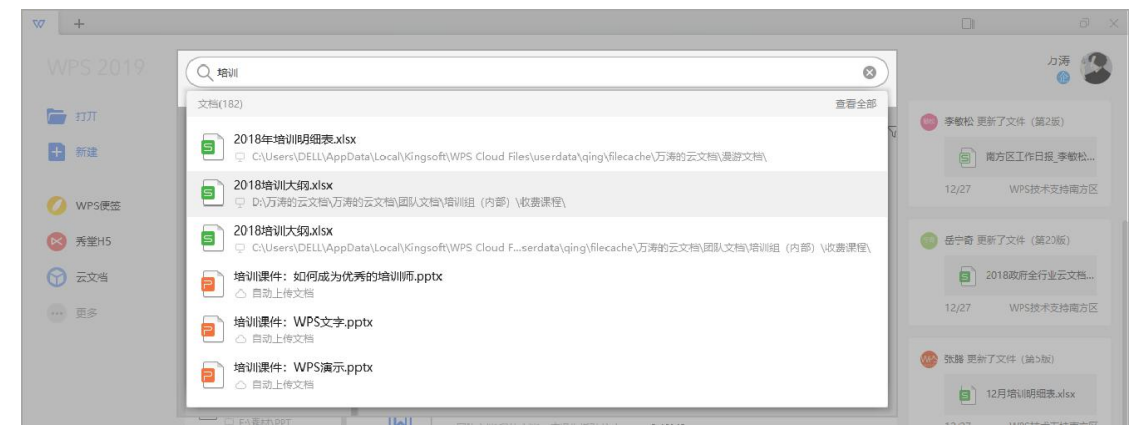

图 8 检索框

【应用列表】:常用办公服务固定到便捷启动栏,聚合精品应用,办公有 WPS 就够了。

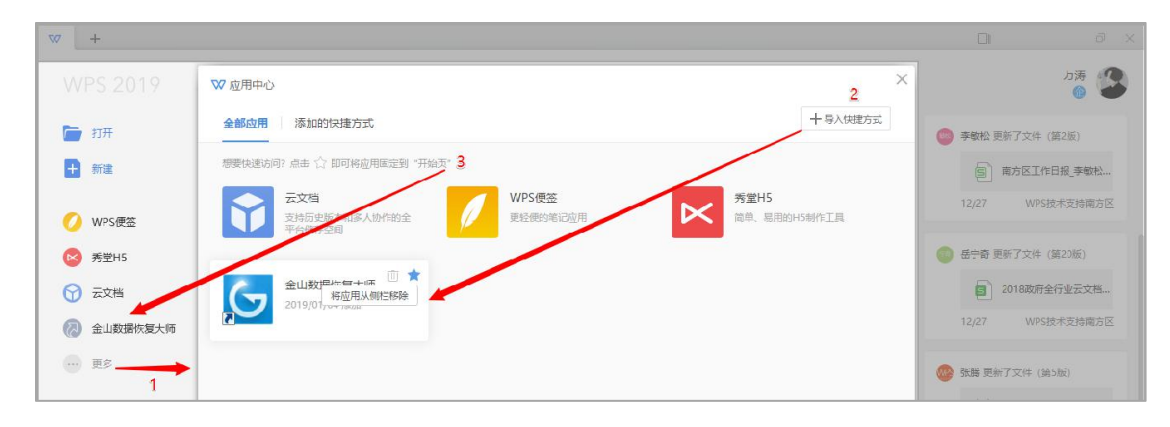

图 9 应用列表

#### WPS Office 2019 文字操作指引书

 【位置列表】:快速搜索云端和本地的办公文档,切换时只需单击鼠标轻点对应的图标, 即可快速切换到对应的文档存储位置,常用目录还可以直接固定,无需四处翻找。"最 近访问"除了能快速找到用过的文档,还能同步到云带着走(在全局设置中打开)。"云 文档"可以直接访问云端的个人和团队文档,当您需要在办公场所与家庭之间进行二地 交递工作时,不再需要使用 U 盘来回拷贝。

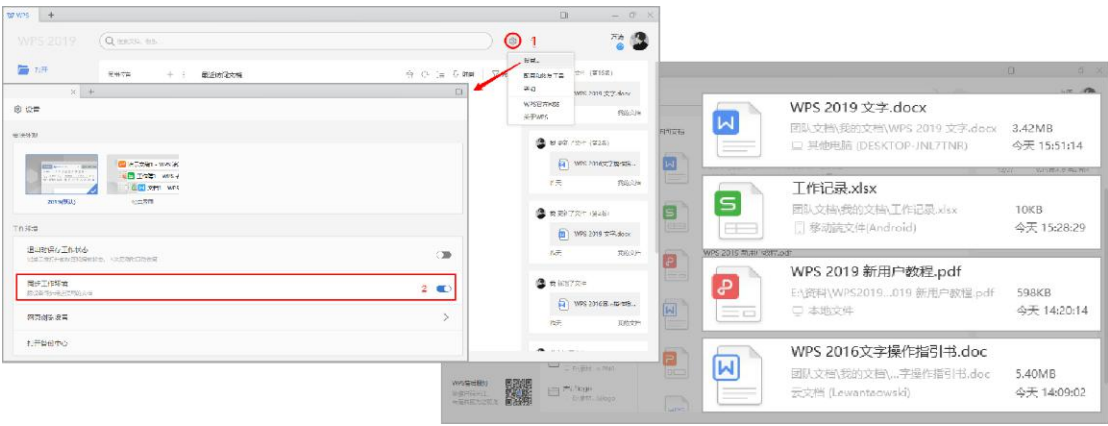

图 10 位置列表

【消息中心】:可以获取今日最新的工作状态和进度更新通知,尤其是团队协作时,可

以及时收到团队文档的操作记录,点击即可直接打开文档,快捷省时。

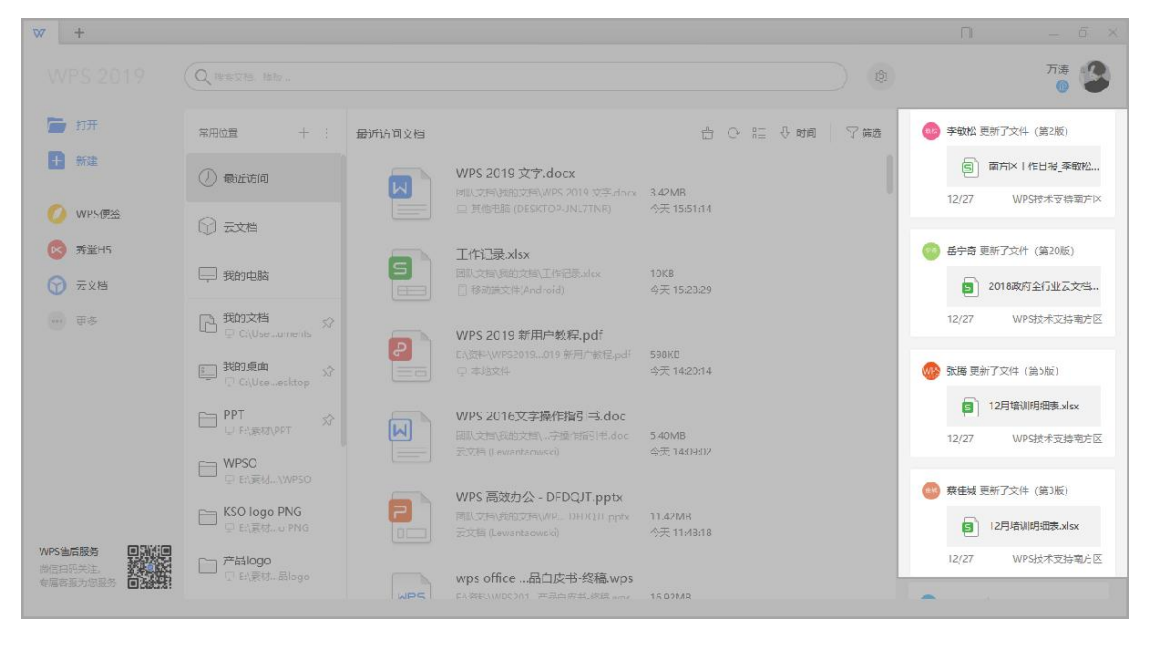

图 11 消息中心

第 6 页 共 40 页

【客服中心】:微信扫描二维码关注 WPS 售后服务公众号,即可拥有专属的客户服务

通道,遇到疑问直接和客服咨询、获取每日教程、每日签到还可以抽取大奖或领取福利。

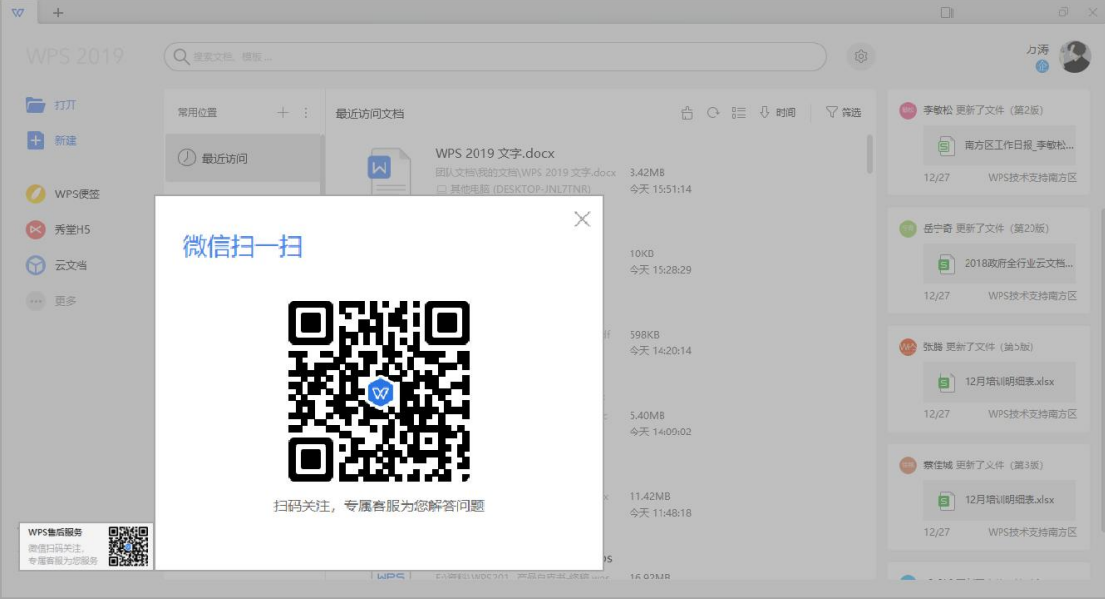

图 12 客服中心

【个人中心】:登陆"WPS+"账号以体验更丰富的云办公服务。登陆后点击头像即可

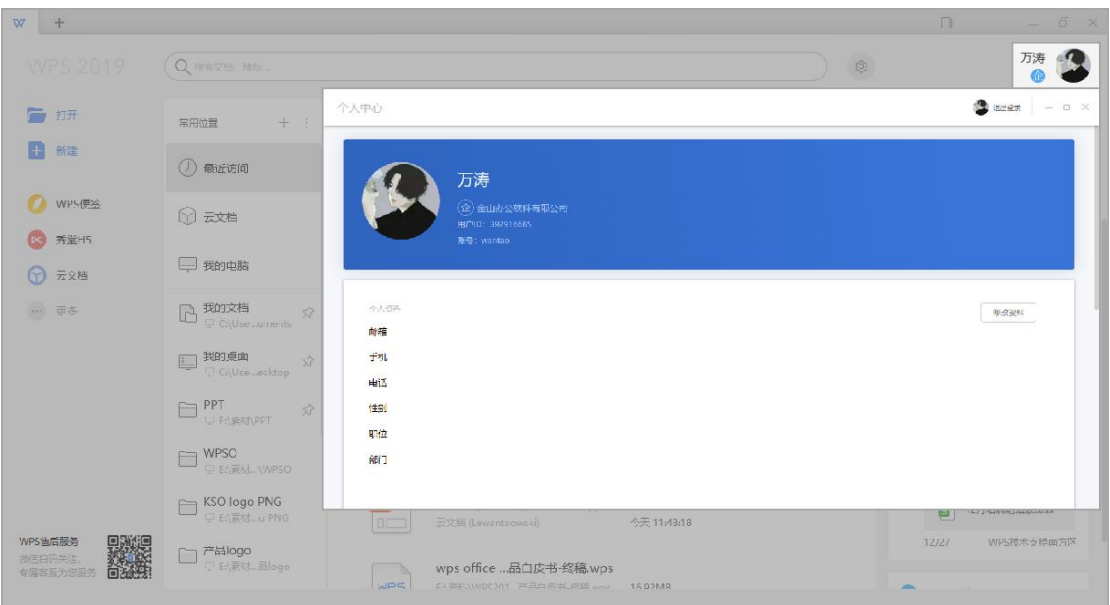

进入个人中心页面,查看或修改账号详细资料信息。

图 13 个人中心

#### <span id="page-11-0"></span>1.2.2. WPS 浏览器

**功能描述**:WPS Office 2019 内置了轻量化的 WPS 网页浏览器,查看文档内链的网页内容时, 无需再离开 WPS 软件窗口。内置的 WPS 浏览器除了拥有刷新、下载等等基本浏览器功能 外, 还提供了"网页添加到 WPS 开始页"和"网页另存为 PDF"等特色功能。

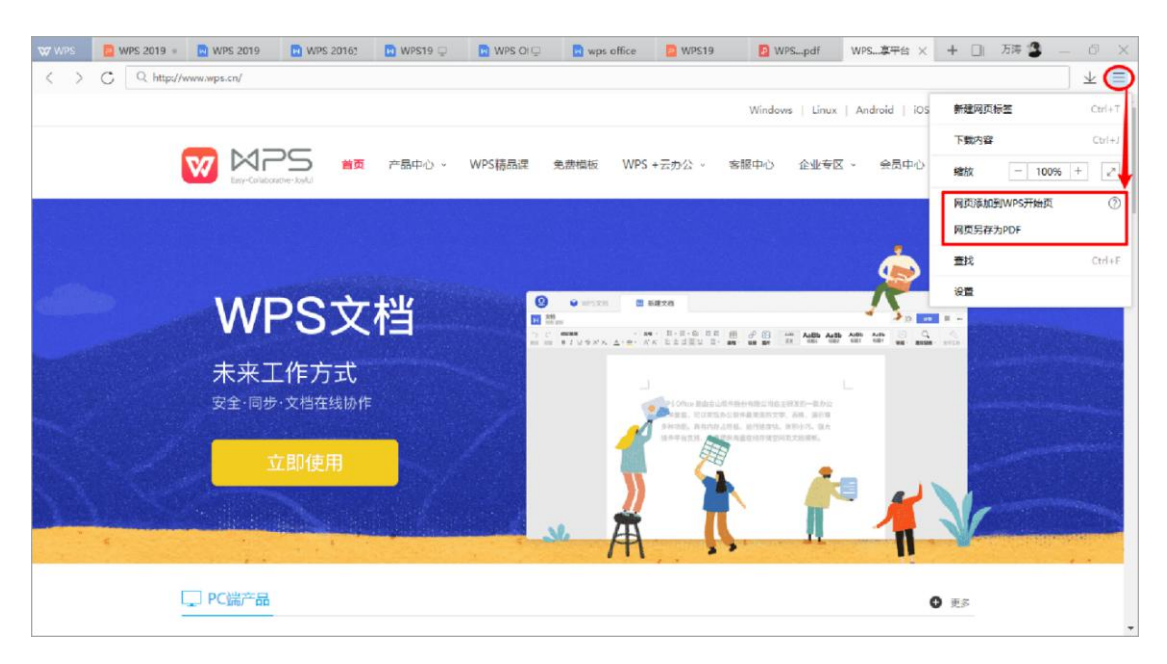

图 14 内置的 WPS 网页浏览器

**操作步骤**:单击 WPS 开始页的【全局设置】按钮 → 【设置】 → 【网页浏览设置】中可

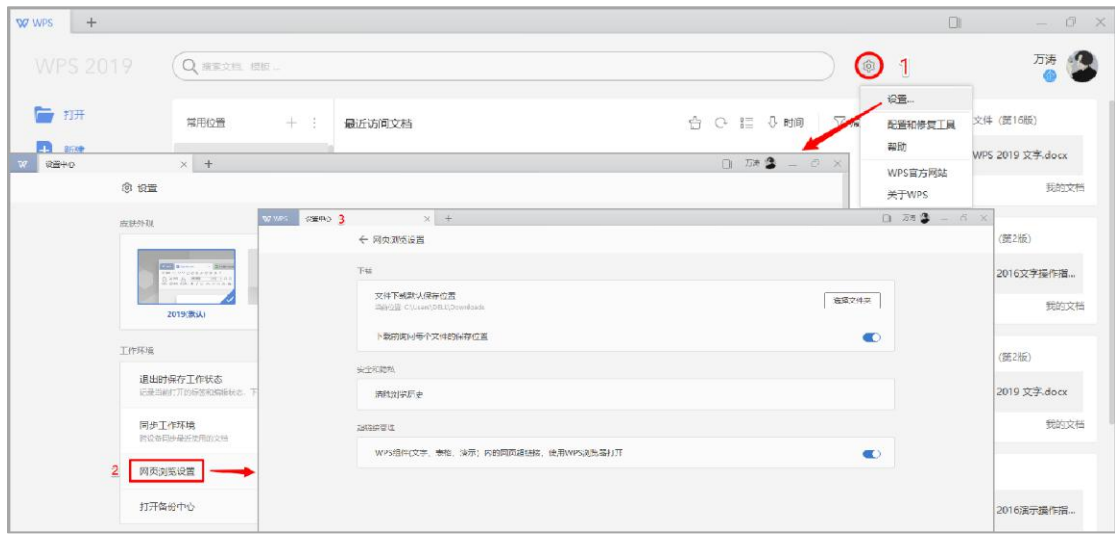

以设定文件下载默认保存位置、是否默认使用 WPS 浏览器打开超链接等。

图 15 网页浏览设置

<span id="page-12-0"></span>1.2.3. 输出为 PDF

**功能描述**:PDF 作为与平台无关的文本格式,是电子文档发行和数字化信息传播的理想文 档格式。WPS Office 2019 全面支持 PDF 格式,让 PDF 文件阅读/编辑/打印更加快捷方便。 **场景案例**:随着各政企单位对信息安全要求愈发严格,发布的 PDF 文件经常需要权限控制, 例如仅供阅读和添加批注,禁止复制或打印。WPS Office 2019 增强了将 WPS 文档输出为 PDF 格式的功能,不仅可以详细设定输出选项参数,还可以对文件的安全性进行自定义。 **操作步骤:**

 **设置默认使用 WPS 打开 PDF 文件:**单击【Windows 按钮】 → 选择【WPS 专业版】 或【WPS 专业增强版】文件夹 → 选择【WPS Office 配置工具】 → 选择 → 【兼容 设置】 → 勾选【PDF 文档】 → 单击【确定】。

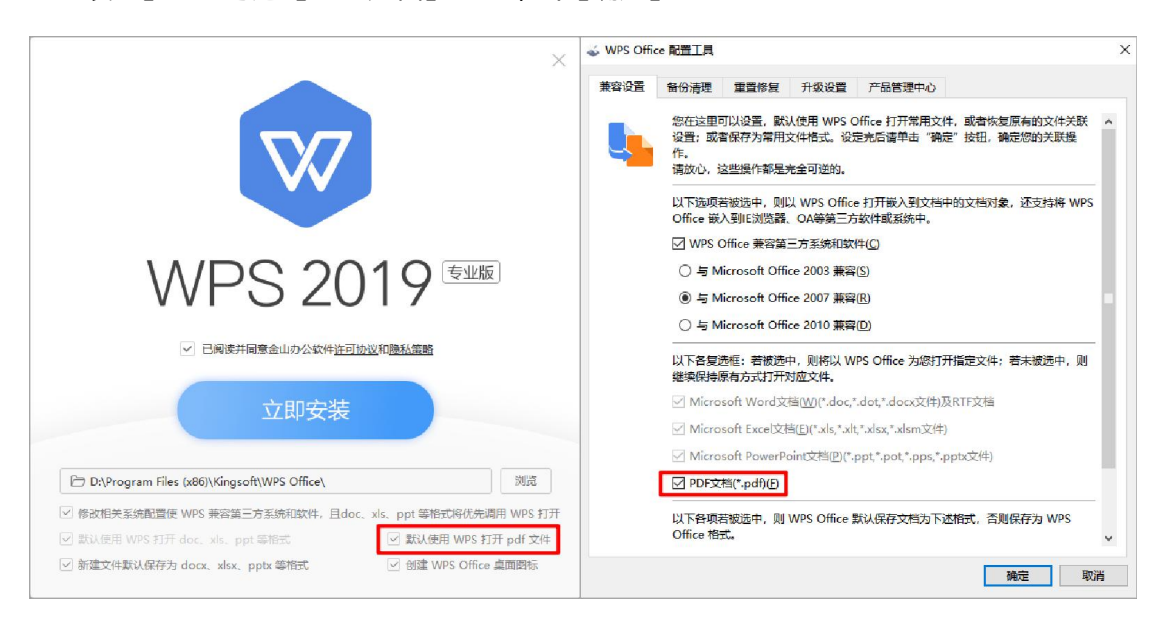

图 16 设置默认使用 WPS 打开 PDF 文件

**输出为带权限控制的 PDF**:单击【文件】按钮 → 选择【输出为 PDF】 → 【常规】

中设定"页范围"和"输出选项", 【权限设置】中设定"密码"和"权限内容"。 **注意事项**:WPS Office 2019 专业版中的 PDF 组件多版本可配置,包括基础版本(PDF 阅读) 或编辑版本 (PDF 编辑) 两种。

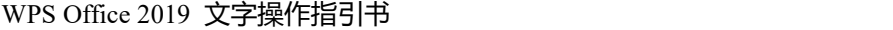

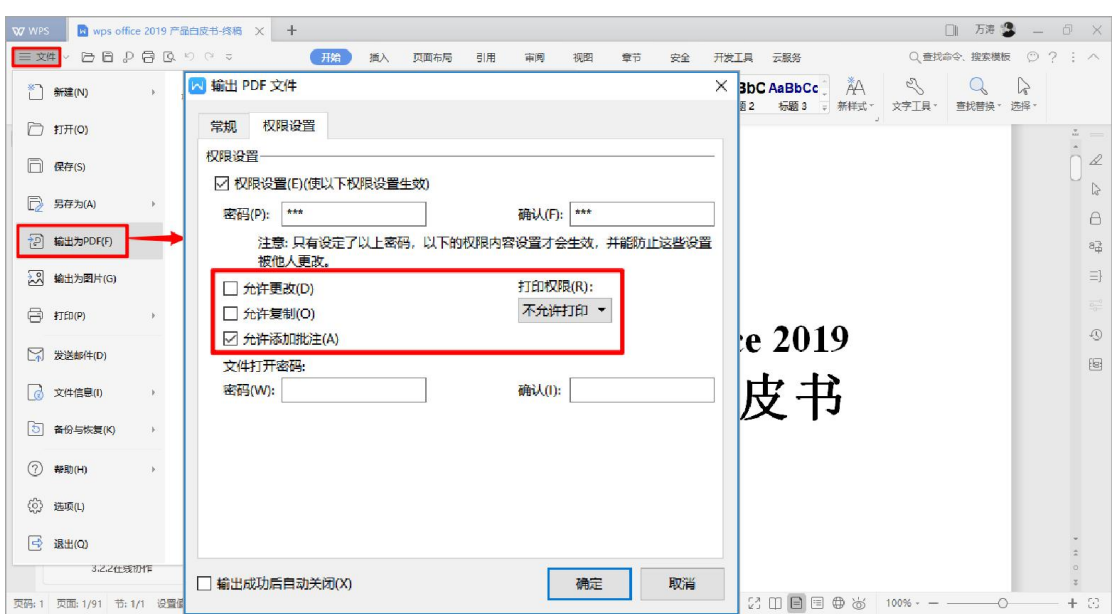

图 17 输出为带权限控制的 PDF

<span id="page-13-0"></span>1.2.4. 输出为图片

**功能描述**: WPS 集多种格式转换小工具的功能于一体, 文件输出的形式非常多样。

**场景案例**: WPS 文字可以输出文件为高清图片和长图, 方便用户在社交网络上发布内容。 **操作步骤**:单击【文件】按钮 → 选择【输出为图片】 → 【逐页输出】/【合成长图】。

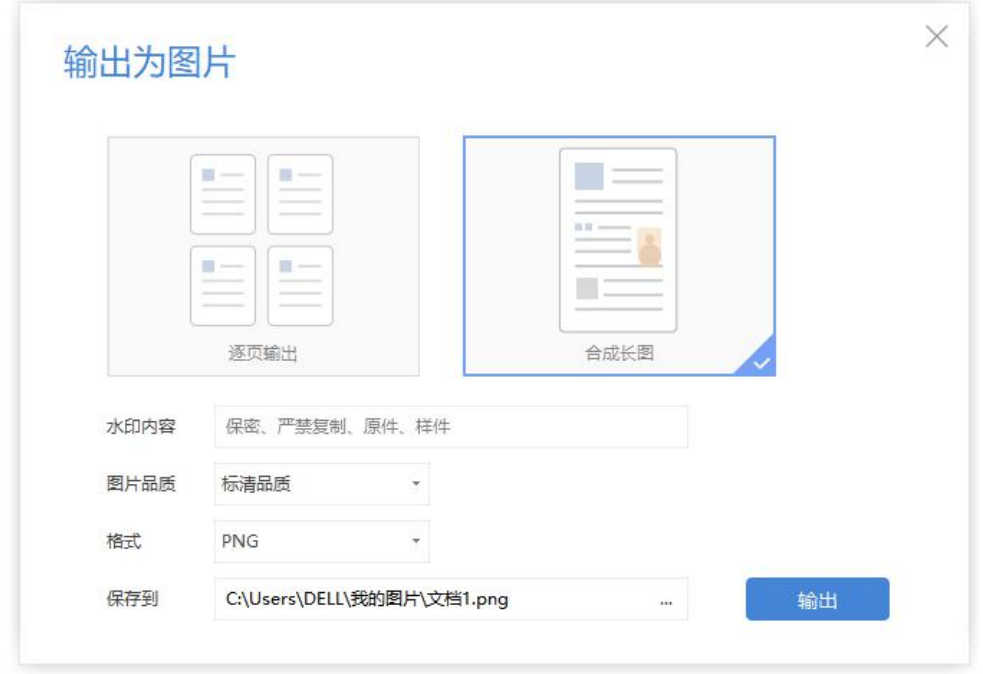

图 18 输出为图片

<span id="page-14-0"></span>1.3. 在线服务云办公

<span id="page-14-1"></span>1.3.1. 云文档

**功能描述**:WPS Office 2019 版本已实现与云存储的集成,登陆 WPS+账号后,文件可直接 保存或上传到云端,并且可以通过任意电脑、手机随时随地打开、编辑、保存、分享在云端 文档,真正摆脱设备和地点的限制。

**场景案例**:本地文件上传云端后,因个人办公电脑损坏而丢失的本地文件,可以在其他设备 登陆 WPS+账号轻松找回, 因编辑失误而丢失的原始文件, 也可以在历史版本中一键还原。 **操作步骤**:【云服务】选项卡 → 【打开云文档/保存到云文档/历史版本】。

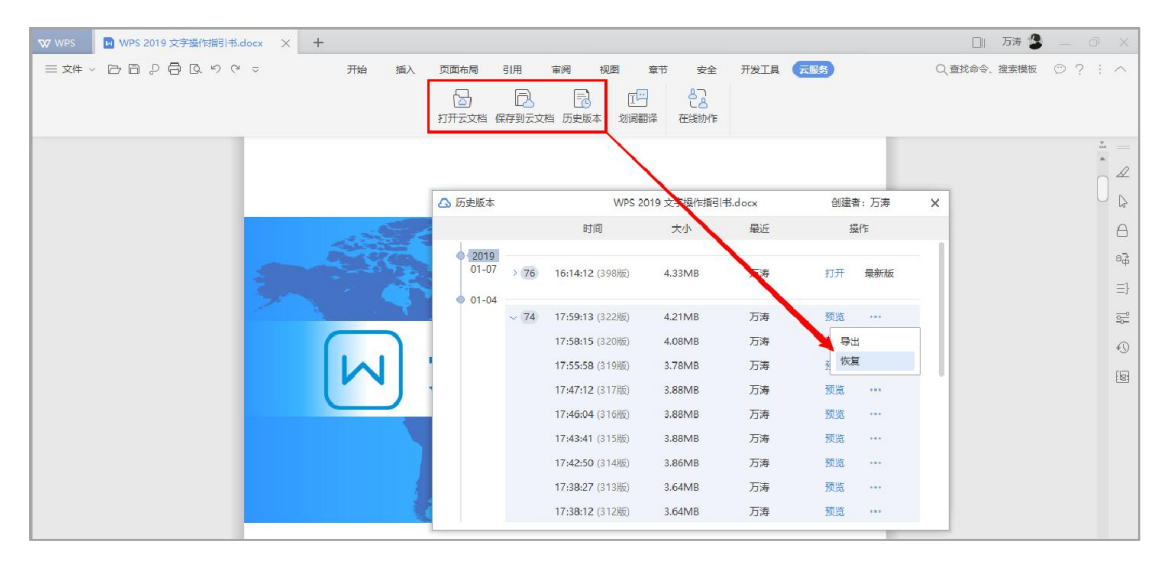

图 19 WPS 云文档

<span id="page-14-2"></span>1.3.2. 云协作

**功能描述**: WPS 在线协作是以文档为中心的全平台协同办公服务, 通过调用浏览器 Web Office 打开文档,支持多人同时对文档编辑和评论。

**场景案例**:协作痕迹全程记录,历史版本任意恢复,修改完毕自动保存,告别反复传文件的 烦恼,让团队轻松完成协作撰稿、方案讨论、会议记录和资料共享等工作。

**操作步骤**:【云服务】选项卡 → 【在线协作】。

第 11 页 共 40 页

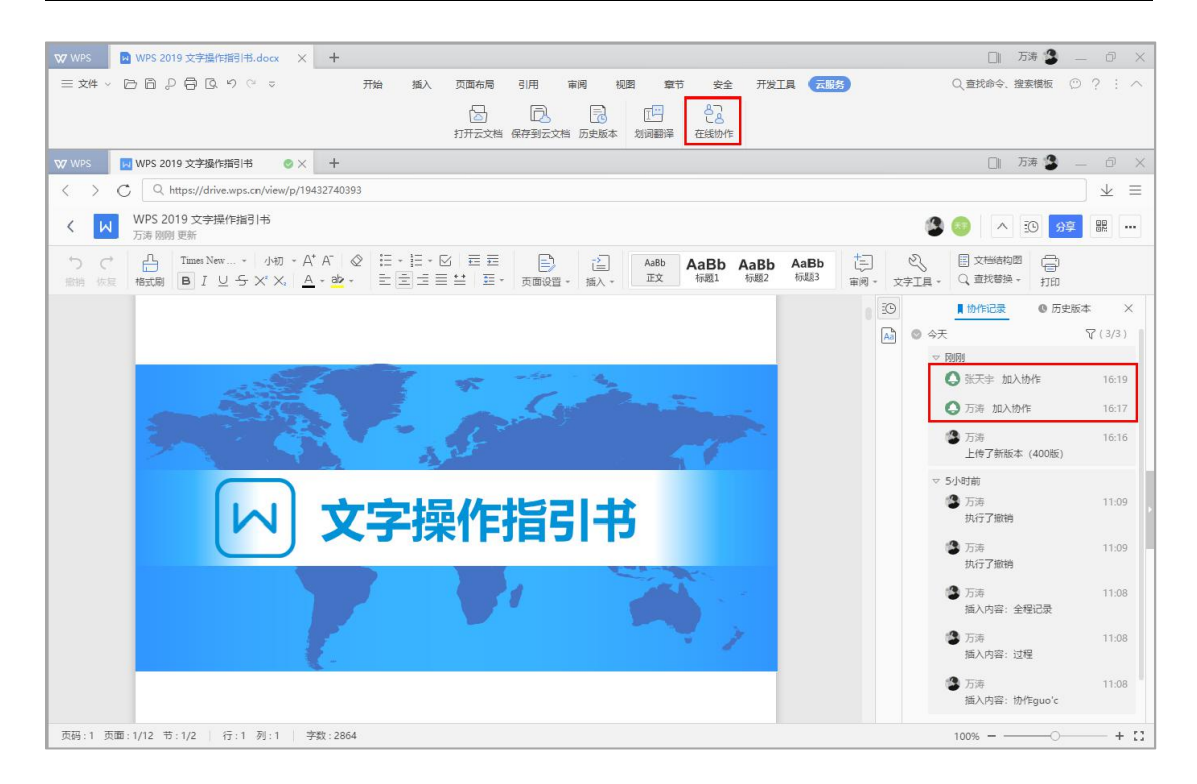

图 20 WPS 云协作

**注意事项**:在线协作功能可以应用于 WPS 文字和 WPS 表格。本地文件在使用在线协作时 将会被先上传到云端,转换为协作文档。

#### <span id="page-15-0"></span>1.4. 软件基本设置

<span id="page-15-1"></span>1.4.1. 界面切换

**功能描述**: WPS Office 2019 支持 "2019 界面"和 "经典界面" 自由切换, 旧版的 "经典界 面"采用的是"菜单+菜单列表"风格,而默认的"2019 界面"采用的是"选项卡+功能按 钮"风格,新界面中重新绘制的图标更加简约、更具现代风。另外,为了同时兼顾了新老用 户使用习惯, WPS 在新界面上的"文件"按钮旁增加了一个小小的下拉框, 这样就可以同 时使用默认风格和"经典风格",实现双界面共存。

**操作步骤**:单击 WPS 开始页的【全局设置】按钮 → 【设置】 → 【皮肤外观】 → 【2019

(默认)/经典界面】 → 重启 WPS Office 使皮肤切换生效。

**注意事项**:"经典界面"为多组件模式,不支持工作区特性。

第 12 页 共 40 页

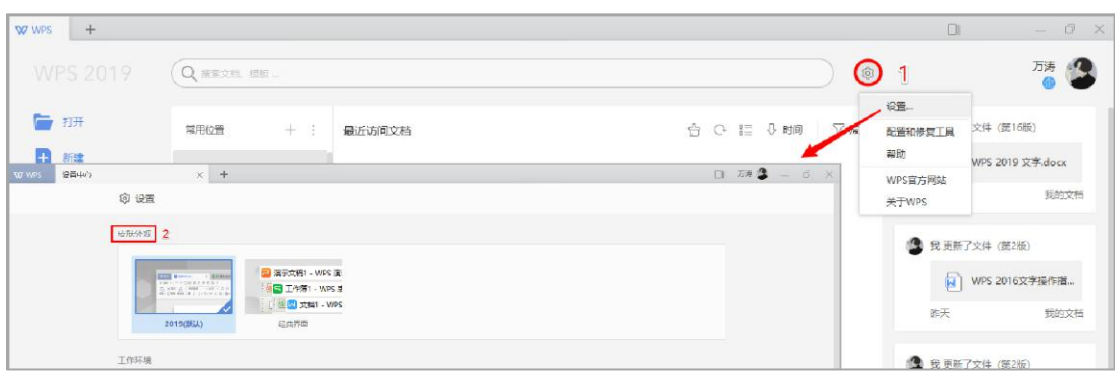

图 21 更换皮肤外观

#### <span id="page-16-0"></span>1.4.2. 界面设置

**功能描述**: WPS Office 2019 全新的工作界面支持更灵活的设置, 用户可以根据个人喜好自 定义个性化的工作界面。

**场景案例**:新增"功能区按钮居中排列"选项,传统的功能区按钮靠左排列可配置居中排列。 **操作步骤**: 单击任意文档主界面右上角的【界面设置】按钮(图示以 WPS 文字文档为例)

→ 勾选【功能区按钮居中排列】。

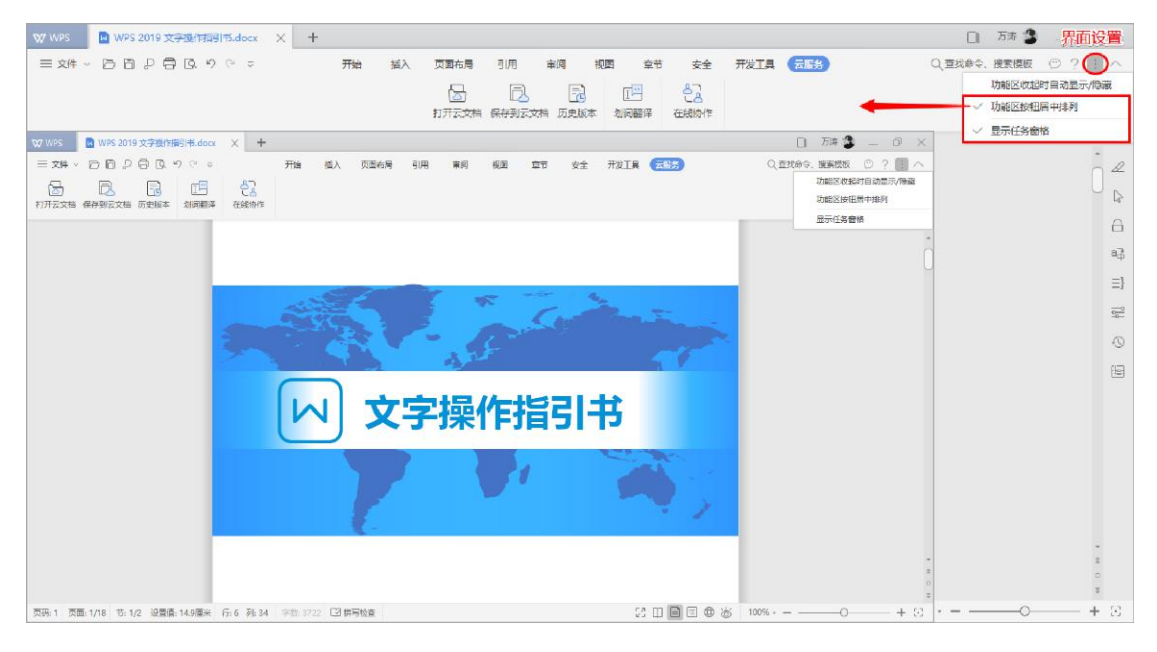

图 22 功能区按钮居中排列

**场景案例**: 新增"自定义快速访问工具栏"位置设置选项,除了"放置在顶端",还可以按 照个人习惯"放置在功能区之下"或者"作为浮动工具栏显示"。

操作步骤: 单击任意文档主界面中的"自定义快速访问工具栏"下拉框按钮 (图示以 WPS

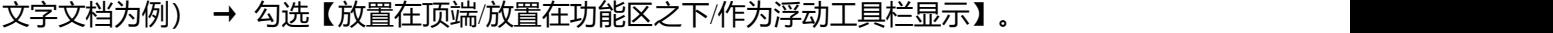

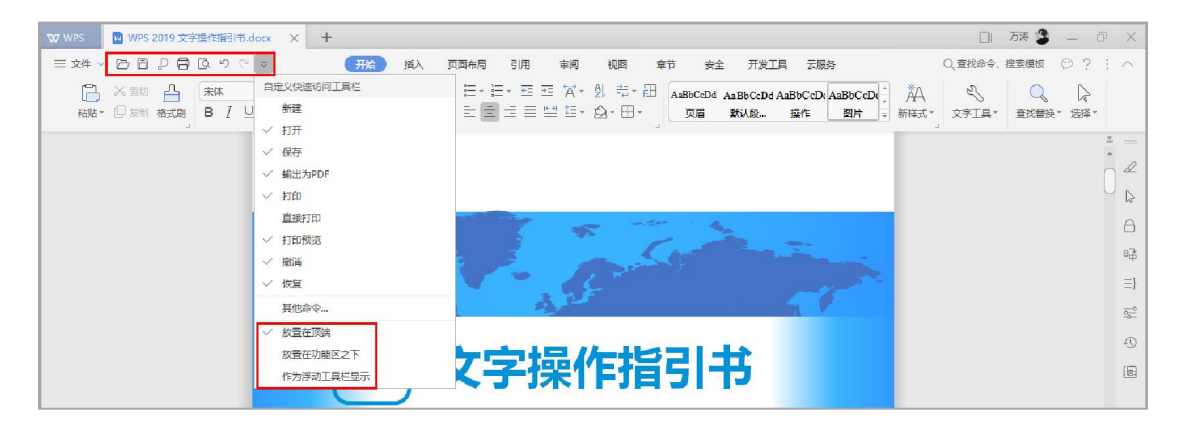

图 23 自定义快速访问工具栏位置设置

#### <span id="page-17-0"></span>1.4.3. 兼容设置

**功能描述**:WPS Office 2019 默认存储格式全面升级为 OXML 国际标准(如 docx、xlsx、pptx 等格式), 取代旧的二进制文档格式 (doc、xls、ppt 等)。用户可以通过"兼容设置"修 改默认存储格式、文件打开方式、希望二次开发接口和 Microsoft Office 更好兼容。 操作步骤: 单击 WPS 开始页的【全局设置】按钮 → 【配置和修复工具】 → 【高级】 → 【兼容设置】对话框。

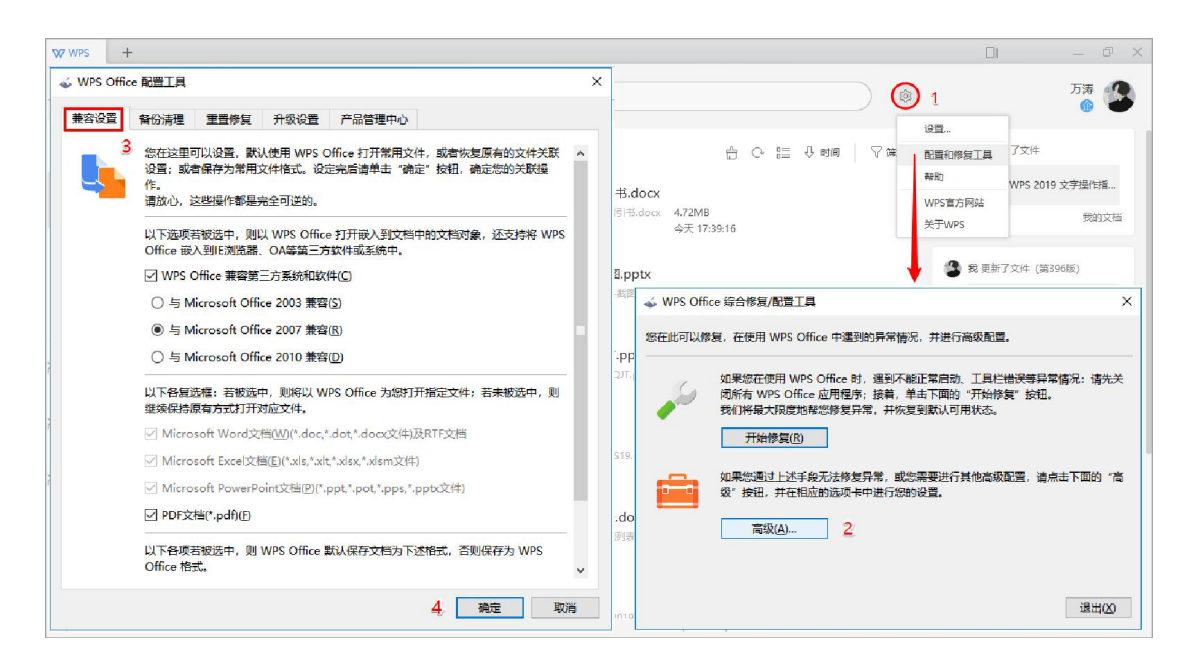

第 14 页 共 40 页 图 24 兼容设置

<span id="page-18-0"></span>1.4.4. 备份管理

**功能描述**: 在日常进行文件编辑时, 如遇到断电、忘记保存等情况, WPS 提供智能的备份 管理,帮助用户找回丢失的文件。

**操作步骤**:【文件】 → 【备份与恢复】 → 【备份管理】 → 【备份】任务窗格中点击【查 看其他备份】,通过文件名称、备份时间等信息定位备份文件进行恢复。【文件】 → 【选 项】 → 【常规与保存】 → 【备份设置】,可以修改备份频率和备份文件夹路径等。

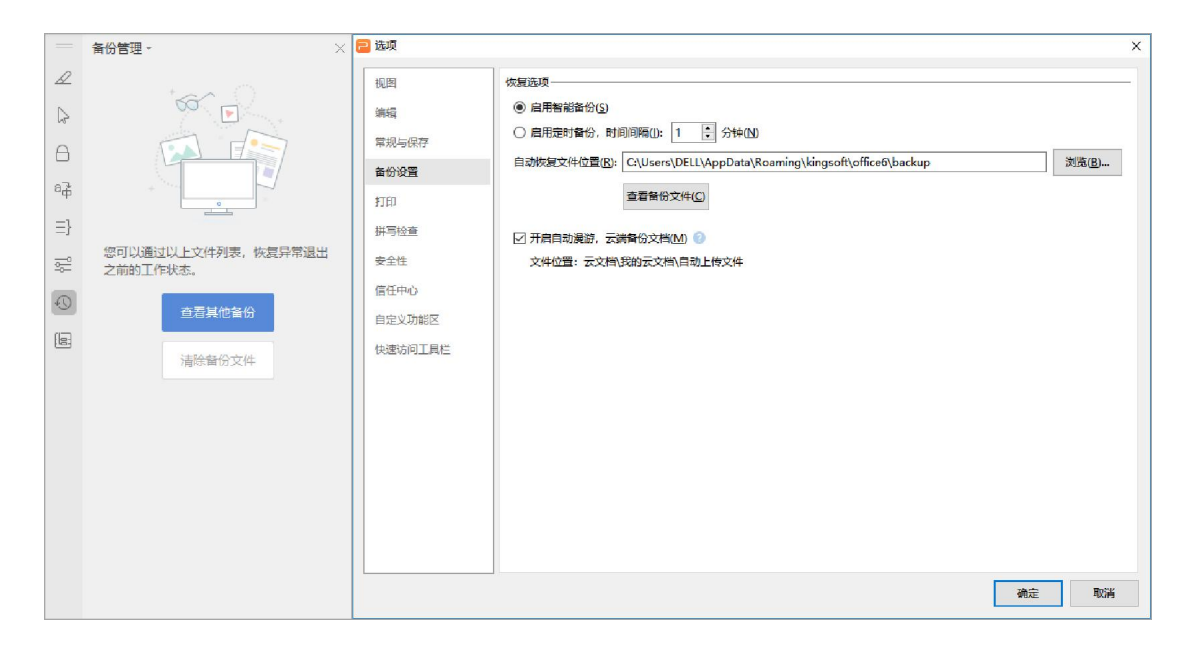

图 25 备份管理

# <span id="page-19-0"></span>第二章 文档编辑技巧

<span id="page-19-1"></span>2.1. 即点即输

**功能描述**: 在日常编辑文档过程中, 有时候需要在其他任意位置输入内容, 例如在右下角署

名, "即点即输"功能此时可以避免手动大量地敲回车和挤空格, 有效提高效率。

操作步骤:任意位置双击即可。

<span id="page-19-2"></span>2.2. 字体预览

**功能描述**:WPS Office 2019 中设置字体字号时,文档区域直接支持更为直观的预览效果。

**注意事项**:"字体预览"为 WPS Office 2019 三大组件通用功能,此处仅以 WPS 文字为例。

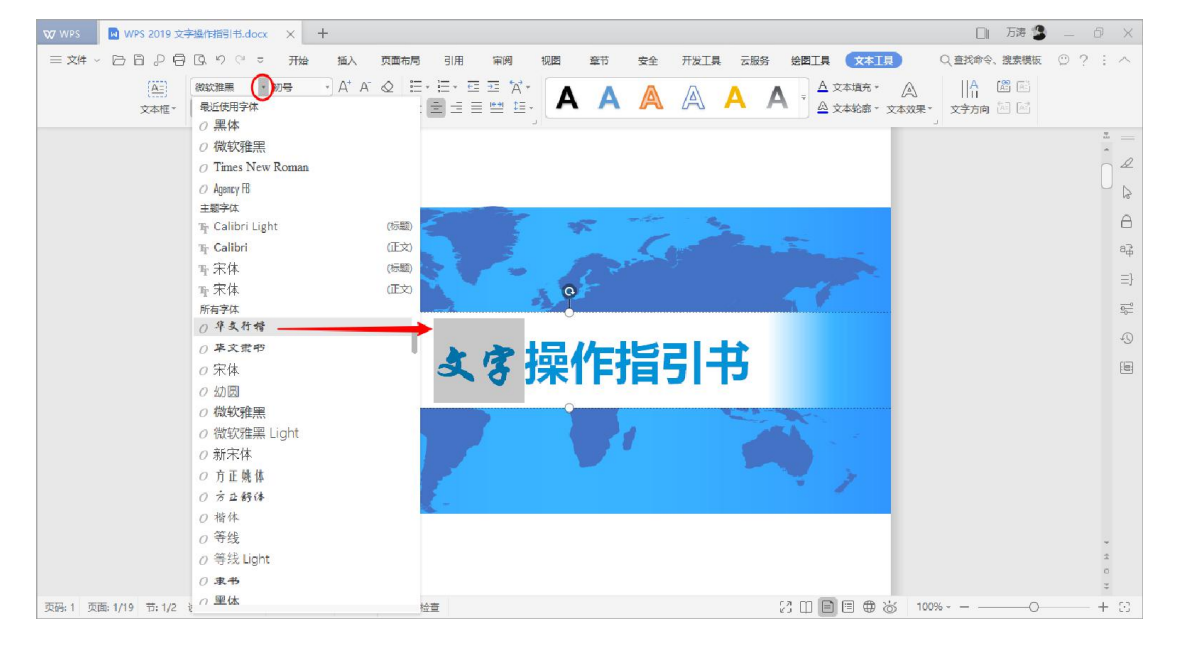

图 26 文档区域直接支持字体预览效果

#### <span id="page-19-3"></span>2.3. 方框打勾

**功能描述**: WPS Office 2019 文字的自定义符号栏中能轻松找到空方框和打勾/打叉方框, 并 且智能识别文中所有方框,判断并开启打勾互动,支持直接单击方框打勾或取消打勾操作。 **场景案例**: 问卷、调查表、申请表等场景中, 方框打勾十分常见: ☑是 □否、□男 Ø女...

第 16 页 共 40 页

**操作步骤**: 【插入】选项卡 → 【符号】按钮 → 【自定义符号】栏中直接插入"□/☑/⊠"

→ 单击"□"直接打勾变为"☑",单击"☑"直接取消打勾变回"□"。

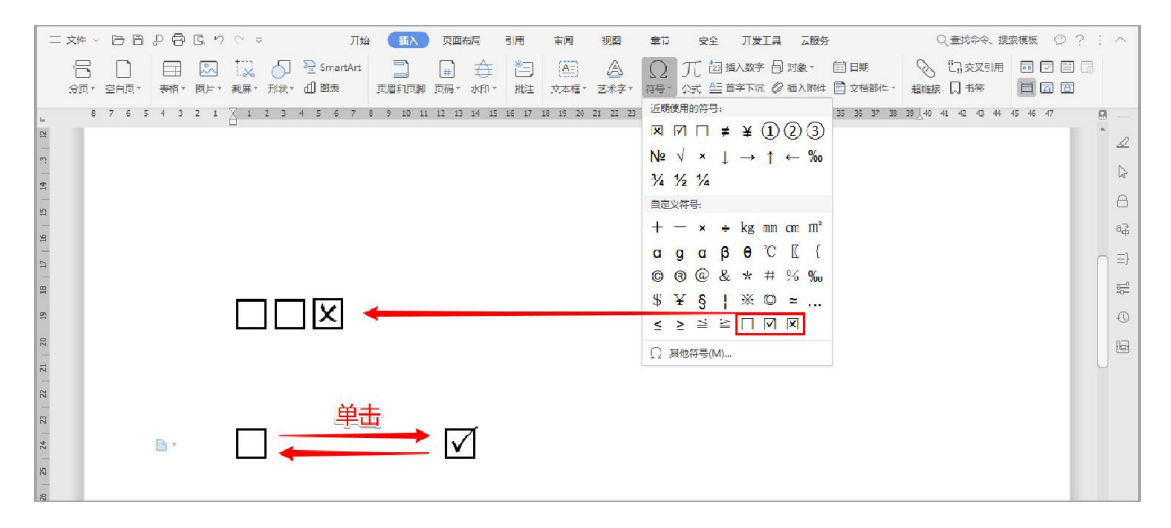

图 27 方框打勾符号

### <span id="page-20-0"></span>2.4. 数字转换

功能描述: 通过数字转换功能, 可以实现金额小写数字转人民币大写模式。

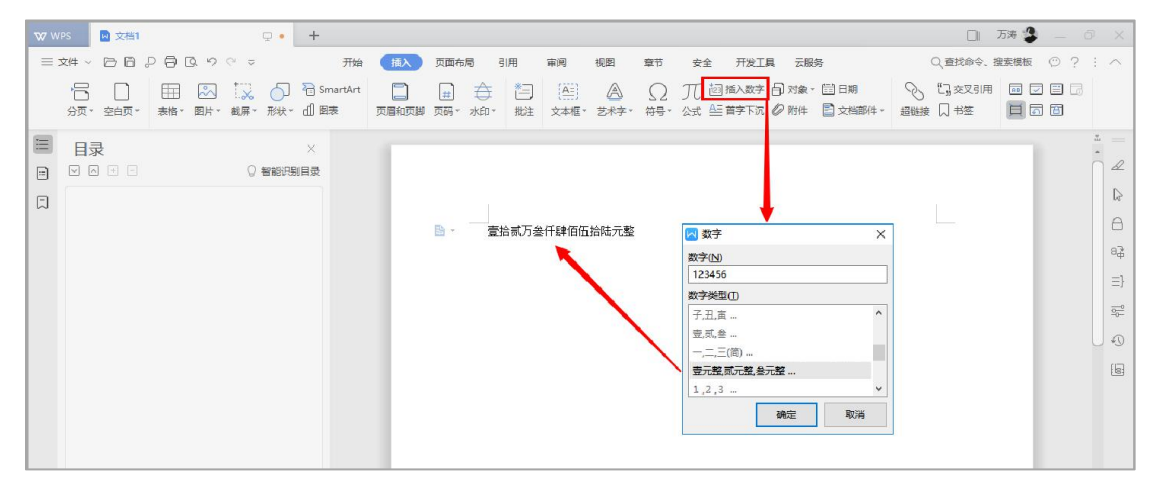

**操作步骤**:单击【插入】选项卡 → 【插入数字】 → 输入数字并选定数字类型→ 【确定】。

图 28 小写数字转人民币大写

### <span id="page-20-1"></span>2.5. 划词翻译

**功能描述**:WPS 划词翻译功能支持同步划词进行翻译文字。"翻译窗口"展示翻译界面, 并且支持中文、英语、日语、韩语、法语、德语、西班牙语等多种语言进行二次翻译。

**操作步骤**:【云服务】选项卡 → 单击【划词翻译】按钮,置灰表示功能激活 → 鼠标划选 文字即可显示查词、翻译结果 → 点击【进入翻译窗口】打开任务窗格中的二次翻译窗口。 **注意事项**:划词翻译只支持公网环境下使用。快捷键 < F6 > 可直接启动翻译功能。

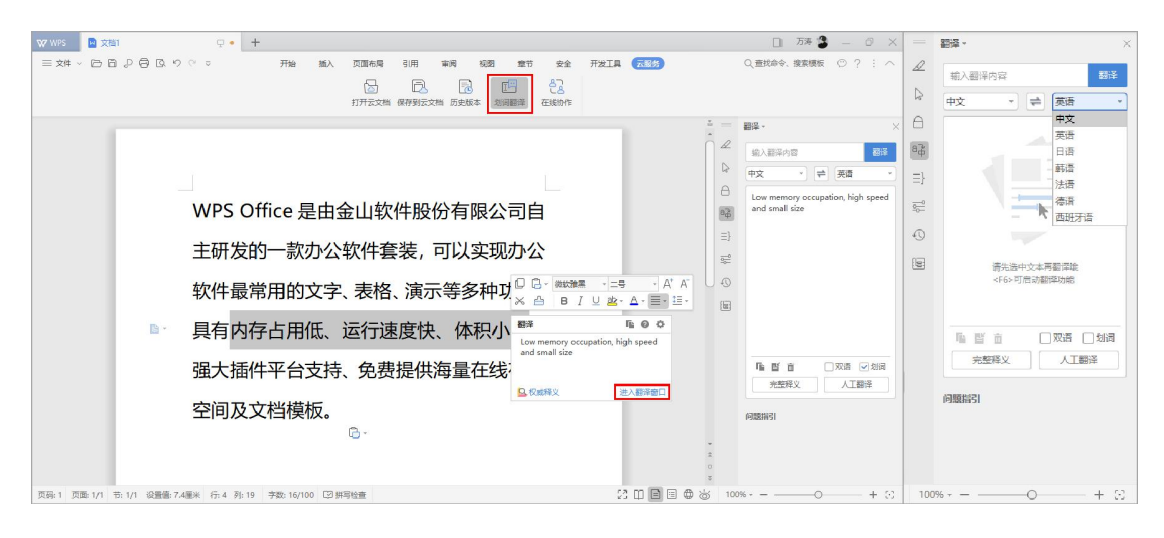

图 29 划词翻译

#### <span id="page-21-0"></span>2.6. 视图模式

**功能描述**: 用户可以利用 6 种视图, 从多个层面观看文档, 提高阅读与编辑的效率。

- 【全屏显示】是 WPS 文字在整个 Windows 显示器上完整呈现文档,适合在演示汇报中 进行查看,也可以在阅读文档中使用,整个视图将只显示文档内容。
- 【阅读版式】(**新增**)方便快捷用户以阅读图书的形式进行展示,自动布局内容,轻松 翻阅文档,可以便捷使用文档结构图、显示批注、修订等功能。
- 【页面视图】(**默认**)可以显示文档的打印外观,主要包括页眉、页脚、图形对象、分 栏设置、页面边距等元素,这是最接近打印结果的视图方式。
- > 【大纲视图】主要用于 WPS 文字文档结构的设置和浏览, 使用大纲视图可以迅速了解 文档的结构和内容梗概。
- 【Web 版式】可通过网页的形式显示 WPS 文字文档,适用于发送电子邮件和创建网页。
- > 【护眼模式】采用绿色界面, 保护视力, 防止工作疲劳。

WPS Office 2019 文字操作指引书

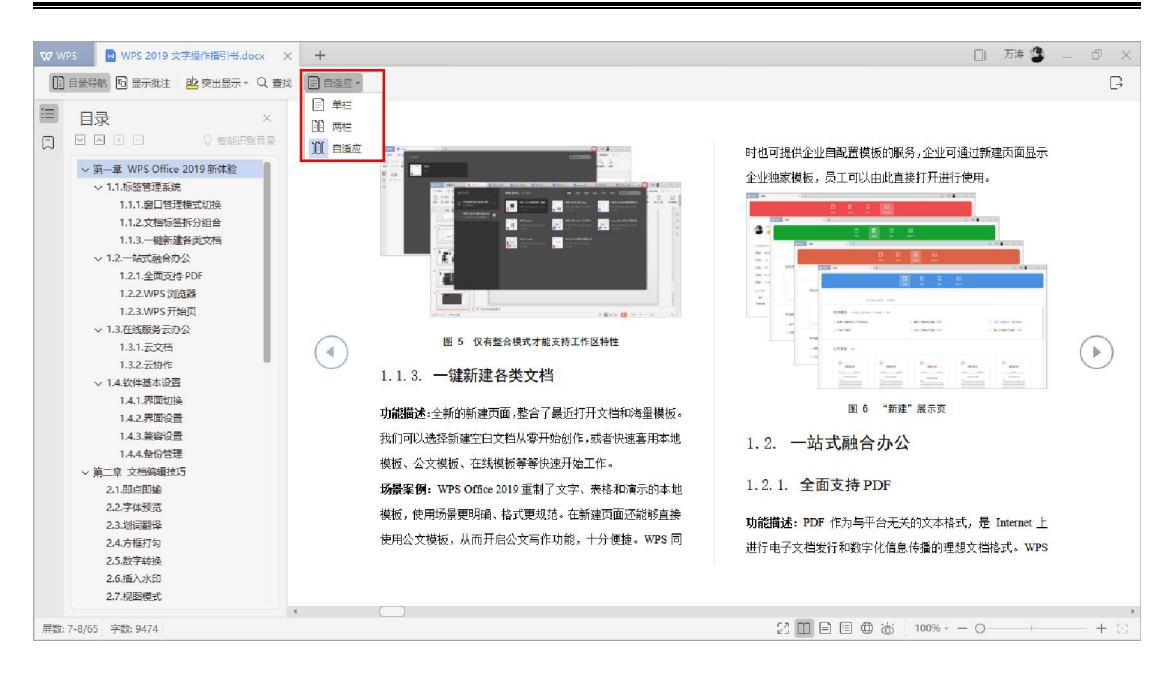

图 30 文字阅读版式

## <span id="page-22-0"></span>2.7. 插入水印

**功能描述**:关于商务文档或公文的使用,有时候需要根据情况为文档内容增加水印,以体现 文档的专业性。WPS Office 2019 可以添加文字水印和图片水印两种类型的水印,用户既可 以选择如"严禁复制"等的预设水印,也可以制作附有企业 logo 等独特标记的自定义水印。 **操作步骤**:【插入】选项卡 → 【水印】 → 选择【预设水印】或【点击添加】自定义水印。

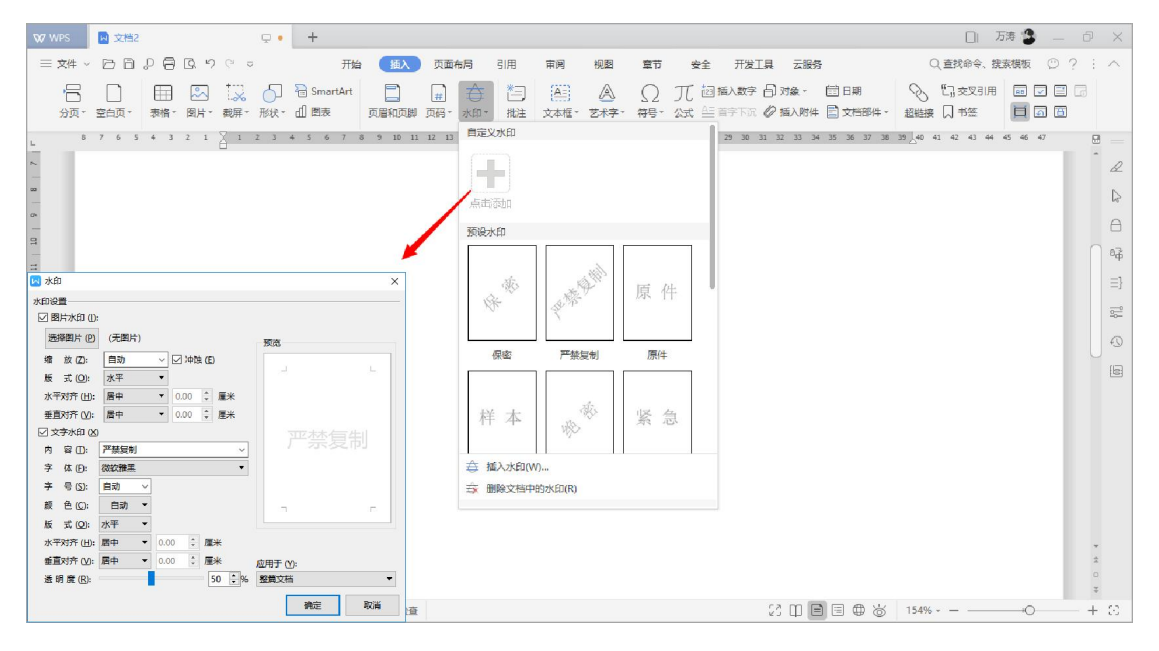

图 31 插入水印

第 19 页 共 40 页

### <span id="page-23-0"></span>2.8. 多重剪贴板

**功能描述**: WPS 新增的多重剪贴板工具, 把用户多次粘贴的内容分条记录下来, 可以有选 择性地进行粘贴,十分方便。

**操作步骤**:复制或剪切内容 → 【开始】选项卡 → 打开"剪切板",选择"全部粘贴"、

"全部删除"、 "预览" 或 "收藏" 等。

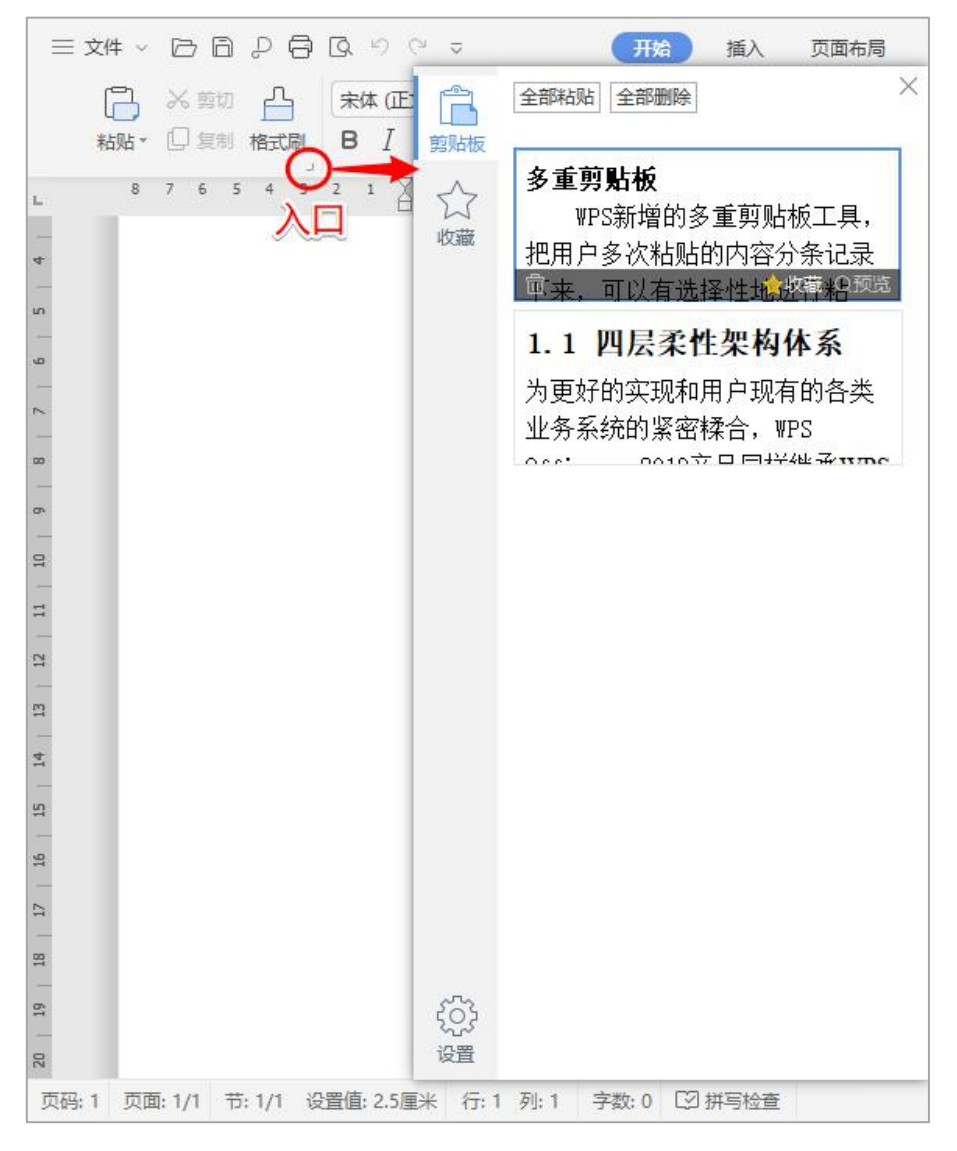

图 32 多重剪贴板及其入口

# <span id="page-24-0"></span>第三章 文档排版技巧

<span id="page-24-1"></span>3.1. 商务文档规范

**功能描述:**一份专业的商务文档,正文排版需要遵循特定的规范标准。在没有特定需求的情

况下,一般可采用以下长文档规范标准:

- √ 行间距: 1.5 倍
- 段落间距:段前 0.5,段后 0.5
- 首行缩进:2 个字符

**操作步骤:**选定文字 → 【开始】选项卡 → 【段落】 → 设置:首行缩进 2 个字符/段前

0.5 行/段后 0.5 行/行距 1.5 倍数 → 【确定】。

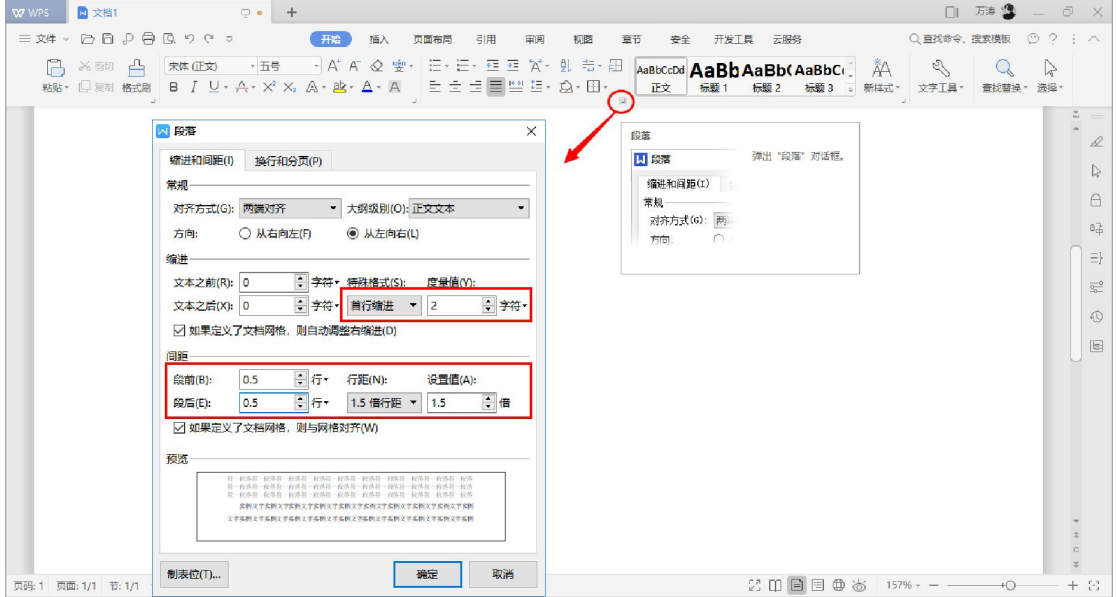

图 33 段落设置

## <span id="page-24-2"></span>3.2. 文字工具

**功能描述**:文字工具是 WPS Office 的特色功能,可以为用户将版面杂乱的文档快速地排版 整齐,真正做到"一键排版", 减少繁琐的操作步骤和时间, 最重要的是还不会遗漏。 **场景案例**:从网页复制粘贴进文档的内容经常包含大量的空格、空段、换行符等等,版面杂

第 21 页 共 40 页

乱无章,此时可以利用"文字工具"快速整理格式。

**操作步骤**:单击【开始】选项卡 → 【文字工具】 → 依次单击【删除空格/删除空段/删除

换行符】即可,还可以进一步地一键设置【段落首行缩进 2 字符】。

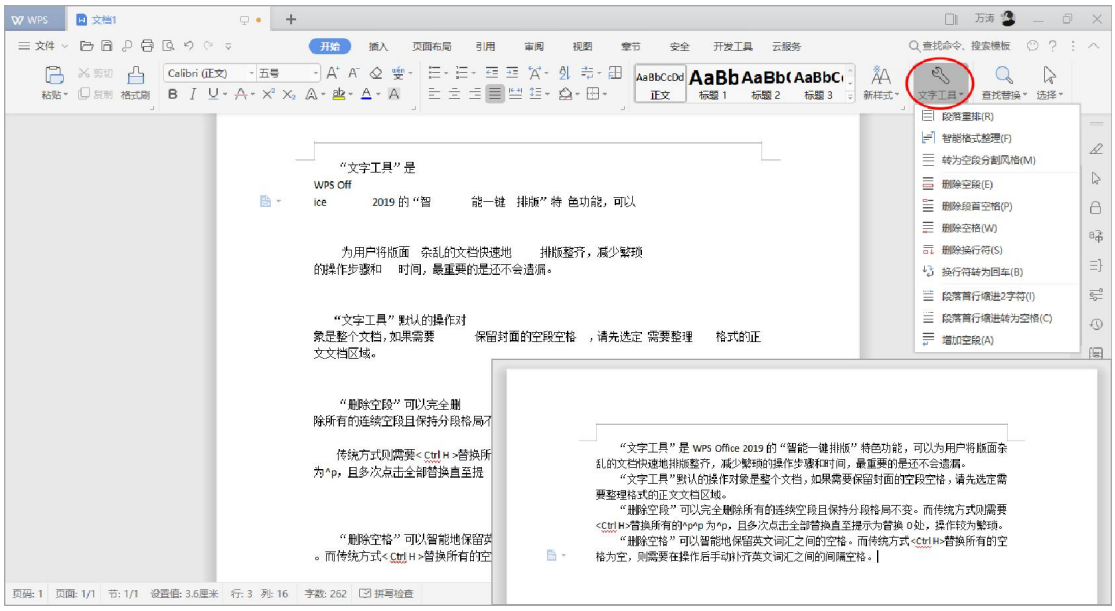

图 34 文字工具

# <span id="page-25-0"></span>3.3. 段落布局

**功能描述**: WPS Office 2019 提供了直观易懂的、所见即所得的段落布局快速调整功能, 可 针对内容的特色版面进行快捷排版。

操作步骤:单击段落左侧的【段落布局按钮】开启段落调整框。拖动"方向箭头", 调整段 前/后间距、左/右缩进;拖动"小竖线",调整首行缩进、悬挂缩进。功能启用后,也可以 在激活的【段落布局选项卡】中对段落的样式、格式、行距、网络线等进行更精细的设置。

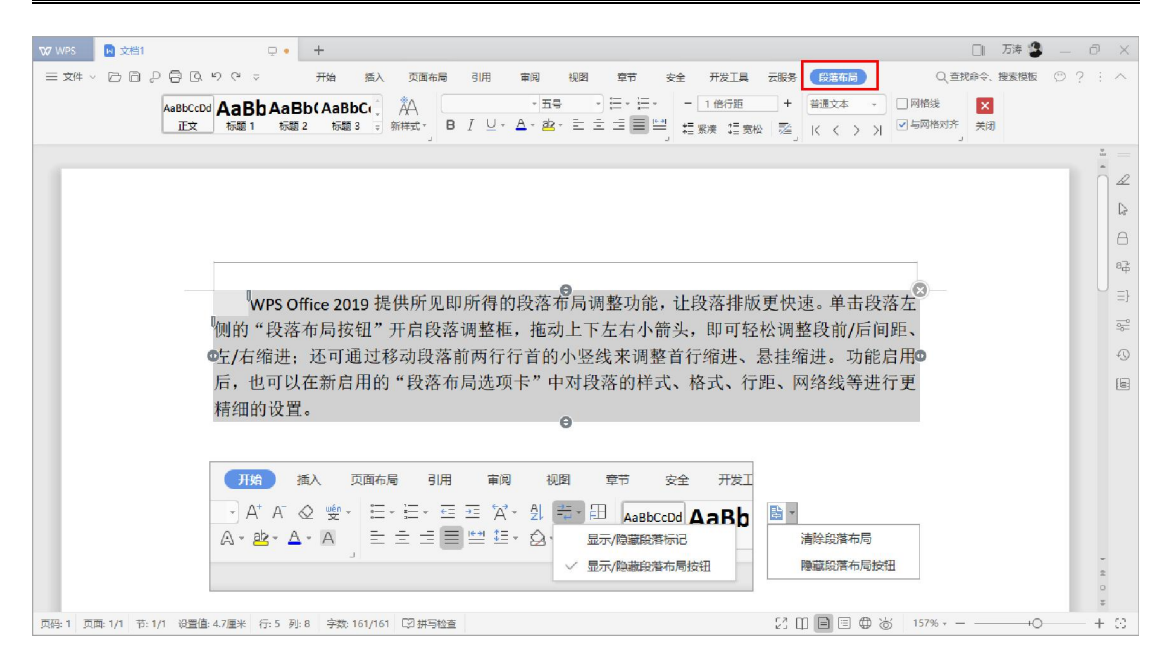

图 35 调整段落布局

<span id="page-26-0"></span>3.4. 分栏设置

**功能描述:**使用分栏可以将页面纵向划分为若干区域,为文档进行特殊的排版。

**操作步骤:**选定文字 → 【页面布局】选项卡 → 【分栏】 → 可直接选择需要的栏数,也 可以选择"更多分栏"进行选定设置。

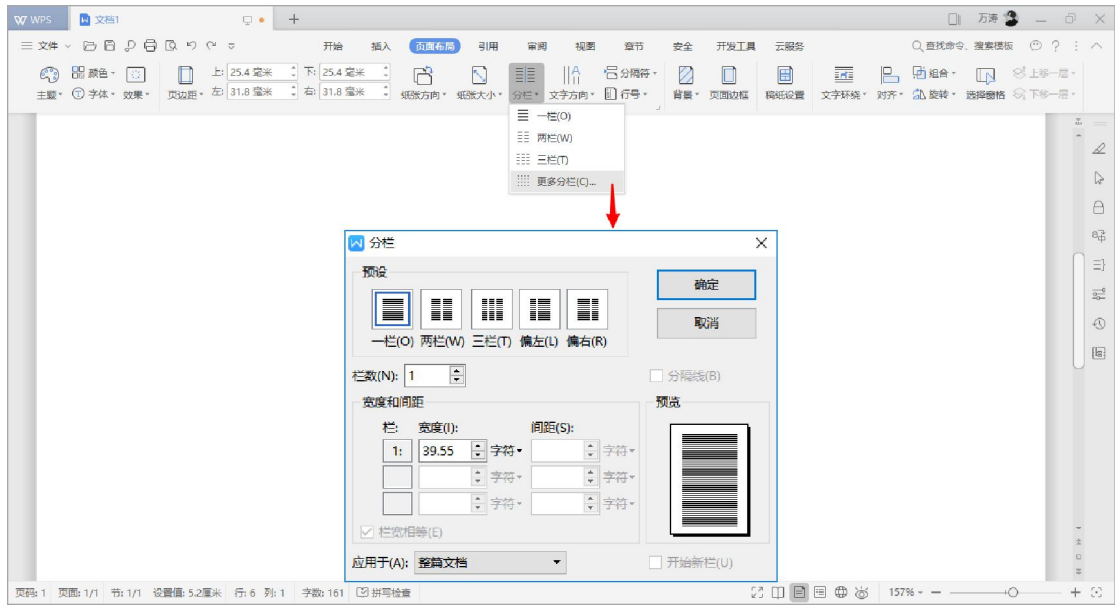

图 36 分栏设置

### <span id="page-27-0"></span>3.5. 横向页面

**功能描述**: WPS 文字中可以自由选择插入横向或竖向空白页, 无需使用繁琐的分节符。

**场景案例**:当一份竖向页面的长文档中出现宽表格等内容时,往往需要单独插入部分横向页 面,传统方式是先手动为文档内容分节,再针对切割出来的小节单独设置纸张方向。WPS 文字中可以直接插入横向页面,且横向页面自动单独成节。

**操作步骤**:将光标定位到所需位置 → 【插入】选项卡 → 【空白页】下拉框中选择【横向】 即可。

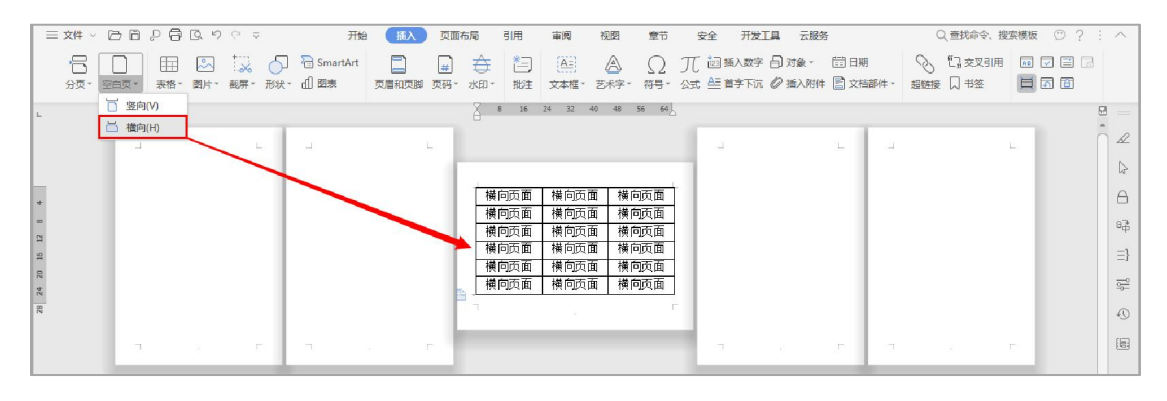

图 37 插入横向页面

<span id="page-27-1"></span>3.6. 制表位对齐

**功能描述**:制表位功能是在不使用表格的情况下在垂直方向按列快速对齐文本,制表位用符 号表示即为制表符。制表位根据对齐方式有以下四类,其类型图标以及功能如以下列表所述:

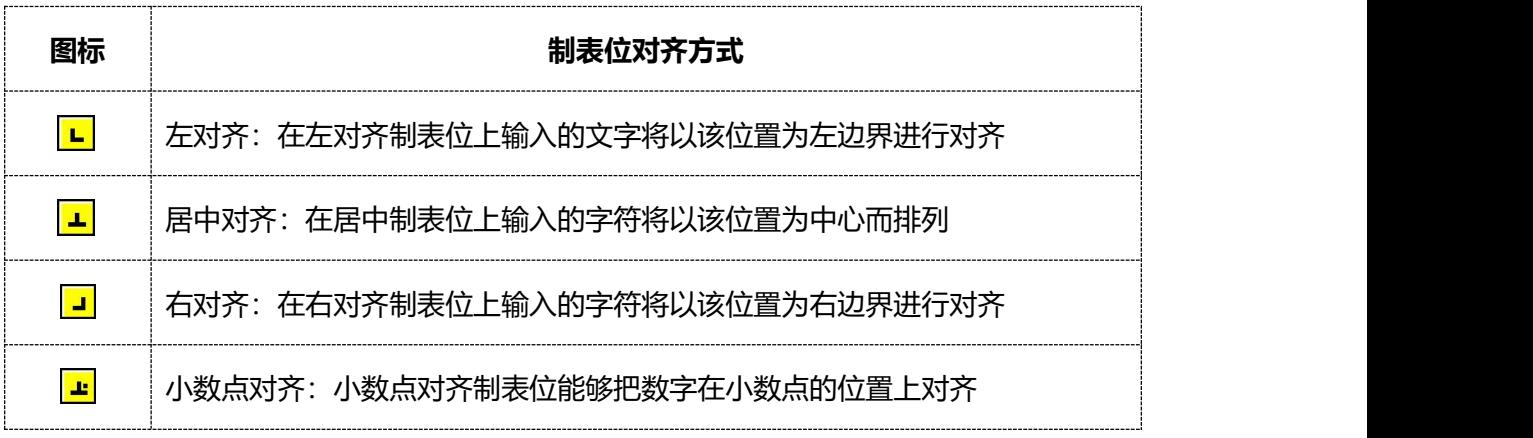

**场景案例**:合同文件中的甲方乙方名称之间的空隙经常用空格隔开,这种方法是极不规范的, 后果就是在填写甲乙方名称时会使对齐错乱。而且,若名称是全角和半角字符混杂时,将会 出现差半格对不齐的尴尬。这些问题都可以使用"制表位"加< Tab > 键轻松解决。

**操作步骤**:

- **对齐文本**:展开【标尺】按钮 → 【制表位按钮】中选择所需制表位类型 → 标尺下沿 单击鼠标插入制表位符号 → 输入文档内容,按 < Tab > 键跳转至制表位 → 以此类 推: 换行输入 → 再<Tab>键即可。
- **添加虚线:**选定文本,双击标尺上的制表符,弹出制表位设置窗口 → 【前导符】中选 择一种符号 → 单击【确定】。

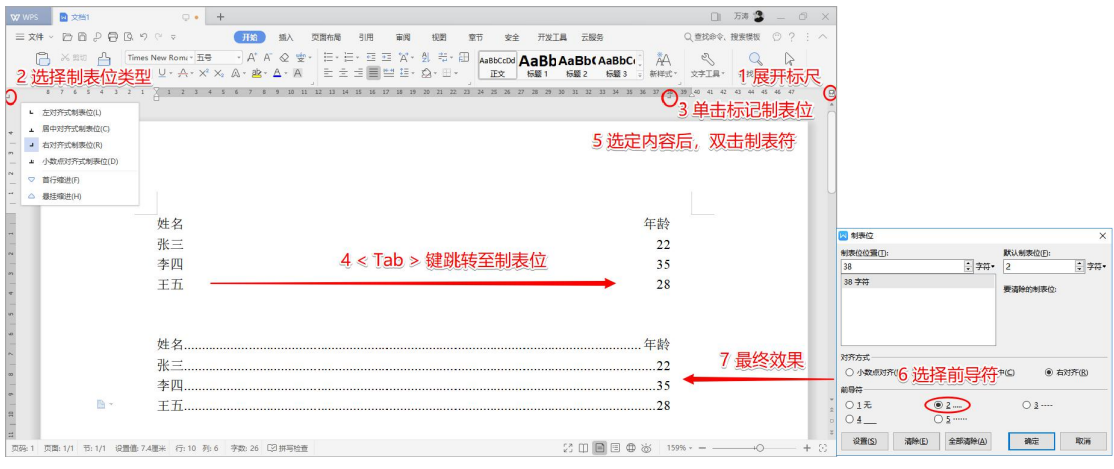

#### 图 38 利用制表符制作虚线对齐排版效果

# <span id="page-29-0"></span>第四章 长文档的编排

## <span id="page-29-1"></span>4.1. 常规编号和项目符号

**功能描述**:应用项目符号和编号时,可以通过快捷键进行快速的升级或降级。

**操作步骤**:【开始】选项卡 → 【项目符号/编号】 → < Tab > 降级/< Shift Tab > 升级。

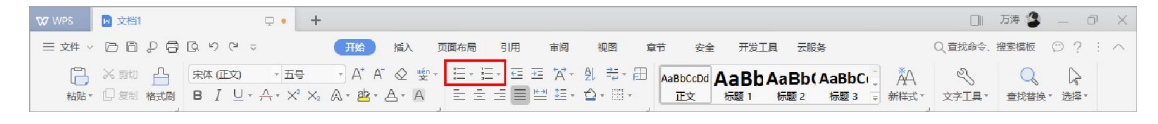

图 39 项目符号和编号

#### <span id="page-29-2"></span>4.2. 标题样式与多级编号

**功能描述:**用计算机编辑文档的一个好处就是能够很方便地进行格式设定,你可以按照自己 的需要,对字符和段落设置不同的格式。然而如果你希望修改某些相同级别文档的格式,而 文档很又长,则将会是一件非常麻烦的事情。WPS 文字提供了一种称作"样式"的方法, 来解决相同级别文档的自动格式化特性。

**操作步骤**:【开始】选项卡 → 【编号】下拉框中选择带"标题"字样的多级编号样式 → 直 接单击"样式"框中的"标题 1"、"标题 2"……为文档标题设定级别。

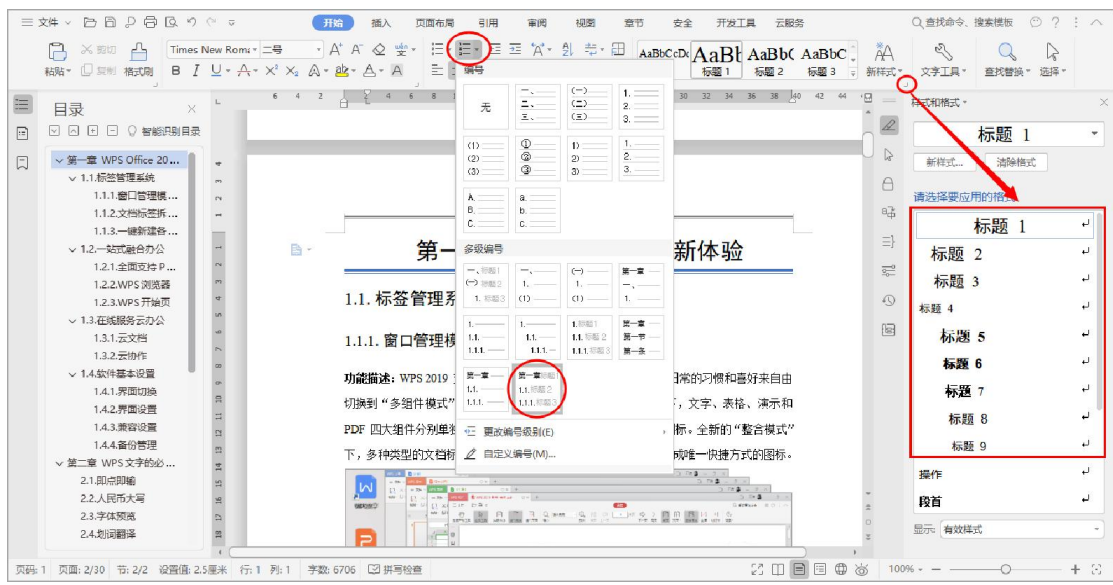

图 40 应用正规的多级编号

第 26 页 共 40 页

### <span id="page-30-0"></span>4.3. 统一修改标题的格式

**功能描述**:使用样式编号的标题,可以直接统一修改格式,对用户格式设置上提高了效率。 **操作步骤**: 光标定位于任意 "标题 1"位置 → 【开始】选项卡 → 在样式框中右键点击 "标 题 1"字样,选择【修改样式】,弹出对话框 → 【格式】下拉框中选择【字体】,对字体 格式按需进行修改 → 【确定】。

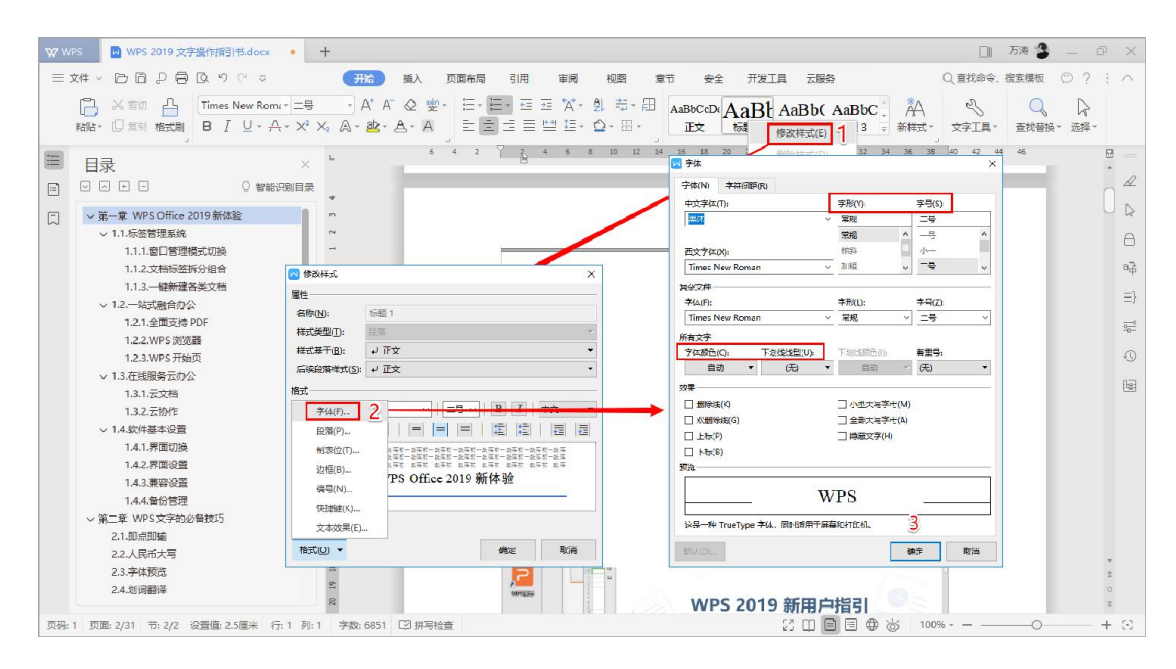

图 41 统一修改标题的格式

#### <span id="page-30-1"></span>4.4. 自动目录

**功能描述**:应用样式的一个好处就是便于管理长文档,例如,为各级标题应用样式以后,就 可以生成自动目录,将是大家在实际应用中很有用的一个工具。

**操作步骤**:【引用】选项卡 → 【目录】 → 【自动目录】,或者【章节】选项卡 → 【目

录】 → 【自动目录】,即可在插入点自动生成文档目录。

**注意事项**: 自动目录信息并不会随着文档修改操作(例如标题增减、页面更换等)而"全自 动"更新,我们可以点击【引用】选项卡中的【更新目录】按钮,来更新目录域。

#### WPS Office 2019 文字操作指引书

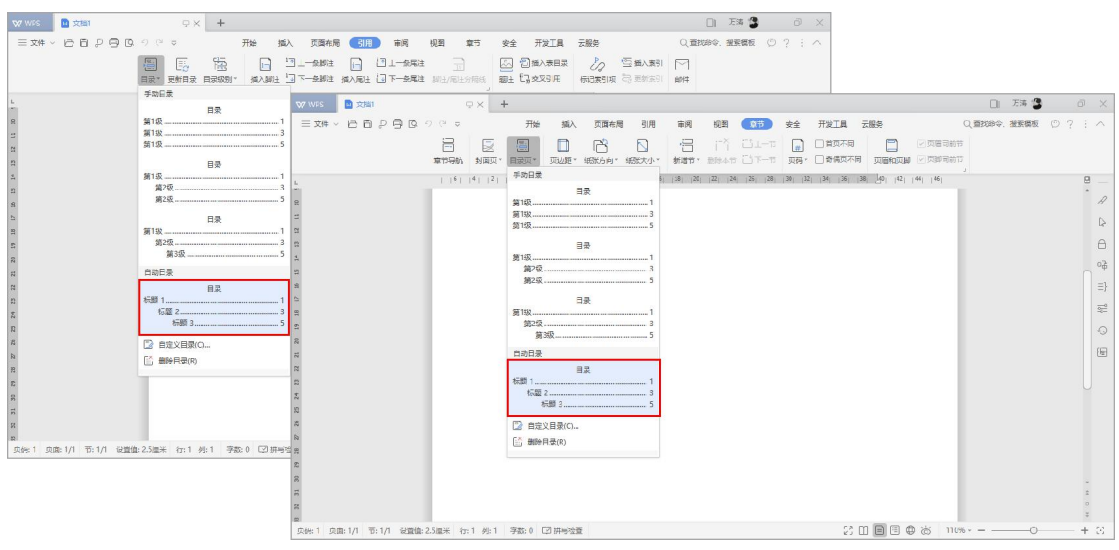

图 42 生成自动目录

# <span id="page-31-0"></span>4.5. 首页不同

**功能描述**: 正规长文档编排中, 需要有封面的展现。封面通常有自己独有的页眉页脚格式, 例如不需要页眉横线和页码,因此可以将首页的排版独立出来,避免影响后期的排版工作。 **操作步骤**:双击页眉页脚任意位置进入"页眉页脚编辑状态" → 【页眉和页脚】选项卡 → 【页眉页脚选项】 → 勾选"首页不同" → 【确定】。

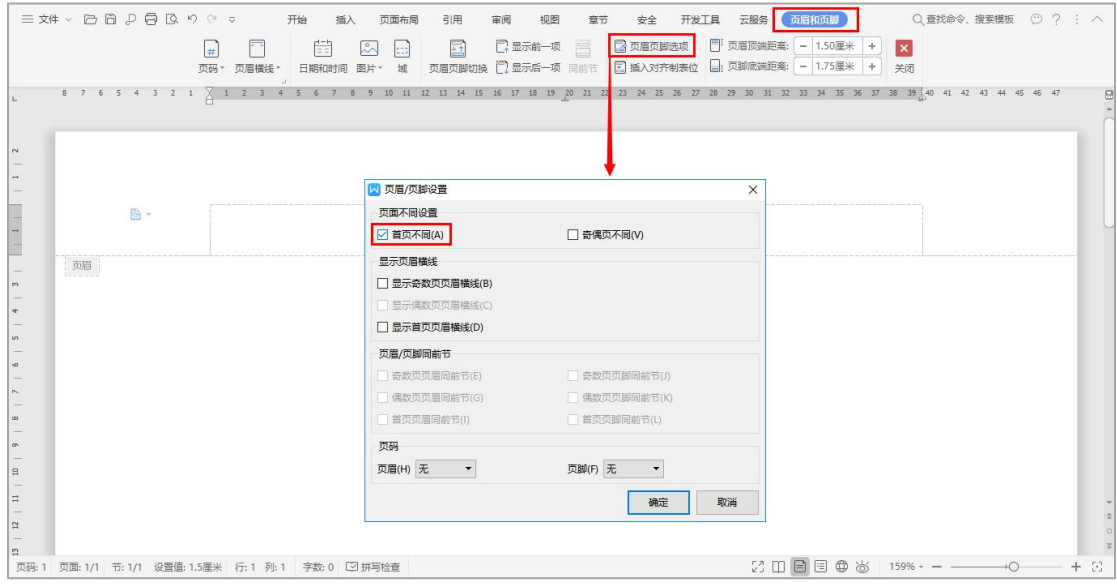

图 43 设置首页不同

<span id="page-32-0"></span>4.6. 页码工具

**功能描述**:页码的插入与调整,方式更为人性化。"页码工具"中就重新编号、页码设置和 删除页码做出了各种细致的调整,一目了然,减少了许多不必要的操作。

操作步骤: 双击页眉页脚任意位置进入"页眉页脚编辑状态" → 插入点出现【插入页码】 按钮,在其下拉框中设置"样式"、"位置"和"应用范围",按需插入页码 → 插入页码 后,插入点出现【重新编号】、【页码设置】和【删除页码】三个按钮,按需调整页码。

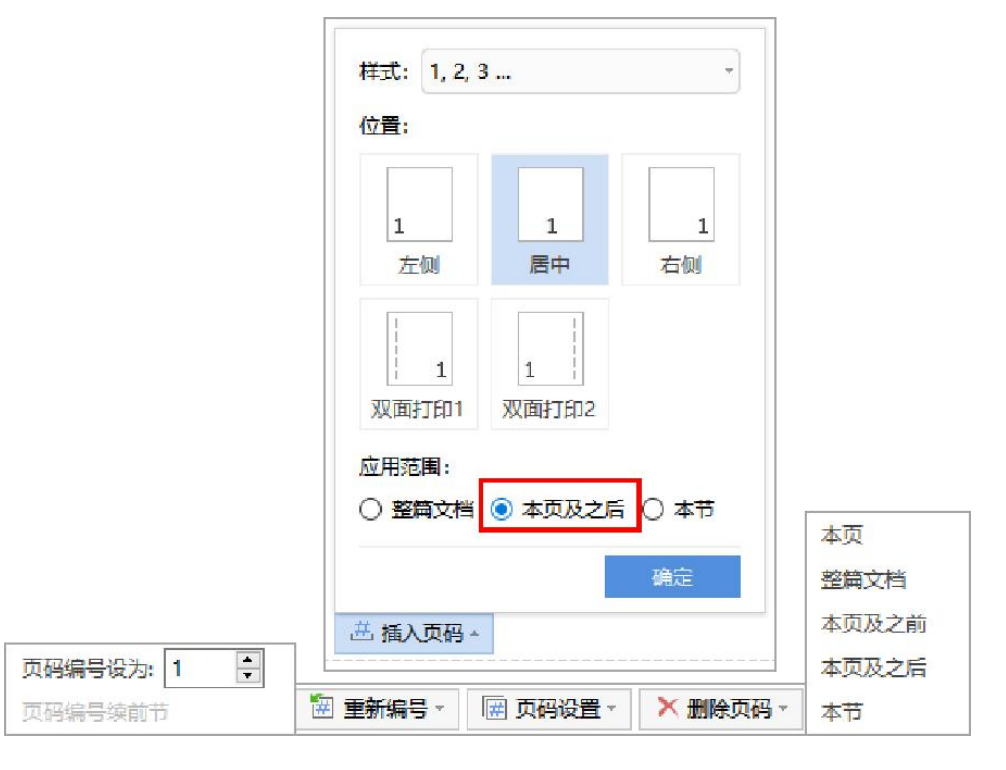

图 44 页码工具

### <span id="page-32-1"></span>4.7. 页码始于正文

**功能描述**:长文档的正文部分之前,往往还含有封面目录和摘要等等,但是我们通常希望从 正文第一页才开始插入页码。WPS 文字中插入页码时,可以自由选择"应用范围", 例如 将页码插入到"本页及之后",应用之后文档将会在页码起始页处自动"分节"。 **操作步骤**:鼠标定位到长文档的正文第一页 → 双击页眉页脚任意位置进入"页眉页脚编辑

状态" → 【插入页码】下拉框 → "应用范围"修改为"本页及之后" → 【确定】。

第 29 页 共 40 页

#### <span id="page-33-0"></span>4.8. 导航窗格

**功能描述**: WPS Office 2019 文字中, 将常用的"文档结构图"和 WPS 特色的"章节导航" 整合进了全新的"导航窗格"中, "目录、章节、书签"合而为一,更为简洁和高效。"目 录标签页"可以更加直观查看整个文档结构框架,自由跳转查看内容。"章节标签页"可以 使文档分节情况一览无余,快速进行分节操作。"书签标签页"记录了文档中的所有标签, 单击即可跳转到书签位置。

**场景案例**:"目录标签页"提供了"智能识别目录"功能,即使全文未设置样式和大纲级别, 也可以智能识别全文的目录结构,并展示在导航窗格的目录页,用户可以对目录层级进行升 级、降级、删除、新增等操作。"章节标签页"以缩略图的形式展示章节内含页面,用户可 以轻松对章节进行展开、收缩、新增(插入一个新的分节符)、删减、重命名等操作。

**操作步骤**:【视图】选项卡 → 【导航窗格】,或者【视图】选项卡 → 【章节导航】。

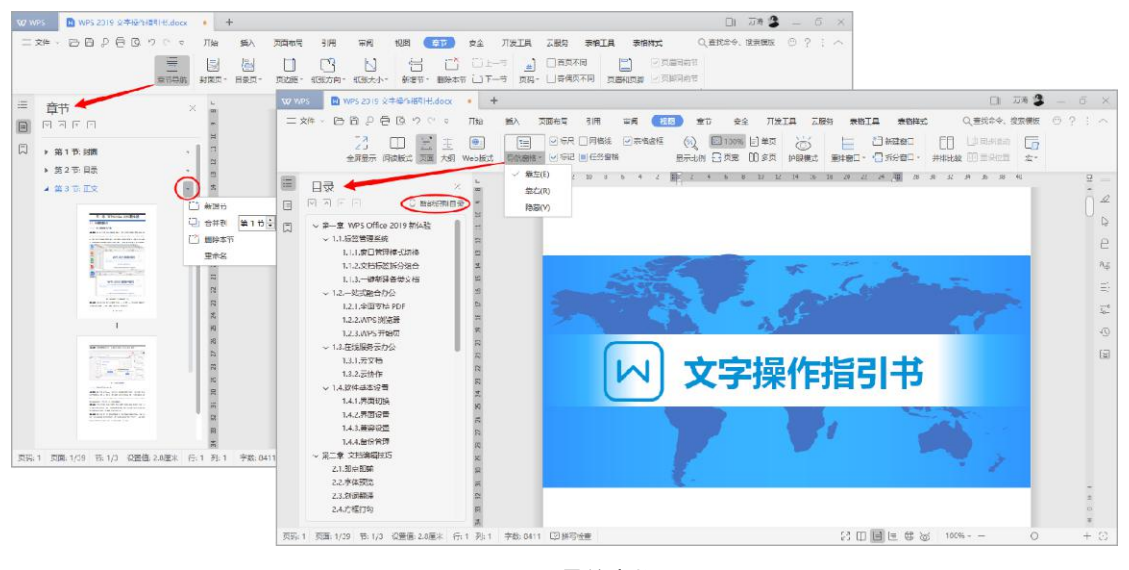

图 45 导航窗格

# <span id="page-34-0"></span>第五章 文字中的表格

<span id="page-34-1"></span>5.1. 创建表格

**功能描述**: 表格不仅能够直观鲜明的表达主题思想, 还是辅助排版的"神器"。

**操作步骤**:【插入】选项卡 → 【表格】按钮 → 直接选择行列数或者选择【插入表格】设

置表格尺寸,即可在光标位置插入表格。

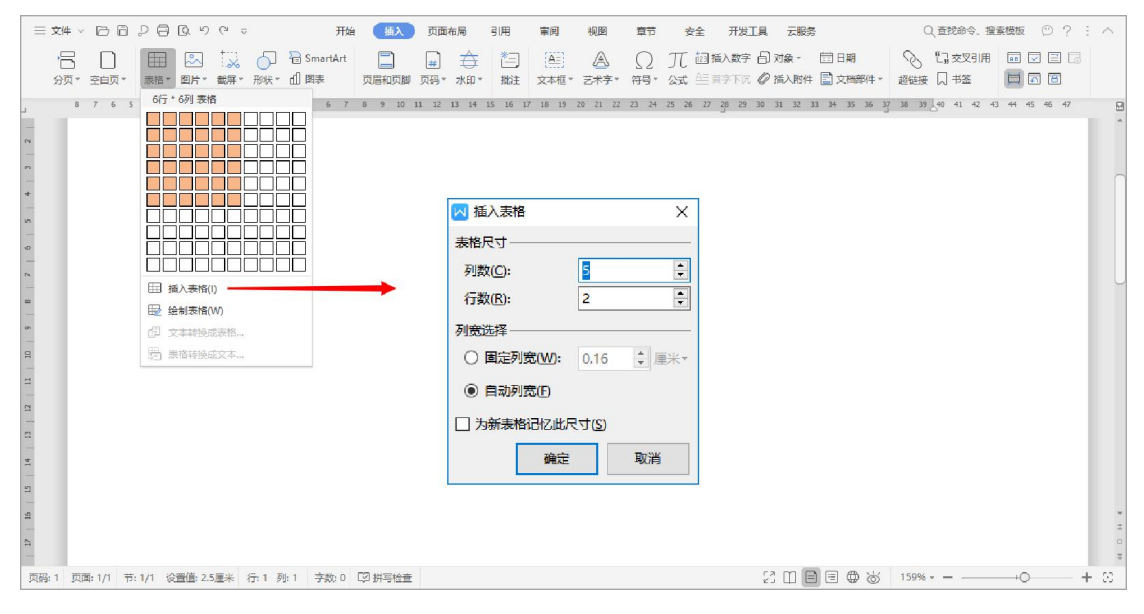

图 46 创建表格

<span id="page-34-2"></span>5.2. 添加行和列

**功能描述:**WPS 文字在表格的功能有很大的改进,增添了很多使用户的操作、应用更为方

便的功能,使用户对表格的使用更为得心应手。

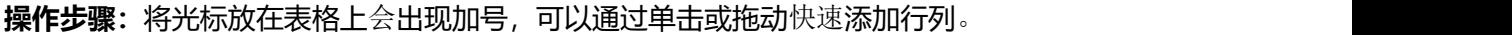

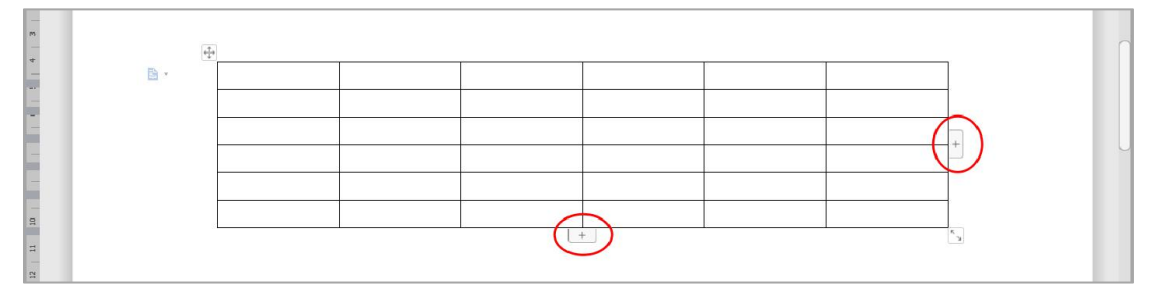

图 47 行列添加按钮

第 31 页 共 40 页

# <span id="page-35-0"></span>5.3. 表格转文本

**功能描述**:在文档中使用表格,如需要将其转换为文本格式,只需要通过简单按钮便可实现。

**操作步骤**:选定表格 → 【表格工具】选项卡 → 【转换成文本】按钮。

|                |                | 三姓・西日p目Qりev                                                                                                    |  |    | 开始    | 插入        | 页面布局<br>引用 | 审阅                                                  | 视图              | 章节        | 安全   | 开发工具               | 云服务           | 表格工具                 | 表格样式     |  | Q 查找命令, 搜索模板                      | O2:                  |  |
|----------------|----------------|----------------------------------------------------------------------------------------------------|--|----|-------|-----------|------------|-----------------------------------------------------|-----------------|-----------|------|--------------------|---------------|----------------------|----------|--|-----------------------------------|----------------------|--|
|                | EÃ.<br>B<br>振险 | 日 在上方插入行 90 在左侧插入列<br>删除 • 国在下方插入行 田 在右侧插入列 合并单元格 "田拆分表格 •                                                                                    |  |    |       | 四拆分单元格    | Ê.         | 自动调整 · [   宽座:   -   0.84厘米   +   B     U · A · 此 · | 1 高度 - 0.55厘米 + |           | 微软推薦 | * 小六               | $\sim$ $\sim$ | $\equiv$<br>对齐方式"    | 11A      |  | 图 快速计算 · 图 标题行重复 [9]<br>野崎晩成文本 排序 | $\mathbb{Q}$<br>选择 - |  |
| N.             |                | 8 7 6 5 4 3 2 1 1 $\sqrt{1}$ 4 1 3 4 1 6 7 1 1 9 10 11 11 13 14 11 15 17 18 19 20 21 22 23 24 25 26 27 28 29 30 31 32 33 34 35 36 37 38 39 40 |  |    |       |           |            |                                                     |                 |           |      |                    |               |                      |          |  | 41 42 43                          |                      |  |
|                |                |                                                                                                    |  |    |       |           |            |                                                     |                 |           |      |                    |               |                      |          |  |                                   |                      |  |
|                |                | 图。                                                                                                    |  | 姓名 | 部门    | <b>TS</b> | 基本月薪       | 实发数                                                 |                 |           |      |                    |               |                      |          |  |                                   |                      |  |
|                |                |                                                                                                    |  | 张三 | 四部    | ZH1001    | 10,000.00  | 7,304.48                                            |                 | 张三        | 四部   | ZH <sub>1001</sub> | 10,000.00     |                      | 7,304.48 |  |                                   |                      |  |
|                |                |                                                                                                    |  | 李四 | 二部    | ZH1002    | 12,000.00  | 9,240.65                                            |                 | 李四        | 二部   | ZH1002             | 12,000.00     |                      | 9,240.65 |  |                                   |                      |  |
|                |                |                                                                                                    |  | 王五 | 三部    | ZH1003    | 7,600.00   | 5,779.80                                            |                 | <b>TH</b> | 三部   | ZH1003             | 7,600.00      |                      | 5,779.80 |  |                                   |                      |  |
|                |                |                                                                                                    |  | 赵六 | $-35$ | ZH1004    | 8,500.00   | 6,220.60                                            |                 | 赵六        | 一部   | ZH1004             |               | 8,500.00<br>6,220.60 |          |  |                                   |                      |  |
| $\overline{u}$ |                |                                                                                                    |  | 孙七 | 三部    | ZH1005    | 7,600.00   | 5,703.82                                            |                 | 孙七        | 三部   | ZH1005             | 7,600.00      |                      | 5,703.82 |  |                                   |                      |  |
|                |                |                                                                                                    |  | 周八 | 一部    | ZH1006    | 9,000.00   | 7,258.95                                            |                 | 周八        | 一部   | ZH1006             | 9,000.00      |                      | 7,258.95 |  |                                   |                      |  |
|                |                |                                                                                                    |  |    |       |           |            |                                                     |                 | 昊九        | 四部   | ZH1007             | 9,500.00      |                      | 6,021.10 |  |                                   |                      |  |
|                |                |                                                                                                    |  | 昊九 | 四部    | ZH1007    | 9,500.00   | 6,021.10                                            |                 | 郑十        | 五部   | ZH1008             | 9,000.00      |                      | 6,871.35 |  |                                   |                      |  |
|                |                |                                                                                                    |  | 郑十 | 五部    | ZH1008    | 9,000.00   | 6,871.35                                            |                 |           |      |                    |               |                      |          |  |                                   |                      |  |
|                |                |                                                                                                    |  |    |       |           |            |                                                     |                 |           |      |                    |               |                      |          |  |                                   |                      |  |

图 48 表格转换成文本

# <span id="page-35-1"></span>5.4. 标题行重复

**功能描述**: 在文档中使用表格, 如果表格数据较多, 经常会造成表格过页, 这样第二页就无 法看到标题行,对数据展现、查看数据造成一定的影响,可通过"重复标题行"功能解决。 **操作步骤**:选定表格标题行 → 【表格工具】选项卡 → 【标题行重复】按钮。

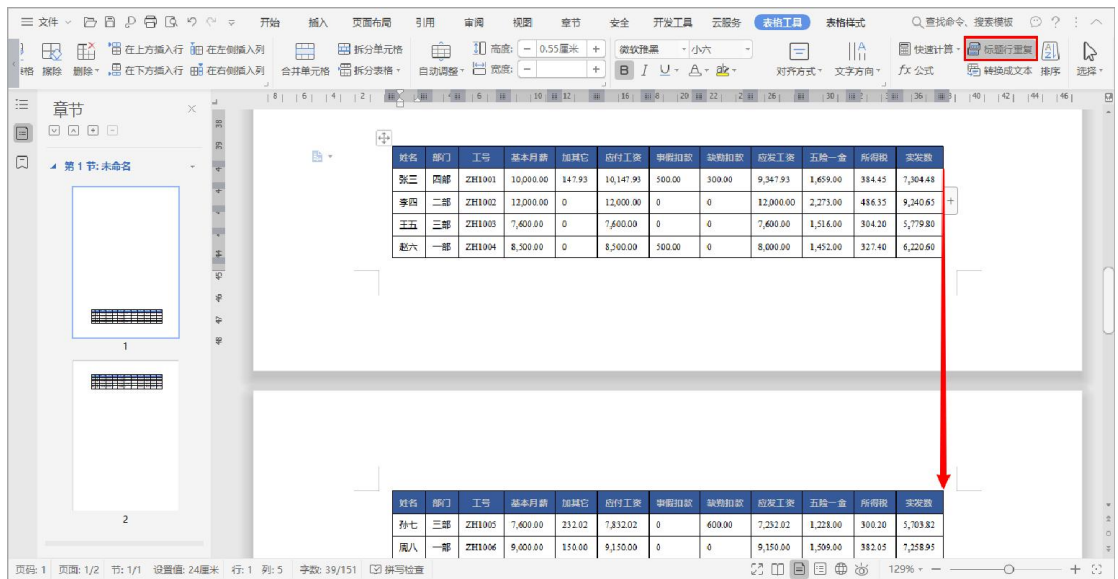

图 49 表格跨页自动重复标题
### 5.5. 正规斜线表头

**功能描述**: WPS 文字提供了 8 种斜线表头, 可以使表格各部分所展示的内容更加清晰, 每 一个斜线表头是一个独立的文字输入区域,并且可以随着表格的移动而移动。

**操作步骤**:插入表格后,光标置于需要设置斜线表头的单元格中 → 【表格样式】选项卡 → 【绘制斜线表头】按钮 → 选择所需表头样式 → 【确定】。

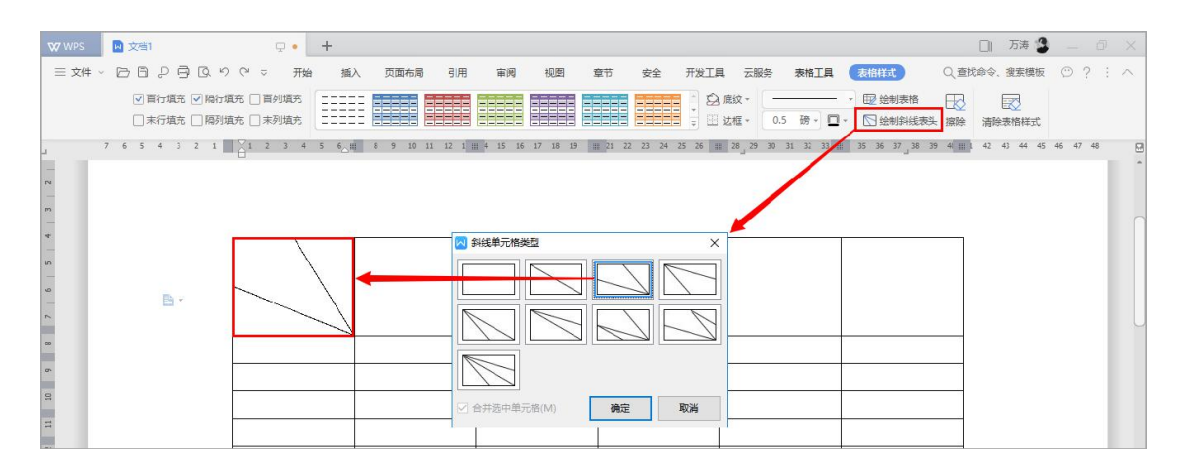

图 50 绘制斜线表头

## 5.6. 表格快速计算

**功能描述**:编辑文字文档时可以进行简单的数据运算,利用简单的函数和计算公式实现数据 统计和分析。WPS 文字中针对表格添加了计算域,实现在表格中快速批量添加计算公式。

**操作步骤**:选定源数据 → 【表格工具】选项卡 → 【快速计算】按钮 → 选择计算方式。

|                | $\equiv x^{\mu}$ $\vee$ $\Box$ $\Box$ $\Box$ $\Box$ $\Box$ $\Box$ $\Diamond$ $\circ$ $\vee$                                                              |    | 开始 | 插入         | 页面布局      | 引用           | 审阅<br>视图  | 意节           | 开发工具<br>安全   | 云服务       | 表格工具                                                            | 表格样式   |          | Q 查找命令, 搜索模板           | 02:11                                 |                   |
|----------------|----------------------------------------------------------------------------------------------------|----|----|------------|-----------|--------------|-----------|--------------|--------------|-----------|-----------------------------------------------------------------|--------|----------|------------------------|---------------------------------------|-------------------|
| ■表格属性<br>图显示逻框 | ■ 下 雷在上方插入行 細在左側插入列   日 田拆分单元格   白   Ⅲ 高度:   0.10厘米   +<br>$\Box$<br>始制表格 擦除 删除▼ ,鼎 在下方插入行  丽 在右侧插入列    合并单元格  篇 拆分表格▼    自动调整▼  [1] 宽度:  —  1.24厘米    + |    |    |            |           |              |           |              |              |           | Times New F · 小六<br>$B$ $I$ $U$ $\cdot$ $A$ $\cdot$ $B$ $\cdot$ |        | 对齐方式"    | $\parallel$ A<br>文字方向, | <b>同快速计算 -</b><br>$\Sigma$ 求和(S)      | <b>FEET</b><br>免8 |
|                | 7 6 5 4 3 2 1 a 1 a 1 a 4 a 6 7 a 9 10 11 a 13 14 a 15 17 18 a 20 21 2 a 1 24 25 2 a 7 28 29 a 31 32 33 a 35 36 an 36 39 4 an 1 42 43                    |    |    |            |           |              |           |              |              |           |                                                                 |        |          |                        | Ag 平均值(A)<br>Max 最大值(M)<br>Min 最小值(I) | 8                 |
|                |                                                                                                    | 姓名 | 部门 | <b>IST</b> | 基本月話      | 加其它          | 应付工资      | 事假扣款         | 缺勤扣款         | 应发工资      | 五险一金                                                            | 所得税    | 实发数      |                        |                                       |                   |
|                |                                                                                                    | 张三 | 四部 | ZH1001     | 10,000.00 | 147.93       | 10,147.93 | 500.00       | 300.00       | 9.347.93  | 1.659.00                                                        | 384.45 | 7.304.48 |                        |                                       |                   |
|                |                                                                                                    | 李四 | 二部 | ZH1002     | 12,000.00 | $^{\circ}$   | 12,000.00 | $\mathbf{0}$ | $\circ$      | 12,000.00 | 2.273.00                                                        | 486.35 | 9,240.65 |                        |                                       |                   |
|                |                                                                                                    | 王五 | 三部 | ZH1003     | 7,600.00  | $\circ$      | 7,600.00  | $\mathbf{0}$ | $\circ$      | 7.600.00  | 1.516.00                                                        | 304.20 | 5,779.80 |                        |                                       |                   |
|                |                                                                                                    | 赵六 | 一部 | ZH1004     | 8,500.00  | $\mathbf{0}$ | 8,500.00  | 500.00       | $\Omega$     | 8,000.00  | 1.452.00                                                        | 327.40 | 6.220.60 |                        |                                       |                   |
| $\overline{a}$ |                                                                                                    | 孙七 | 三部 | ZH1005     | 7.600.00  | 232.02       | 7,832.02  | $\bullet$    | 600.00       | 7,232.02  | 1.228.00                                                        | 300.20 | 5.703.82 |                        |                                       |                   |
| 9              |                                                                                                    | 周八 | 一部 | ZH1006     | 9.000.00  | 150.00       | 9.150.00  | $\mathbf{0}$ | $\circ$      | 9.150.00  | 1.509.00                                                        | 382.05 | 7.258.95 |                        |                                       |                   |
| $\frac{11}{2}$ |                                                                                                    | 早九 | 四部 | ZH1007     | 9,500.00  | $\mathbf{0}$ | 9,500.00  | 1,800.00     | $\mathbf{0}$ | 7,700.00  | 1,362.00                                                        | 316.90 | 6,021.10 |                        |                                       |                   |
| $\frac{12}{2}$ | 图。                                                                                                    | 郑十 | 五部 | ZH1008     | 9,000.00  | $\mathbf{0}$ | 9,000.00  | $\mathbf{0}$ | $\circ$      | 9,000.00  | 1.767.00                                                        | 361.65 | 6,871.35 |                        |                                       |                   |
|                |                                                                                                    |    |    |            |           |              |           |              |              |           |                                                                 |        | 54400.75 |                        |                                       |                   |

图 51 表格快速计算

第 33 页 共 40 页

## 5.7. 表格协助排版

**功能描述**:在文字与图片搭配排版的时候,经常不能很好去控制图片的摆放位置,不能按照 自己的意愿来编排,表格协助排版,让图片不再"乱跑"!

**操作步骤**:插入表格 → 填充文字,并按需在【表格工具】选项卡中使用【合并单元格】 →

【表格样式】选项卡中设置【边框】,取消表格所有边框 → 再通过【表格样式】中的表格

绘制工具为需要突出的模块添加边框。

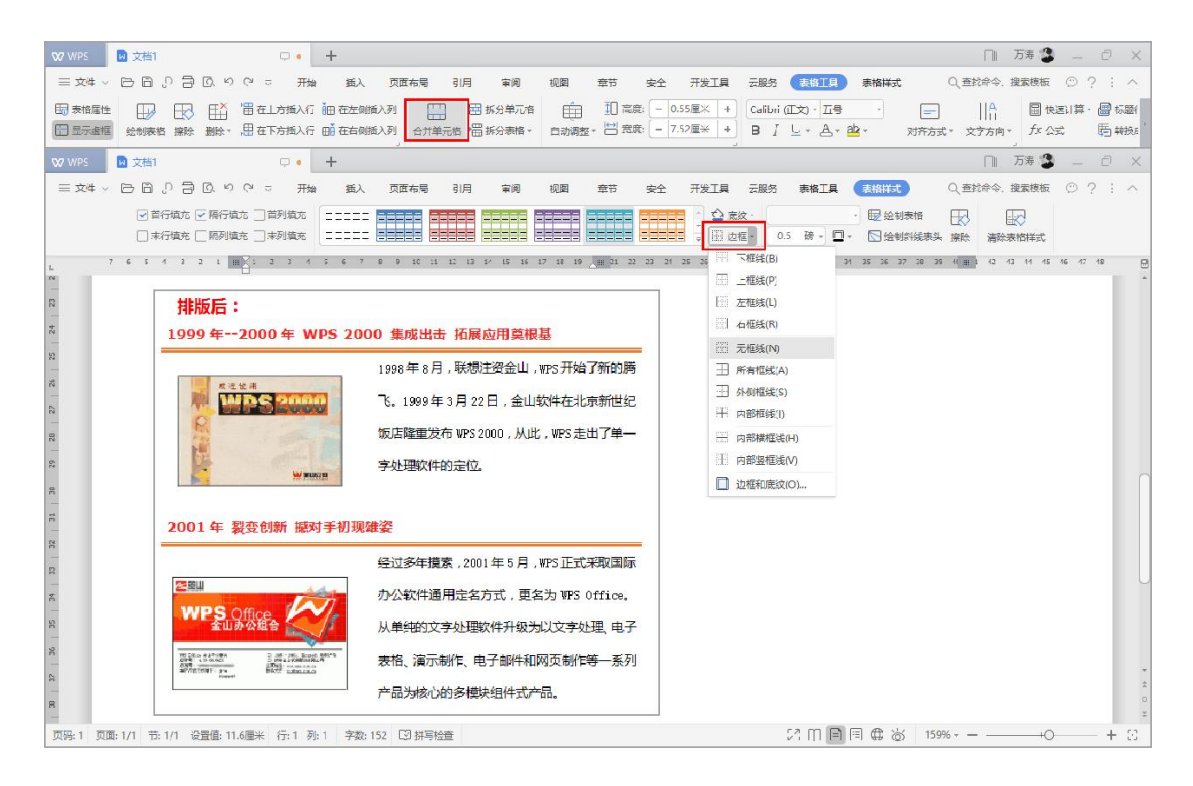

图 52 利用表格实现图文混排

# 第六章 修订和审阅

6.1. 应用修订

**功能描述**:修订功能可以记录对文档的所有改动,如对文字内容的插入、删除和格式更改。 **场景案例**: 将做好的文档发给其他同事, 如果其他同事在上面做了修改, 想知道人家改了什 么地方?可以直接使用该功能。

**操作步骤**:【审阅】选项卡 → 单击【修订】按钮,即可进入修订状态。

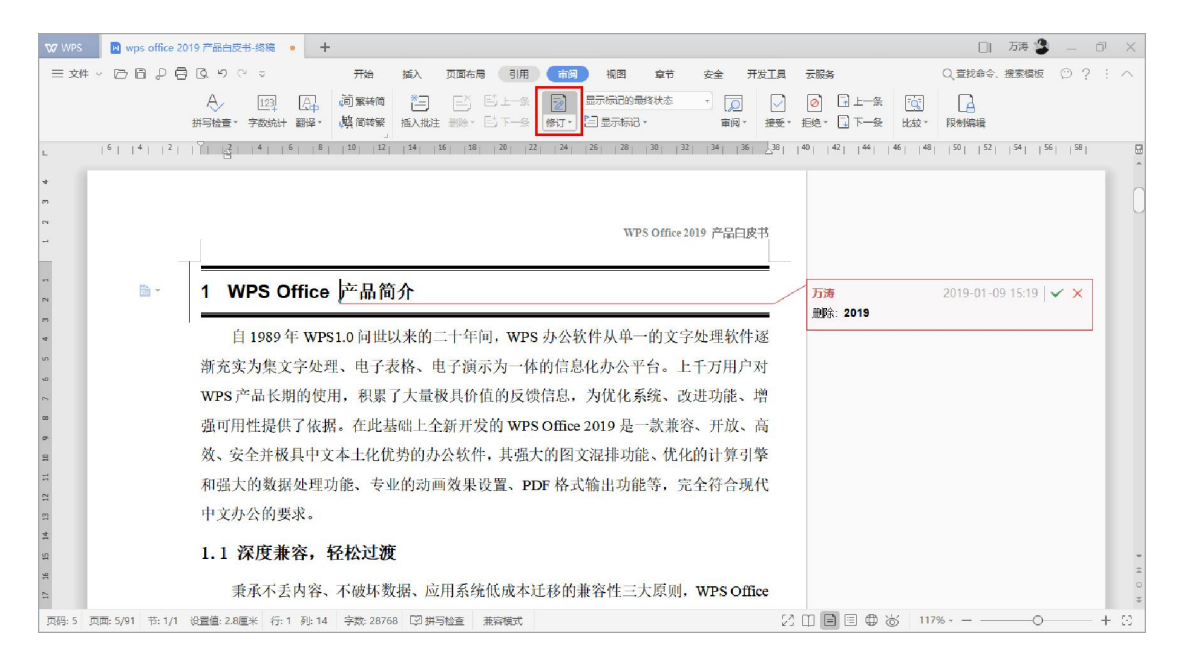

#### 图 53 应用修订

## 6.2. 接受或拒绝修订

**功能描述**: 对文档所做的所有修订, 可以按需部分或全部选择接受或拒绝。

**场景案例**:当同事针对文档内容进行修改,通过修订功能可以显示修改了哪些内容,同意或 不同修改,均可以"接受"或"拒绝"。

**操作步骤**:选定修订项 → 【审阅】选项卡 → 选择【接受】/【拒绝】 → 也可以通过下 拉框按需选择"接受/拒绝所有的格式修订"、"接受/拒绝对文档所做的所有修订"等等。

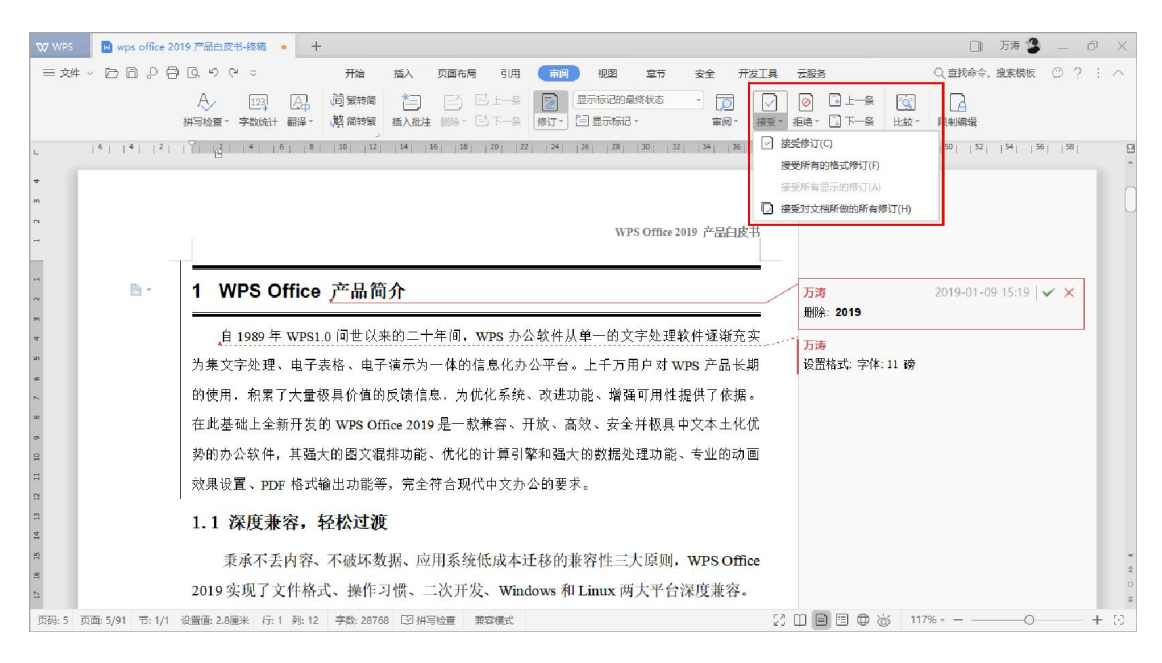

图 54 接受或拒绝修订

6.3. 显示修订

**功能描述**: 选择文档修订后的显示方式, 以及文档中显示的标记类型。

**场景案例**:由于使用修订功能,界面上会有修改后所遗留的突出标志,我们可以通过修改"显

示以供审阅"和"显示标记",来选择希望的修订项显示方式和内容。

**操作步骤**:【审阅】选项卡 → 【显示以供审阅】和【显示标记】下拉框中按需选择。

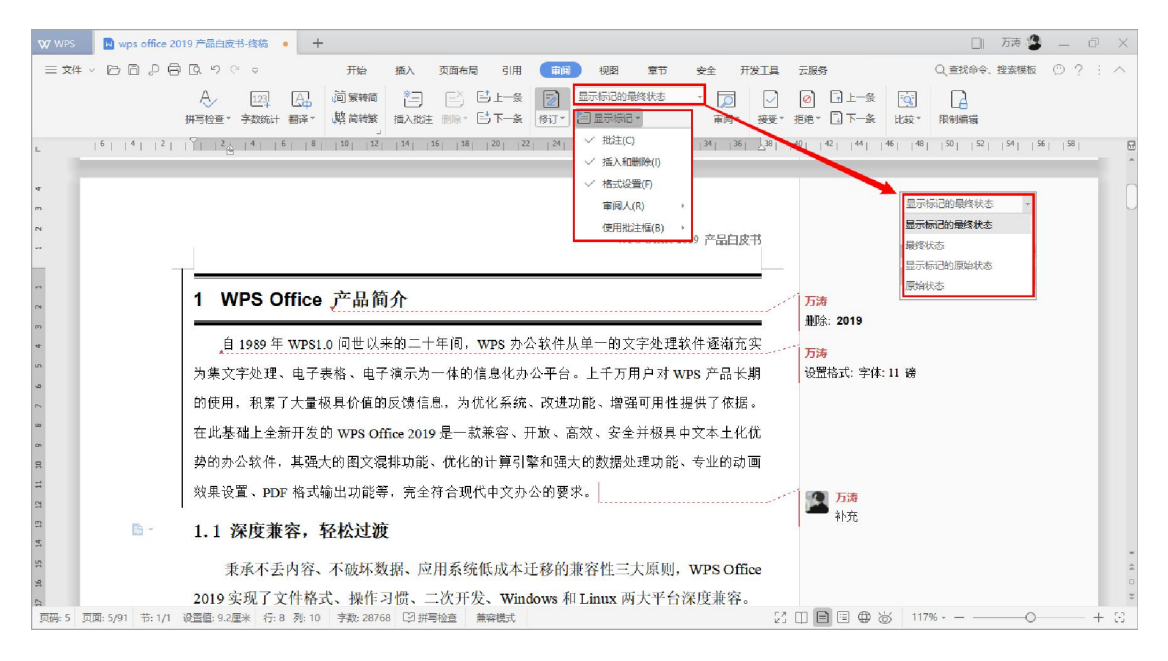

图 55 显示以供审阅

第 36 页 共 40 页

6.4. 保护修订

**功能描述**: 保护修订后, 可以强制跟踪修改痕迹, 防止恶意取消修订状态。

**场景案例**: 修订的目的是为了保留用户的修改痕迹, 但是, 如果其他用户在使用的过程中, 将"修订"功能取消,那么,就算对方做了修改,也不能体现效果。因此,为了防止其他人 取消修订,可使用保护修订的方法,设置密码,让文档只能处于修订状态,想要取消修订, 除非知道密码。

**操作步骤**:【审阅】选项卡 → 单击【限制编辑】按钮,弹出"限制编辑"任务窗格 → 勾 选【设置文档的保护方式】,并勾选"修订" → 【启动保护】 → 设定【保护密码】。

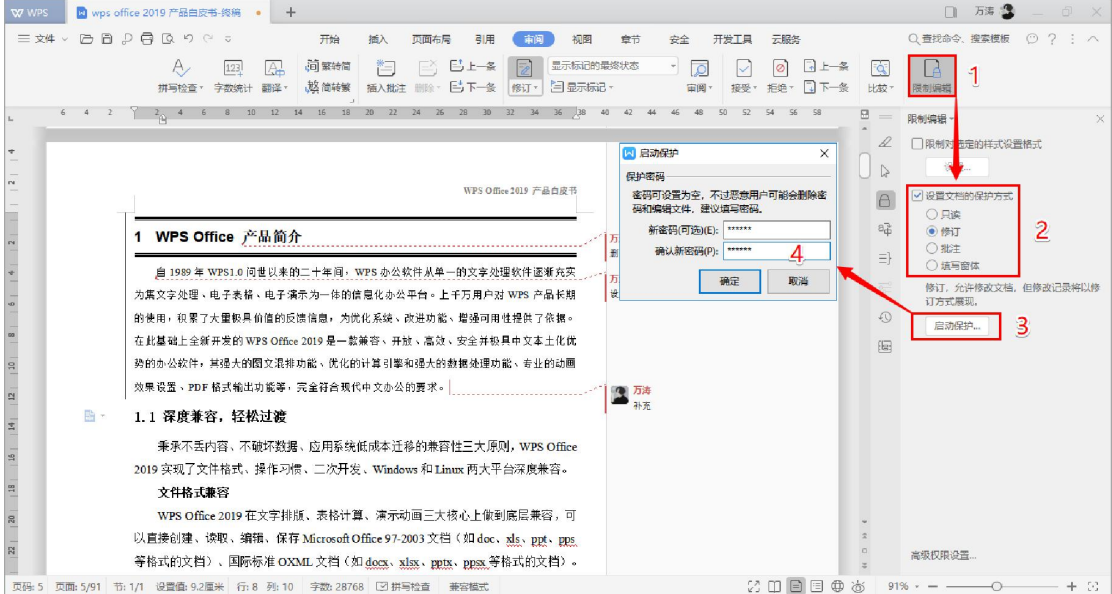

图 56 保护修订

# 第七章 邮件合并批量处理文档

# 7.1. 制作主信函

**功能描述**:我们在工作中经常会遇到这样的一种情况,就是需要创建大量相同或相似的信函。 利用邮件合并功能,可以直接从数据表中拿出一批数据,合并到信函内容中,这样就不需要 人工组合,节省大量的时间。主文档就是信函的主体部分,包括套用信函的正文和格式等。 **操作步骤**:在文档中将统一的文字信息输入并完成排版,在表格中将数据内容整理完毕。

|      |                      |    |                   |      |                                          |                         | Ă   | B   |      | D        | E              |       |
|------|----------------------|----|-------------------|------|------------------------------------------|-------------------------|-----|-----|------|----------|----------------|-------|
|      |                      |    |                   |      |                                          |                         | 姓名  | 部门  | 职务   | 联系电话     | 电子邮件           | 签到地点  |
|      |                      |    | 会议通知              |      |                                          | $\overline{2}$          | 孙全康 | 总经办 | 董事长  | 20031230 | Abel@axi.com   | 1号会议厅 |
| 再数的: |                      |    |                   |      |                                          | $\overline{\mathbf{3}}$ | 曹冀鲁 | 财务部 | 会计   | 88367980 | Ada@axi.com    | 1号会议厅 |
| 图卡   |                      |    |                   |      | 公司定于2014年12月25日上午9时在"酒店国际会议中心举办办公技能支流会议。 | 4                       | 蔡曼  | 行政部 | 行政文员 | 88253278 | Paul@axi.com   | 1号会议厅 |
|      | 会议的详细内容及安排如下。        |    |                   |      |                                          | 5                       | 曹宁  | 行政部 | 部门主管 | 28275456 | Bella@axi.com  | 1号会议厅 |
|      | 一、会议日程安排             |    |                   |      |                                          | $\ddot{6}$              | 陈星  | 技术部 | 部门主管 | 88706531 | Kenny@axi.com  | 1号会议厅 |
|      |                      |    |                   |      |                                          | $\overline{7}$          | 蒋瑾  | 技术部 | 项目经理 | 88405661 | Betty@axi.com  | 1号会议厅 |
|      | 时间                   |    |                   | 内容安排 |                                          | 8                       | 解威  | 技术部 | 项目经理 | 87902381 | Cherry@axi.com | 1号会议厅 |
|      | 9:00-12:00           |    | WPS Office 便用技術讲座 |      |                                          | $\overline{9}$          | 金燕静 | 技术部 | 项目经理 | 55108903 | Jason@axi.com  | 1号会议厅 |
|      | 12:00-14:00          | 44 |                   |      |                                          | 10                      | 李伟光 | 技术部 | 技术总监 | 56892301 | Daisy@axi.com  | 1号会议厅 |
|      | 14:00-17:00          |    | Office 应用技巧大赛     |      |                                          |                         | 刘宇  | 技术部 | 技术总监 | 87234081 | Diana@axi.com  | 1号会议厅 |
|      |                      |    |                   |      |                                          | 12                      | 柳克俊 | 技术部 | 技术总监 | 85790634 | Jerry@axi.com  | 1号会议厅 |
|      | 二、个人信息确认             |    |                   |      |                                          | 13                      | 薛海宝 | 技术部 | 工程师  | 82497582 | Ella@axi.com   | 1号会议厅 |
|      |                      |    |                   |      | 请确认如下个人信息是否正确,以方便我们及时准备会议资料,如有错漏,请联系增计   | 14                      | 闫德权 | 技术部 | 工程师  | 82459754 | Emily@axi.com  | 1号会议厅 |
|      | 部孙小姐,电话: 020-******* |    |                   |      |                                          | 15                      | 闫晓梅 | 技术部 | 工程师  | 87230971 | Alex@axi.com   | 1号会议厅 |
|      | 姓名                   | 部门 | 脱影                | 联系电话 | 电子部箱                                     | 16                      | 闫志杰 | 技术部 | 工程师  | 54901284 | Eve@axi.com    | 1号会议厅 |
|      |                      |    |                   |      |                                          | 17                      | 杨彪  | 技术部 | 工程师  | 23003418 | Tommy@axi.com  | 1号会议厅 |
|      |                      |    |                   |      |                                          | 18                      | 杨骏  | 技术部 | 工程师  | 88236012 | Freda@axi.com  | 1号会议厅 |
|      |                      |    |                   |      |                                          |                         |     |     |      |          |                |       |
|      |                      |    |                   |      |                                          |                         |     |     |      |          |                |       |

图 57 主文档排版和数据表整理

### 7.2. 指定数据源

**功能描述**:邮件合并的第二步是指定在合并中使用的数据源,其包含了合并文档中所需信息。 **操作步骤**:【引用】选项卡 → 单击【邮件】按钮,激活【邮件合并】选项卡 → 【打开数 据源】 → 选定数据源表格 → 【打开】。

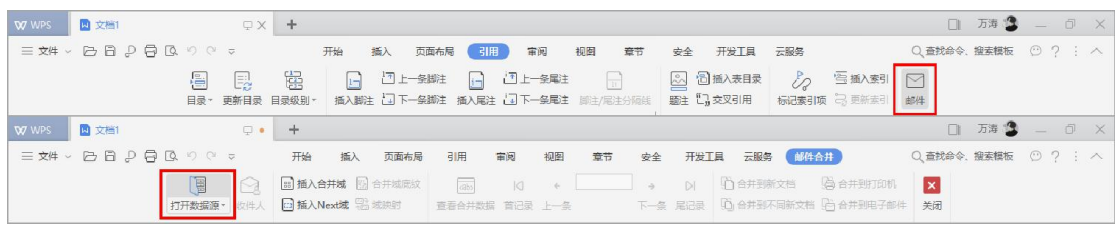

#### 图 58 打开数据源

第 38 页 共 40 页

## 7.3. 插入合并域

**功能描述**:创建了主文档,打开了数据源之后,需要将数据源以合并的形式插入到主文档中。 **操作步骤**:将光标定位在需要插入的位置 → 【邮件合并】选项卡 → 【插入合并域】 → 选 择并插入"域"(即需要插入的项目字段)。

| 图 文档1<br>W WPS<br>$\sqrt{2}$<br>$+$                  | □ 万清 3 _ □ ×                                                                                                    |
|------------------------------------------------------|----------------------------------------------------------------------------------------------------|
| 三对中心自身自身的 开始<br>插入                                   | ○ 三邦命令、搜索模板 ○ ? : △<br>引用<br>审问<br>视图<br>章节<br>安全<br>开发工具<br>云服务 邮件合并)<br>页面布局                                                                                       |
| 2 回插入合并域 图 台井城底纹<br>圖<br>打开数据源▼ 收件人   插入Next   1 成映射 | $\epsilon$ . The state $\epsilon$<br>$\sqrt{ab}$<br>$\blacksquare$<br>门台并到新文档 净台并到打印机<br>Dİ<br>$\vert x \vert$<br>下一条 尾记录 【1】合并到不同新文档【2】合并到电子邮件 关闭<br>商商合并数据 首记录 上一条 |
|                                                      |                                                                                                    |
| ■ 插入域<br>$\times$                                    | $6 \t 4 \t 2 \t 2 \t 4$<br>6 8 10 12 14 16 18 20 22 24 26 28 30 32 34 36 38 30 42 44 45                                                                              |
| 插入:                                                  | Office 应用技巧大赛<br>14:00-17:00                                                                                                    |
| ○ 地址域(A)<br><b>◉ 数据库域(D)</b>                         | 二、个人信息确认                                                                                                    |
| 域(F):                                                | 请确认如下个人信息是否正确,以方便我们及时准备会议资料,如有错漏,请联系培训                                                                                                    |
| 姓名                                                   | 部叶小姐, 电话: 020-85528562。                                                                                                    |
| 部门                                                   |                                                                                                    |
| 职务                                                   | 电子邮箱<br>部门<br>联系电话<br>姓名<br>职务                                                                                                    |
| 联系电话                                                 | «SDI T»<br>«职务»<br>«联系电话»<br>«姓名»<br>电子邮件»                                                                                                    |
|                                                      | 三、注意事项                                                                                                    |
| 电子邮件                                                 | 请您当天8:30 之前在办理会议签到事宜并领取会议资料,如有任何疑问,请联系培训                                                                                                    |
| 签到地点                                                 | 部孙小姐, 电话: 020-85528562。                                                                                                    |
|                                                      |                                                                                                    |
|                                                      |                                                                                                    |
|                                                      | 書。<br>北京金山办公软件有限公司                                                                                                    |
|                                                      | 2016年1月5日                                                                                                    |
|                                                      |                                                                                                    |
|                                                      |                                                                                                    |
| 匹配域(M)<br>插入(I)<br>关闭                                |                                                                                                    |
|                                                      |                                                                                                    |

图 59 插入合并域

## 7.4. 合并到文档

**功能描述**:创建了主文档、数据源文件,并且在主文档中插入了合并域之后,就可以合并数 据和文档,输出结果到新文档、打印机或电子邮件。

**操作步骤**:【邮件合并】选项卡 → 选定【合并到新文档】等方式输出结果。

VZ WPS <mark>N</mark> 文档  $\begin{array}{c|c|c|c} \hline \quad \ & \quad \ & \quad \ & \quad \ \ & \quad \ \ \end{array}$  $\begin{array}{rcl} \square & \overline{\partial} \overline{\partial} & \stackrel{\bullet}{\bullet} & - & \square & \times \end{array}$  $\begin{array}{ccccccccccccc}\n\hline\n\end{array} \n\begin{array}{cccccccc}\n\hline\n\end{array} \n\begin{array}{cccccccc}\n\hline\n\end{array} \n\end{array} \n\begin{array}{cccccccc}\n\hline\n\end{array} \n\begin{array}{cccccccc}\n\hline\n\end{array} \n\end{array} \n\begin{array}{cccccccc}\n\hline\n\end{array} \n\end{array} \n\begin{array}{cccccccc}\n\hline\n\end{array} \n\begin{array}{cccccccc}\n\hline\n\end{array} \n\end{array} \n\begin{array}{cccccccc}\n\hline\n\end{array} \n\end{array} \n\begin{$ 安全 开发工具 云服务 (邮件合并) Q 查找命令、搜索模板 ◎ ? : ^ 意节 **X**<br>美術 on an 55.45 20.45 or an -----25,46 20.85 22.45 3545 ÷,  $m \times m$ ---- $\cdots$  $\overline{1}$ 

WPS Office 2019 文字操作指引书

图 60 输出合并结果

**WPS Office 2019**

简单 . 创造 . 不简单

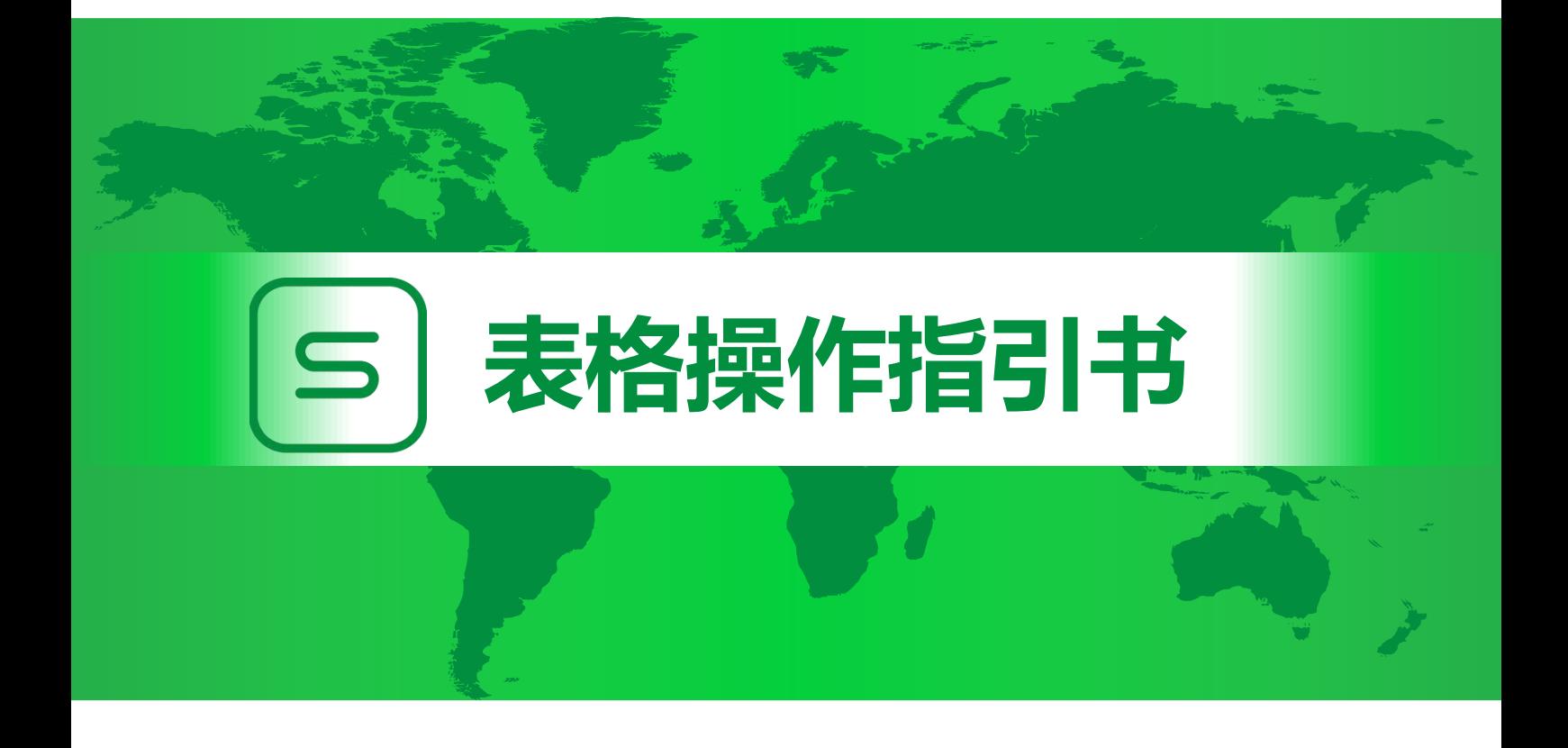

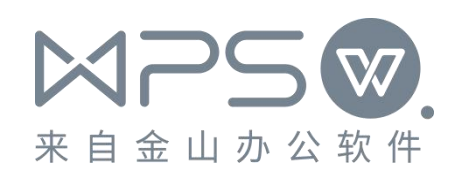

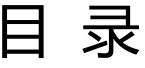

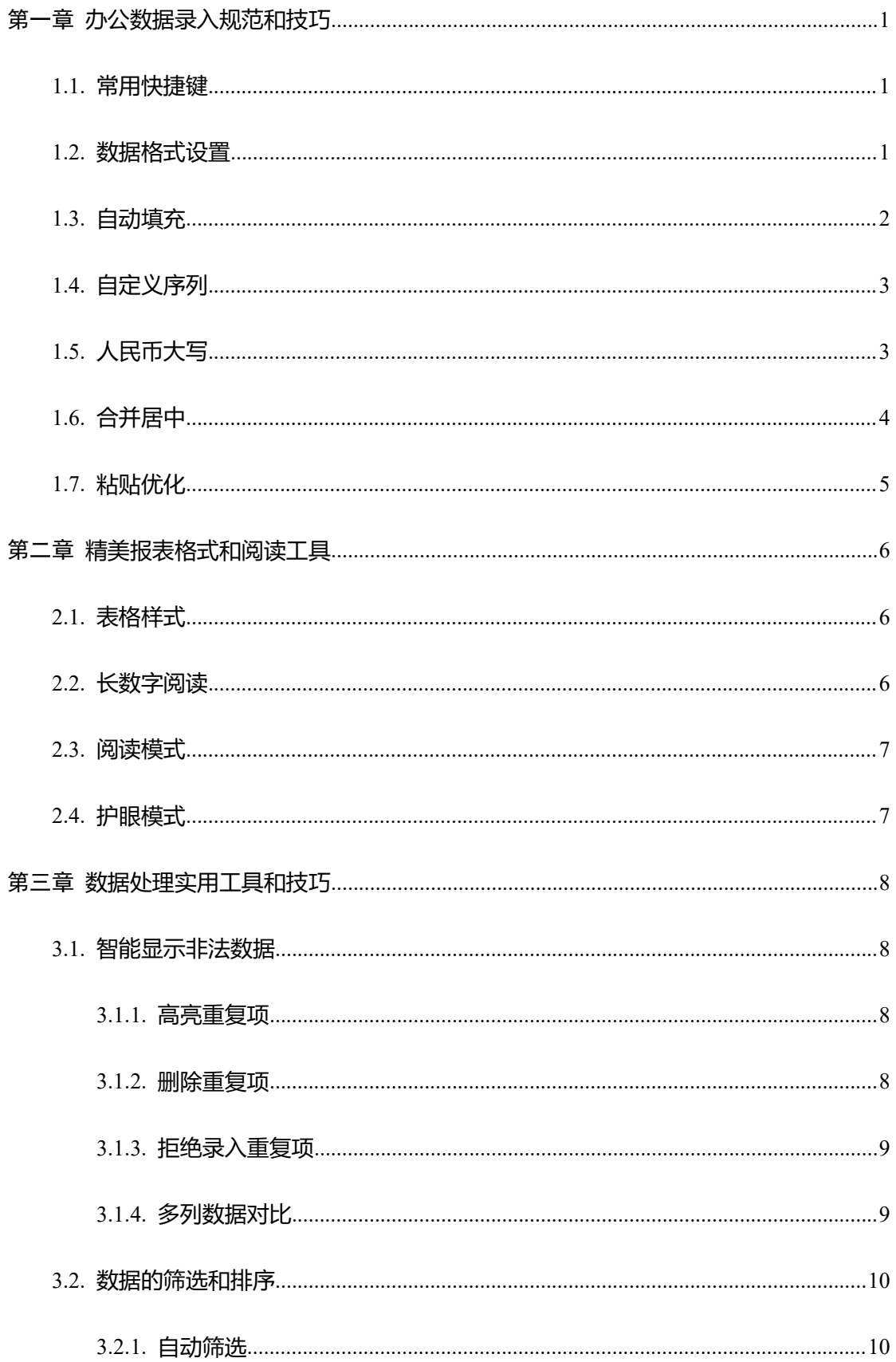

![](_page_46_Picture_7.jpeg)

![](_page_47_Picture_7.jpeg)

# <span id="page-48-0"></span>第一章 办公数据录入规范和技巧

# <span id="page-48-1"></span>1.1. 常用快捷键

**功能描述**: 通过表格快捷键的操作使录入数据时提高速度, 掌握快速录入的方法和技巧。

| $<$ Ctrl Tab $>$             | 切换到下一个工作簿                            |
|------------------------------|--------------------------------------|
| < Ctrl Shift Tab >           | 切换到上一个工作簿                            |
| $<$ Ctrl PageUp $>$          | 切换到上一个工作表                            |
| < Ctrl PageDown >            | 切换到下一个工作表                            |
| $<$ Tab $>$                  | 在选定区域中从左向右移动                         |
| $<$ Shift Tab $>$            | 在选定区域中从右向左移动                         |
| $<$ Ctrl Z $>$               | 撤消上一次操作                              |
| $<$ Ctrl Y $>$               | 恢复上一次操作                              |
| $<$ Ctrl D $>$               | 向下填充                                 |
| $<$ Ctrl R $>$               | 向右填充                                 |
|                              | 用当前输入项填充选定的单元格区域                     |
| $<$ Ctrl Enter $>$           | 操作方法: 选中多个单元格, 用键盘输入数据, 不要按 Enter    |
|                              | 键, 直接按 Ctrl + Enter 即可将所选单元格都填充上该内容。 |
| $<$ Ctrl $\ ;$ $>$           | 键入当前日期                               |
| $<$ Ctrl Shift ; $>$         | 键入当前时间                               |
| $<$ Ctrl 1 $>$               | 设置单元格格式                              |
| $<$ Alt = $>$                | 用 SUM 函数插入自动求和公式                     |
|                              | 列出当前列已存在的内容清单                        |
| $\langle$ Alt $\downarrow$ > | 操作方法:按 Alt 键加下方向键展开清单,松开 Alt 键并按上、   |
|                              | 下方向键选择需要的内容,然后按 Enter 键确认。           |
| $<$ Alt Enter $>$            | 单元格内强制换行                             |
|                              |                                      |

## <span id="page-48-2"></span>1.2. 数据格式设置

**功能描述**:单元格可以选择的内置数字格式类型共有 12 种类别,分别为常规、数值、货币、

#### 第 1 页 共 27 页

会计专用、日期、时间、百分比、分数、科学记数、文本、特殊和自定义。

操作步骤: 选中数据单元格 → 右击鼠标选择【设置单元格格式】, 或按快捷键 < Ctrl 1 >。

![](_page_49_Picture_105.jpeg)

图 1 单元格格式设置

## <span id="page-49-0"></span>1.3. 自动填充

**功能描述**:使用自动填充功能可以完成智能录入,快速输入一部分数据,有效提高输入效率。 **操作步骤**:选中数据单元格 → 将鼠标移动到数据单元格右下角,鼠标指针将变成十字星(称 之为"单元格填充柄") → 直接鼠标左键拖拽填充柄, 默认以"序列方式填充"。 注意事项:长按 < Ctrl > 下拉填充效果将改为"复制方式填充"。

|                |     | B | C        | D |
|----------------|-----|---|----------|---|
| 1              | 星期  |   | 星期       |   |
| $\overline{c}$ | 星期  |   | 星期       |   |
| $\overline{3}$ | 星期三 |   | 星期       |   |
| 4              | 星期四 |   | 星期       |   |
| 5              | 星期五 |   | 星期       |   |
| 6              | 星期六 |   | 星期       |   |
|                | 星期日 |   | 星期       |   |
| 8              |     |   | < Ctrl > |   |

图 2 自动填充

第 2 页 共 27 页

## <span id="page-50-0"></span>1.4. 自定义序列

**功能描述**:自定义常用序列,使可以通过拖曳填充柄的方式快速产生平时常用序列。

**操作步骤**:【文件】 → 【选项】 → 【自定义序列】 → 添加新序列(以回车或逗号分隔)。

|                                                                                                    | O2: A |
|----------------------------------------------------------------------------------------------------|-------|
| 5 选项<br>$\times$<br>$\sqrt{\frac{A}{Z}}$<br>$-\mathbb{F}$<br>靊<br>ෙ<br>r<br><b>素建(N)</b><br>Þ.                                                               | 第     |
| 格式。<br>行和列 -<br>推席。<br><b>T作表。</b><br><b>输入序列(E):</b><br>自定义序列(L):<br>神图                                                                                     | 冻结窗格  |
| Ò<br><b>打开(O)</b><br>新序列<br>刘一<br>编辑<br>陈二<br>Sun, Mon, Tue, Wed, Thu, Fri, Sat                                                                              |       |
| 张三李四<br>$\Box$<br><b>保存(S)</b><br>常规与保存<br>P<br>R<br>Q<br>Sunday, Monday, Tuesday, Wednesday, Thursday, Frid                                                 | n E   |
| 蓝<br>Jan, Feb, Mar, Apr, May, Jun, Jul, Aug, Sep, Oct, Nov,<br>备份设置<br>$\triangleright$<br>5存为(A)<br>January, February, March, April, May, June, July, Augus |       |
| 孙七<br>重新计算<br>日一二三四五六<br>周八                                                                                                    |       |
| Ð<br>出为PDF(F)<br>果九<br>星期日、星期一、星期二、星期三、星期四、星期五、星期六<br>自定义序列<br>郑十<br>一月,二月,三月,四月,五月,六月,七月,八月,九月,十月,…                                                         |       |
| $\sum_{i=1}^{n}$<br>颜色<br>出为图片(G)<br>第一季 第二季 第三季 第四季<br>张三<br>删除(D)<br>添加(A)                                                                                 |       |
| 正月, 二月, 三月, 四月, 五月, 六月, 七月, 八月, 九月, 十月,<br>措误检查<br>M<br>件度身(V)<br>子.丑.寓.卯.辰日.午.未.申.酉.戌.亥                                                                     |       |
| 李四<br>拼写检查<br>甲,乙,丙,丁,戊,己,庚,辛,壬,癸<br>$\ominus$                                                                                                    |       |
| ED(P)<br>王五<br>刘一, 陈二, 张三, 李四, 王五, 赵六, 孙七, 周八, 吴九, 郑十<br>安全性<br>从单元格导入序列(I):                                                                                 |       |
| $\mathbb{R}$<br>外部内容<br>赵六<br>⊠<br>送邮件(D)<br>导入(M)                                                                                                    |       |
| 新特性<br>孙七<br>ි<br>件信息(I)                                                                                                    |       |
| 信任中心<br>周丿                                                                                                    |       |
| $\sqrt{5}$<br>份与恢复(K)<br>自定义功能区<br>吴九                                                                                                    |       |
| 快速访问工具栏<br>(2)<br>助(H)                                                                                                    |       |
| 郑<br>$\circ$<br>选项(L)                                                                                                    |       |
|                                                                                                    |       |
| B<br>退出(Q)<br>取消<br>确定<br>$100%$ $\cdot$<br>⊞ ਰ ਚ ®<br>125<br>$\Box$                                                                                         | 1     |

图 3 自定义序列

# <span id="page-50-1"></span>1.5. 人民币大写

**功能描述**: 在财务工作中, 我们经常需要将小写的金额数字转换成中文大写金额, 如填写发 票、员工填写差旅费报销凭证等,利用 WPS 表格的单元格数字格式也可以很轻松地实现。 **操作步骤**:选中金额数据单元格 → 右击鼠标选择【设置单元格格式】 → 【特殊】 → 【人 民币大写】 → 【确定】。

#### WPS Office 2019 表格操作指引书

| $\equiv$ $x#$ $\vee$ $\Box$ $\Box$ $\Box$ $\Box$ $\Box$ $\Box$ $\Diamond$ $\vee$ $\vee$ | 开始<br>插入<br>页面布局                                                                                               | 数据<br>公式<br>审阅                | 视图                                                                             | 开发工具<br>安全   | 云服务          | 表格工具                                  | Q 查找命令, 搜索模板 | 02                            | $\land$ |
|-----------------------------------------------------------------------------------------|----------------------------------------------------------------------------------------------------|-------------------------------|--------------------------------------------------------------------------------|--------------|--------------|---------------------------------------|--------------|-------------------------------|---------|
| ~120<br>※照切<br>未体<br>B / U 田 · 田 · △ · A ·<br>口复制<br>格式刷                                | [지복노 표 표<br>$\cdot$ A <sup><math>\cdot</math></sup> A <sup><math>\cdot</math></sup><br>만 오 코 트 백<br>$\Diamond$ | 間<br>富<br>常规<br>自动换行<br>合并居中。 | $\circledcirc$ - % $\circledcirc$ $\circledcirc$ $\circledcirc$ $\circledcirc$ | 巴<br>条件格式~   | E2<br>表格样式 * | Σ<br>凰<br><b>TRFII-</b><br><b>筛选*</b> | F<br>EöE     | 第<br>巴<br><b>T作表。</b><br>冻结窗格 | 查找      |
| A1                                                                                      | 图 fx 金制 单元格格式                                                                                                  |                               | $\times$                                                                       |              |              |                                       |              |                               |         |
| B<br>$\subset$                                                                          | 数字<br>字体<br>边框<br>对齐                                                                                           | 图案<br>保护                      |                                                                                | K            |              |                                       |              |                               | M       |
| 金额                                                                                      | 分类(C):<br>宗例                                                                                                   |                               |                                                                                |              |              | 金额                                    |              |                               |         |
| 133245                                                                                  | 常规<br>余额<br>数值                                                                                                 |                               |                                                                                |              |              | 壹拾叁万叁仟贰佰肆拾伍元整                         |              |                               |         |
| $\overline{3}$<br>24325                                                                 | 货币<br>类型(T):                                                                                                   |                               |                                                                                |              |              | 贰万肆仟叁佰贰拾伍元整                           |              |                               |         |
| 56737<br>$\overline{4}$                                                                 | 会计专用<br>部政编码<br>日期<br>中文小写数字                                                                                   |                               |                                                                                |              |              | 伍万陆仟柒佰叁拾柒元整                           |              |                               |         |
| 5<br>768896                                                                             | 时间<br>中文大写数字                                                                                                   |                               |                                                                                |              |              | 柒拾陆万捌仟捌佰玖拾陆元整                         |              |                               |         |
| 234565                                                                                  | 百分比<br>中文大写数字2<br>分数<br>人民币大写                                                                                  |                               |                                                                                |              |              | 贰拾叁万肆仟伍佰陆拾伍元整                         |              |                               |         |
| 567366                                                                                  | 科学记数                                                                                                    |                               |                                                                                |              |              | 伍拾陆万柒仟叁佰陆拾陆元整                         |              |                               |         |
| Ctrl 1<br>158755<br>8                                                                   | 文本<br>特殊                                                                                                    |                               |                                                                                |              |              | 壹拾伍万捌仟柒佰伍拾伍元整                         |              |                               |         |
| $\overline{9}$<br>245436                                                                | 自定义                                                                                                    |                               |                                                                                |              |              | 贰拾肆万伍仟肆佰叁拾陆元整                         |              |                               |         |
| 10                                                                                      | 特殊格式可用于跟踪数据列表及数据库的值                                                                                            |                               |                                                                                |              |              |                                       |              |                               |         |
| 11                                                                                      |                                                                                                    |                               |                                                                                |              |              |                                       |              |                               |         |
| 12                                                                                      |                                                                                                    |                               |                                                                                |              |              |                                       |              |                               |         |
| 13                                                                                      |                                                                                                    | 确定<br>取消                      |                                                                                |              |              |                                       |              |                               |         |
| 14                                                                                      |                                                                                                    |                               |                                                                                |              |              |                                       |              |                               |         |
| 区<br>Sheet1                                                                             |                                                                                                    |                               |                                                                                | $\mathbb{R}$ |              |                                       |              |                               |         |
| 말                                                                                       | 求和=218万9325 平均值=27万3665.625 计数=9                                                                               |                               |                                                                                |              |              | 田 申 尚<br>囲                            | $100% -$     |                               |         |

图 4 人民币大写

# <span id="page-51-0"></span>1.6. 合并居中

**功能描述**: 制作表格时, 经常要用到合并单元格, WPS 表格提供的"合并居中"功能, 可 以满足各种不同情况下快速合并、拆分的需要。

#### **操作步骤**:【开始】选项卡 → 【合并居中】。

![](_page_51_Picture_70.jpeg)

图 5 合并居中

第 4 页 共 27 页

## <span id="page-52-0"></span>1.7. 粘贴优化

**功能描述**:以往,在筛选区域中粘贴数据时,很容易把数据粘贴到隐藏行中,导致数据错乱。 现在,通过"粘贴值到可见单元格"选项,数据会逐个粘贴到对应的可见单元格,高效准确。 操作步骤: 复制源数据 → 选定粘贴目的区域, 右击选择"粘贴值到可见单元格"。

|              | B <sub>3</sub> |   | Q fx<br>广州                                              |                          |
|--------------|----------------|---|---------------------------------------------------------|--------------------------|
|              | А              | B | At<br>$A^{-}$<br>¥.<br>$\sum$<br>宋体<br>12<br>$\pi$<br>Ħ |                          |
| $\mathbf{1}$ | 订购日期四所属区坑      |   | $\Xi$ B $\Omega$ + $A$<br>H<br>۴à<br>合并*<br>自动求和 *      | $\overline{\phantom{0}}$ |
|              | 2017/4/25 广州   |   | 刘辉<br>HOOO12774 三科<br>A12-178 C015240-001               |                          |
|              | 2017/7/13 广州   |   | 复制(C)<br>$Ctrl + C$                                     | $0 - 001$                |
| 10           | 2017/11/17 广州  |   | 剪切(T)<br>X<br>$Ctrl+X$                                  | $6 - 001$                |
| 16           | 2017/7/13 广州   |   | 粘贴(P)<br>$Ctrl + V$<br>$\frac{1}{2}$                    | $2 - 001$                |
| 17           | 2017/9/11 广州   |   | 粘贴为数值(V)<br>$Ctrl + Shift + V$<br>GB                    | $7 - 001$                |
| 19           | 2017/11/17 广州  |   | Q<br>粘贴值到可见单元格(E)                                       | $9 - 001$                |
| 21           | 2017/9/21 广州   |   | 门<br>选择性粘贴(S)                                           | $3 - 001$                |
| 22           | 2017/3/20 广州   |   |                                                         | $4 - 001$                |
| 28           | 2017/10/16 广州  |   | 插入复制单元格(E)                                              | $B - 001$                |
| 34           | 2017/11/27 广州  |   | 删除(D)<br>法股内容(N)                                        | $3 - 001$                |

图 6 粘贴值到可见单元格

# <span id="page-53-0"></span>第二章 精美报表格式和阅读工具

<span id="page-53-1"></span>2.1. 表格样式

**功能描述**:一键套用精美表格样式,方便阅读。

操作步骤: 选择数据表 → 【表格样式】选项卡 → 选择样式。

|                      | 三姓、日日り月回りです |                                                   | 开始<br>插入                                   | 公式<br>数据<br>顶面布局      |                                            | 安全          | 云服条<br>开发工具                                                                                                    |                                                    | Q 查找命令、搜索模板                 | $\odot$ ?               |
|----------------------|-------------|---------------------------------------------------|--------------------------------------------|-----------------------|--------------------------------------------|-------------|----------------------------------------------------------------------------------------------------|----------------------------------------------------|-----------------------------|-------------------------|
| ※ 剪切                 | 宋体<br>△     | $- A^* A^-$<br>$-18$                              | 三三三 三三                                     | 写<br>臣                | 常规                                         | Ę           | $E_2$<br>Σ                                                                                                    | 凰<br>V<br>Fer:                                     | Ħ                           | 第                       |
| 口复制                  | 格式刷         | $B$ $I$ U $H$ · $B$ · $\Delta$ · $\Delta$ · $Q$ · | $=$ $=$ $\frac{16-14}{2}$<br>$\Rightarrow$ | 合并居中*<br>自动操行         | $^{6.0}_{0.0}$ - 00<br>$\odot - \%$<br>000 | <b>等件格式</b> | 表格样式,<br>求和*                                                                                                    | 篇选。<br>排序<br>格式"                                   | 行和列*<br><b>T作表。</b>         | 冻结窗格<br>喜然              |
|                      |             |                                                   |                                            |                       |                                            |             |                                                                                                    |                                                    |                             |                         |
| A1                   |             | <b>Q</b> 方<br>资产编号                                | □ 套用表格样式                                   |                       | $\times$                                   |             |                                                                                                    | and was lost year out<br>when start were them were | There were well to the term | were some more some and |
|                      | B           | $\mathcal{C}$                                     | 表数据的来源(W);<br>D                            |                       |                                            | J           |                                                                                                    |                                                    |                             |                         |
| 资产编号                 | 资产名称        | 购置时间                                              | 资产详情<br>$= $A$1: $E$9$                     |                       | $\mathbb{R}$                               |             | $\frac{1}{2} \left( \frac{1}{2} \right) \left( \frac{1}{2} \right) \left( \frac$ |                                                    |                             |                         |
| $2 K - 0001$         | 空调          | 2018/8/8 美的                                       |                                            | ○ 仅套用表格样式(0)          |                                            |             |                                                                                                    |                                                    |                             |                         |
| $K - 0002$           | 空调          | 2018/8/8 美的                                       |                                            | 标题行的行数 1 ×            |                                            |             |                                                                                                    |                                                    |                             |                         |
| $4$ K-0003           | 空调          | 2018/8/8 美的                                       |                                            | (6) 转换成表格, 并接用表格样式(C) |                                            |             | Ħ.<br>-----                                                                                                    | HI                                                 |                             |                         |
| $5$ $K - 0004$       | 空调          | 2018/8/8 美的                                       |                                            | □ 表包含标题(M)            |                                            |             | 2222                                                                                                    |                                                    |                             |                         |
| $6$ B-0001           | 笔记本         | 2019/1/1 戴尔                                       |                                            | □ 筛选按钮(F)             |                                            |             |                                                                                                    |                                                    |                             |                         |
| $7 B-0002$           | 笔记本         | 2019/1/1 戴尔                                       |                                            |                       |                                            |             |                                                                                                    |                                                    |                             |                         |
| 8 B-0003             | 笔记本         | 2019/1/1 戴尔                                       |                                            | 确定                    | 取消                                         |             |                                                                                                    |                                                    |                             |                         |
| $9$ B-0004           | 笔记本         | 2019/1/1 戴尔                                       |                                            |                       |                                            |             |                                                                                                    |                                                    |                             |                         |
| 10                   |             |                                                   |                                            |                       |                                            |             |                                                                                                    |                                                    |                             |                         |
|                      |             | 11 资产编号@ 资产名称@ 购置时间@ 资产详情@ 所在部门@                  |                                            |                       |                                            |             |                                                                                                    |                                                    |                             |                         |
| 12 K-0001            | 空调          | 2018/8/8 美的                                       | 技术部                                        |                       |                                            |             |                                                                                                    |                                                    |                             |                         |
| 13 K-0002            | 空调          | 2018/8/8 美的                                       | 财务部                                        |                       |                                            |             |                                                                                                    |                                                    |                             |                         |
| 14 K-0003            | 空调          | 2018/8/8 美的                                       | 行政部                                        |                       |                                            |             |                                                                                                    |                                                    |                             |                         |
| 15 K-0004            | 空调          | 2018/8/8 美的                                       | 市场部                                        |                       |                                            |             |                                                                                                    |                                                    |                             |                         |
| 16 B-0001            | 笔记本         | 2019/1/1 戴尔                                       | 技术部                                        |                       |                                            |             |                                                                                                    |                                                    |                             |                         |
| 17 B-0002            | 笔记本         | 2019/1/1 戴尔                                       | 财务部                                        |                       |                                            |             | 深                                                                                                    |                                                    |                             |                         |
| <sup>18</sup> B-0003 | 笔记本         | 2019/1/1 戴尔                                       | 行政部                                        |                       |                                            |             |                                                                                                    |                                                    |                             |                         |
| 19 B-0004            | 笔记本         | 2019/1/1 戴尔                                       | 市场部                                        |                       |                                            |             |                                                                                                    |                                                    |                             |                         |
| $20^{\circ}$         | $Sheet1 +$  |                                                   |                                            |                       |                                            | $  \cdot  $ | □ 新建表格样式(N)                                                                                                    |                                                    |                             |                         |
| 말                    | 输入状态        |                                                   |                                            |                       |                                            |             | 日 新建数据透视表样式(P)                                                                                                    |                                                    |                             |                         |

图 7 套用表格样式

## <span id="page-53-2"></span>2.2. 长数字阅读

**功能描述**:将数字的分隔符用中文显示出来,便于用户一眼看出多位数字的单位,尤其适合 财务人员,例如:1,123,456,789,在 WPS 表格状态栏中显示为"11 亿 2345 万 6789"。 操作步骤:右击状态栏 → 勾选【带中文单位分隔】。

![](_page_53_Picture_9.jpeg)

图 8 数字分隔符以中文显示

第 6 页 共 27 页

# <span id="page-54-0"></span>2.3. 阅读模式

#### **功能描述**: 阅读模式可以有效地防止数据阅读串行, 方便了数据的查阅和展示。

**操作步骤**:【视图】选项卡,或状态栏右侧 → 【阅读模式】按钮。

|                 | 三文件 ~         | 后日卫月及り                               | $\sim$              | 开始   | 插入<br>页面布局            | 数据<br>公式                 | 宙阅<br>视图 | 安全                | 开发工具 | 云服务                     |                               | Q 查找命令, 搜索模板   | O <sub>2</sub> |                  |
|-----------------|---------------|--------------------------------------|---------------------|------|-----------------------|--------------------------|----------|-------------------|------|-------------------------|-------------------------------|----------------|----------------|------------------|
| 田               | FR            | гл<br>冂                              | 用<br>√编辑栏           |      | √显示网格线 √显示行号列标        | $1:1$<br>$(\%)$          | ò        | 绐<br>F            |      |                         | Æ<br>  II 同步滚动                | $\overline{a}$ |                |                  |
| 普通              | 分页预览<br>自定义视图 | 全屏显示                                 | 一任务窗格<br>阅读模式       |      | □打印网格线 □ 打印行号列标       | 显示比例<br>100%             | 护眼模式     | 重排窗口<br>东结窗格      | 拆分窗口 | 新建窗口                    | 開 重设位置<br>并推计较                | 宏。             |                |                  |
|                 |               |                                      |                     |      |                       |                          |          |                   |      |                         |                               |                |                |                  |
|                 | E10           |                                      | <b>Q</b> fx A12-094 |      |                       |                          |          |                   |      |                         |                               |                |                |                  |
|                 |               | R                                    |                     | D    |                       |                          | G        | H                 |      |                         | K                             |                | M<br>N.        |                  |
|                 | 订购日期员         |                                      | 发票号 ■ 销售部门          | 销售人员 | 工单号<br>$\blacksquare$ | ERPCO号<br>$\blacksquare$ | 所属区域     | 产品类猫              | 数量   | 成本 国                    | 金额 国                          |                |                |                  |
|                 |               | 2017/3/18 H00012769                  | 三科                  | 张三   | $A12 - 086$           | C014673-004              | 广州       | 钢笔                | 16   | 18982.85                | 19269.69                      |                |                |                  |
| 3               |               | 2017/4/25 H00012769                  | 三科                  | 张三   | A12-087               | C014673-005              | 广州       | 钢笔                | 40   | 40893.08                | 39465.17                      |                |                |                  |
|                 |               | 2017/4/25 H00012769                  | 三科                  | 张三   | $A12 - 088$           | C014673-006              | 广州       | 钢笔                | 20   | 22294.09                | 21015.94                      |                |                |                  |
| 5               |               | 2017/5/28 H00012769                  | 三科                  | 张三   | $A12 - 089$           | C014673-007              | 广州       | 钢笔                | 20   | 24318.37                | 23710.26                      |                |                |                  |
| 6               |               | 2017/6/10 H00012769                  | 三科                  | 张三   | $A12 - 090$           | C014673-008              | 广州       | 钢笔                | 16   | 20256.69                | 20015.07                      |                |                |                  |
|                 |               | 2017/7/13 H00012769                  | 三科                  | 张三   | $A12 - 091$           | C014673-009              | 广州       | 钢笔                | 200  | 43537.56                | 40014.12                      |                |                |                  |
| 8               |               | 2017/9/11 H00012769                  | 三科                  | 张三   | $A12 - 092$           | C014673-010              | 广州       | 钢笔                | 100  | 22917.34                | 21423.95                      |                |                |                  |
|                 |               | 2017/10/16 H00012769                 | 三科                  | 张三   | $A12 - 093$           | C014673-011              | 广州       | 钢笔                | 200  | 44258.36                | 40014.12                      |                |                |                  |
| 10 <sup>1</sup> |               | 2017/11/17 H00012769                 | 三科                  | 张三   | A12-094               | C014673-012              | 广州       | 钢笔                | 400  | 92391.15                | 84271.49                      |                |                |                  |
| 11              |               | 2017/3/18 H00012769                  | 三科                  | 张三   | $A12 - 095$           | C014673-013              | 深圳       | 钢笔                | 212  | 51700.03                | 48705.66                      |                |                |                  |
| 12              |               | 2017/4/25 H00012769                  | 三科                  | 张三   | $A12 - 096$           | C014673-014              | 深圳       | 钢笔                | 224  | 50558.5                 | 47192.03                      |                |                |                  |
| 13              |               | 2017/4/25 H00012769                  | 三科                  | 张三   | $A12 - 097$           | C014673-015              | 深圳       | 钢笔                | 92   | 22115.23                | 21136.42                      |                |                |                  |
| 14              |               | 2017/5/28 H00012769                  | 三科                  | 张三   | A12-098               | C014673-016              | 深圳       | 钢笔                | 100  | 30712.18                | 27499.51                      |                |                |                  |
| 15              |               | 2017/6/10 H00012769                  | 三科                  | 张三   | $A12 - 101$           | C014673-019              | 深圳       | 钢笔                | 140  | 32726.66                | 29993.53                      |                |                |                  |
| 16              |               | 2017/7/13 H00012774                  | 三科                  | 张三   | $A11 - 155$           | C015084-001              | 深圳       | 钢笔                | 108  | $35738.6$ <sup>-1</sup> | 默认                            |                |                |                  |
| 17              |               | 2017/9/11 H00012774                  | 三科                  | 张三   | $A11 - 156$           | C015084-002              | 深圳       | 钢笔                | 72   | 11098.9                 |                               |                |                |                  |
| 18              |               | 2017/10/16 H00012774                 | 三科                  | 张三   | $A12 - 083$           | C014673-001              | 深圳       | 钢笔                | 32   | 2939                    |                               |                |                |                  |
| 19              |               | 2017/11/17 H00012774                 | 三科                  | 张三   | $A12 - 084$           | C014673-002              | 深圳       | 钢笔                | 12   | 11641.5                 |                               |                |                |                  |
| 20 <sub>2</sub> |               | 2017/3/20 800012774<br>Sheet1<br>$+$ | 三科                  | 张二   | $A12 - 085$           | $C$ 014673-003           | 广州       | 钢笔<br>$ $ $ $ $ $ | 20   | 227070                  | 其他颜色(M)                       |                |                | $\triangleright$ |
| 맘               |               |                                      |                     |      |                       |                          |          |                   |      | 田                       | $\oplus$ $\oplus$<br>ක<br>85% |                |                |                  |

图 9 阅读模式

<span id="page-54-1"></span>2.4. 护眼模式

**功能描述**: 长时间进行复杂数据表格阅读查找等工作时, 护眼模式可以保护眼睛不易疲惫。

**操作步骤**:【视图】选项卡,或状态栏右侧 → 【护眼模式】按钮。

|                | 三文件 …     | <b>DBDAQS</b>                    |                | $N =$          |               | 开始<br>插入 | 页面布局                               | 公式            | 数据          | 审阅        | 视图<br>安全               | 开发工具      |      | 云服务      |                      | Q 查找命令, 搜索模板    |         |   | O2: A |       |
|----------------|-----------|----------------------------------|----------------|----------------|---------------|----------|------------------------------------|---------------|-------------|-----------|------------------------|-----------|------|----------|----------------------|-----------------|---------|---|-------|-------|
| ⊞<br>普通        | æ<br>分页预览 | 门<br>自定义视图                       | $V$ 1<br>全屏显示  | 用<br>阅读模式      | √编辑栏<br>□任务窗格 |          | ▽ 显示网格线 ▽ 显示行号列标<br>□打印网格线 □打印行号列标 | Q<br>显示比例     | 1:1<br>100% | ⊙<br>护眼模式 | 綤<br>冻结瓷格:             | Ħ<br>車排窗口 | 拆分窗口 | 新建窗口     | m<br>并非比较            | 1日步滚动<br>同 里设位置 | 帀<br>宏。 |   |       |       |
|                | A1        |                                  | $^{\circledR}$ | <b>fx 订购日期</b> |               |          |                                    |               |             |           |                        |           |      |          |                      |                 |         |   |       |       |
|                |           |                                  | R              |                |               | D        |                                    |               |             | G         |                        | H         |      |          |                      | K               |         | M | N     |       |
|                | 订购日期日     |                                  | 发票号量           | 销售部门           |               | 销售人品     | 工单号<br>$\blacksquare$              | ERPCO号 -      |             |           | 所属区墟 产品类骗              |           | 数量   | 成本 国     |                      | 金额 日            |         |   |       |       |
| $\overline{2}$ |           | 2017/3/18 H00012769              |                | 三科             | 张三            |          | A12-086                            | C014673-004   |             | 广州        | 钢笔                     |           | 16   | 18982.85 |                      | 19269.69        |         |   |       |       |
| 3              |           | 2017/4/25 H00012769              |                | 三科             | 张三            |          | $A12 - 087$                        | C014673-005   |             | 广州        | 钢笔                     |           | 40   | 40893.08 |                      | 39465.17        |         |   |       |       |
| $\overline{4}$ |           | 2017/4/25 H00012769              |                | 三科             | 张三            |          | A12-088                            | C014673-006   |             | 广州        | 钢笔                     |           | 20   | 22294.09 |                      | 21015.94        |         |   |       |       |
| $\mathsf{S}$   |           | 2017/5/28 H00012769              |                | 三科             | 张三            |          | $A12 - 089$                        | C014673-007   |             | 广州        | 钢笔                     |           | 20   | 24318.37 |                      | 23710.26        |         |   |       |       |
| $6^{\circ}$    |           | 2017/6/10 H00012769              |                | 三科             | 张三            |          | $A12 - 090$                        | C014673-008   |             | 广州        | 钢笔                     |           | 16   | 20256.69 |                      | 20015.07        |         |   |       |       |
| 7              |           | 2017/7/13 H00012769              |                | 三科             | 张三            |          | $A12 - 091$                        | C014673-009   |             | 广州        | 钢笔                     |           | 200  | 43537.56 |                      | 40014.12        |         |   |       |       |
| 8              |           | 2017/9/11 H00012769              |                | 三科             | 张三            |          | A12-092                            | C014673-010   |             | 广州        | 钢笔                     |           | 100  | 22917.34 |                      | 21423.95        |         |   |       |       |
| Q              |           | 2017/10/16 H00012769             |                | 三科             | 张三            |          | $A12 - 093$                        | C014673-011   |             | 广州        | 钢笔                     |           | 200  | 44258.36 |                      | 40014.12        |         |   |       |       |
| 10             |           | 2017/11/17 H00012769             |                | 三科             | 张三            |          | $A12 - 094$                        | C014673-012   |             | 广州        | 钢笔                     |           | 400  | 92391.15 |                      | 84271.49        |         |   |       |       |
| 11             |           | 2017/3/18 H00012769              |                | 三科             | 张三            |          | $A12 - 095$                        | C014673-013   |             | 深圳        | 钢笔                     |           | 212  | 51700.03 |                      | 48705.66        |         |   |       |       |
| 12             |           | 2017/4/25 H00012769              |                | 三科             | 张三            |          | $A12 - 096$                        | C014673-014   |             | 深圳        | 钢笔                     |           | 224  | 50558.5  |                      | 47192.03        |         |   |       |       |
| 13             |           | 2017/4/25 H00012769              |                | 三科             | 张三            |          | A12-097                            | C014673-015   |             | 深圳        | 钢笔                     |           | 92   | 22115.23 |                      | 21136.42        |         |   |       |       |
| 14             |           | 2017/5/28 H00012769              |                | 三科             | 张三            |          | A12-098                            | C014673-016   |             | 深圳        | 钢笔                     |           | 100  | 30712.18 |                      | 27499.51        |         |   |       |       |
| 15             |           | 2017/6/10 H00012769              |                | 三科             | 张三            |          | $A12 - 101$                        | C014673-019   |             | 深圳        | 钢笔                     |           | 140  | 32726.66 |                      | 29993.53        |         |   |       |       |
| 16             |           | 2017/7/13 H00012774              |                | 三科             | 张三            |          | $A11 - 155$                        | C015084-001   |             | 深圳        | 钢笔                     |           | 108  | 35738.66 |                      | 34682.76        |         |   |       |       |
| 17             |           | 2017/9/11 H00012774              |                | 三科             | 张三            |          | $A11 - 156$                        | C015084-002   |             | 深圳        | 钢笔                     |           | 72   | 11098.92 |                      | 12492.95        |         |   |       |       |
| 18             |           | 2017/10/16 H00012774             |                | 三科             | 张三            |          | $A12 - 083$                        | C014673-001   |             | 深圳        | 钢笔                     |           | 32   | 29398    |                      | 00110.21        |         |   |       |       |
| 19             |           | 2017/11/17 H00012774             |                | 三科             | 张三            |          | A12-084                            | C014673-002   |             | 深圳        | 钢笔                     |           | 12   | 11641.51 |                      | 护眼模式            |         |   |       |       |
| 20             |           | 2017/3/20 H00012774 三科<br>Sheet1 | $+$            |                | 张二            |          | $A12 - 085$                        | $C014673-003$ |             | 广州        | 钢竿<br>$ $ + $\sqrt{ }$ |           | 20   | 22707 05 | 疫劳                   | 开启护眼模式,缓解眼      |         |   |       | $ + $ |
| 맘              |           |                                  |                |                |               |          |                                    |               |             |           |                        |           |      | 田        | $\ddot{\circ}$<br>田申 | $85% -$         |         |   |       | $+$   |

图 10 护眼模式

第 7 页 共 27 页

# <span id="page-55-0"></span>第三章 数据处理实用工具和技巧

## <span id="page-55-1"></span>3.1. 智能显示非法数据

### <span id="page-55-2"></span>3.1.1. 高亮重复项

#### **功能描述**:查看报表时通过 WPS 表格中的重复项功能快速查找、高亮显示重复项。

**操作步骤**:选择单元格区域 → 【数据】选项卡 → 【高亮重复项】 → 【确定】。

![](_page_55_Picture_106.jpeg)

#### 图 11 高亮重复项

<span id="page-55-3"></span>3.1.2. 删除重复项

**功能描述**:快速将某一列有重复的值删除掉,仅保留一个。

**操作步骤**:选择单元格区域 → 【数据】选项卡 → 【删除重复项】 → 【确定】。

#### WPS Office 2019 表格操作指引书

|                      | 三姓、西日戸目風りやす            | 开始<br>插入                | 页面布局<br>公式            | 审阅<br>整据     | 视图<br>安全                 | 开发工具<br>云服务 | 表格工具        | Q 查找命令, 搜索模板              | 02:11            |   |
|----------------------|------------------------|-------------------------|-----------------------|--------------|--------------------------|-------------|-------------|---------------------------|------------------|---|
| 5                    | <b>♡全部显示 2L 2L</b>     | 匝<br><b>「『</b>          | □ 删除重复项               | fB<br>員      | 月<br>$\subseteq$         | ER 横拟分析·    | 圃<br>匾      | <b>LE 显示明细数据</b><br>黒     | æ                |   |
| 数据透视表                | 自动筛选 \ 重新应用            | 引 排序 高亮里复项-<br>数据对比。    | [D] 拒绝录入重复项 -         |              | 分列 有效性, 插入下拉列表 合并计算 图记录单 |             | 创建组 取消组合 ~  | 分类汇总 3 隐藏明细数据             | 合并表格 -<br>导入数据 全 |   |
| 表1                   | <b>图 fx</b> K-0001     |                         |                       |              |                          |             |             |                           |                  |   |
|                      | <b>B</b>               | $\mathbf{D}$            |                       | F            | $\Delta$                 | B           | $\epsilon$  | D.                        |                  | F |
| 资产编号                 |                        | 资产名称■ 购置时间■ 资产详情■ 所在部门■ |                       |              |                          |             |             | 资产编号』资产名称』购置时间』资产详情』所在部门』 |                  |   |
| $2 K - 0001$         | 空调                     | 2018/8/8 美的             | 技术部                   |              | $K-0001$                 | 空调          | 2018/8/8 美的 |                           | 技术部              |   |
| $\frac{3}{5}$ K-0002 | 空调                     | 2018/8/8 美的             | 财务部                   |              | $K-0002$                 | 空调          | 2018/8/8 美的 |                           | 财务部              |   |
| $4 K - 0001 X$       | 空调                     | 2018/8/8 美的             | 行政部                   |              | $K-0004$                 | 空调          | 2018/8/8 美的 |                           | 市场部              |   |
| $5K-0004$            | 空调                     | 2018/8/8 美的             | 市场部                   |              | $B - 0001$               | 笔记本         | 2019/1/1 戴尔 |                           | 技术部              |   |
| $6$ B-0001           | 笔记本<br><b>B</b> WPS 表格 |                         | $+ + - 12 + 77$       | $\mathbf{x}$ | $B-0002$                 | 笔记本         | 2019/1/1 戴尔 |                           | 财务部              |   |
| $B - 0002$           | 5 删除重复项                |                         |                       |              | $B - 0003$               | 笔记本         | 2019/1/1 戴尔 |                           | 行政部              |   |
| $B - 0003$           | 请选择一个或者多个包;            |                         |                       |              | $B - 0004$               | 笔记本         | 2019/1/1 戴尔 |                           | 市场部              |   |
| $9$ B-0004           | $\overline{\delta}$    |                         | 发现了1个重复项,已将其删除;保留了7个唯 |              |                          |             |             |                           |                  |   |
| 10 <sup>10</sup>     | □(全场)                  |                         |                       |              |                          |             |             |                           |                  |   |
| 11                   | ▽ 资产编号                 |                         | 确定                    |              |                          |             |             |                           |                  |   |
| 12                   | 一资产名称                  |                         |                       |              |                          |             |             |                           |                  |   |
| 13                   | 购置的间                   |                         |                       |              |                          |             |             |                           |                  |   |
| 14                   | 资产详情                   |                         | $\checkmark$          |              |                          |             |             |                           |                  |   |
| 15                   | 找到1各重复项                | <b>删除重复项(R)</b>         | 取消                    |              |                          |             |             |                           |                  |   |
| 16                   | 删除后将保留 7 条唯一项。         |                         |                       |              |                          |             |             |                           |                  |   |
|                      | $sheet1 +$             | $\vert +$               |                       |              | $+ 14$                   |             |             |                           |                  |   |

图 12 删除重复项

## <span id="page-56-0"></span>3.1.3. 拒绝录入重复项

**功能描述**: 在录入数据时, 经常会遇到数据不能重复, 通过 WPS 的重复项功能可以很轻松 的限制重复值的录入。

**操作步骤**:选择单元格区域 → 【数据】选项卡 → 【拒绝录入重复项】 → 【确定】。

|                 |                      |                                    | 三文件~日日の日日のウママ |  | 开始                           | 插入        | 页面布局             | 公式   | 数据         | 审阅   | 视图                | 安全     | 开发工具                         | 云服务 | 表格工具        |      | ○ 查找命令、搜索模板      |      | O2:11  |  |
|-----------------|----------------------|------------------------------------|---------------|--|------------------------------|-----------|------------------|------|------------|------|-------------------|--------|------------------------------|-----|-------------|------|------------------|------|--------|--|
|                 | 63                   |                                    | → マ全部显示 2 2 円 |  | 回                            | <b>「『</b> | <b>[4] 删除重复项</b> |      | <b>FBB</b> | Ħ    | $\vert \Xi \vert$ | 몸도     | ER 横拟分析。                     | 除   | 医           | 璺    | <b>LA 显示时细数据</b> | ₩    | 馬      |  |
|                 | 数据该视表                |                                    | 自动演选 了 重新应用   |  | 一个 排序 高亮重复项 数据对比 0 拒绝录入重复项 · |           |                  |      |            | 有效性。 |                   |        | 插入下拉列类 合并计算 同门记录单            |     | 创建组 取消组合*   | 分类汇单 | 三、隐蔽明细数据         | 合并市路 | 异入数据 全 |  |
|                 | A1                   |                                    | Q fx 资产编号     |  |                              |           |                  |      |            |      |                   |        |                              |     |             |      |                  |      |        |  |
|                 |                      |                                    | B             |  | $\subset$                    |           | D                | E    |            | F    |                   |        | $\,$ B                       |     | $\epsilon$  |      | D                |      |        |  |
|                 |                      |                                    | 资产名称n         |  | 购置时间。资产详情。                   |           |                  | 所在部门 |            |      | 资产编号■             |        | 资产名称■                        |     |             |      | 购置时间。资产详情。所在部门。  |      |        |  |
|                 | $2$ K-0001           |                                    | 空调            |  | 2018/8/8 美的                  |           |                  | 技术部  |            |      | $K-0001$          |        | 空调                           |     | 2018/8/8 美的 |      |                  | 技术部  |        |  |
|                 | $\frac{3}{K}$ K-0002 |                                    | 空调            |  | 2018/8/8 美的                  |           |                  | 财务部  |            |      | $K-0002$          |        | 空调                           |     | 2018/8/8 美的 |      |                  | 财务部  |        |  |
|                 | $4$ K-0003           |                                    | 空调            |  | 2018/8/8 美的                  |           |                  | 行政部  |            |      | $K - 0003$        |        | 空调                           |     | 2018/8/8 美的 |      |                  | 行政部  |        |  |
|                 | $5$ K-0004           |                                    | 空调            |  | 2018/8/8 美的                  |           |                  | 市场部  |            |      | $K - 0004$        |        | 空调                           |     | 2018/8/8 美的 |      |                  | 市场部  |        |  |
|                 | $6 \mid B - 0001$    |                                    | 笔记本           |  | 2019/1/1 戴尔                  |           |                  | 技术部  |            |      | $B - 0001$        |        | 笔记本                          |     | 2019/1/1 戴尔 |      |                  | 技术部  |        |  |
|                 | $7$ B-0002           |                                    | 笔记本           |  | 2019/1/1 戴尔                  |           |                  | 财务部  |            |      | $K=0002$          |        | 笔记本                          |     | 2019/1/1 戴尔 |      |                  | 财务部  |        |  |
|                 | $B - 0003$           |                                    | 笔记本           |  | 2019/1/1 戴尔                  |           |                  | 行政部  |            |      |                   | 拒绝重复输入 |                              |     | 2019/1/1 戴尔 |      |                  | 行政部  |        |  |
|                 | $9  B - 0004$        |                                    | 笔记本           |  | 2019/1/1 戴尔                  |           |                  | 市场部  |            |      |                   | 格内容重复。 | 当前输入的内容,与本区域的其他单元2019/1/1 戴尔 |     |             |      |                  | 市场部  |        |  |
| 10 <sup>°</sup> |                      | 日 拒绝重复输入                           |               |  |                              |           | $\times$         |      |            |      | 再次[Enter]确认输入。    |        |                              |     |             |      |                  |      |        |  |
| 11              |                      | 在以下区域输入内容的时候,如果出现重复,则提醒检查输入内容的正确性。 |               |  |                              |           |                  |      |            |      |                   |        |                              |     |             |      |                  |      |        |  |
| 12              |                      | (注: 请选择单个区域)                       |               |  |                              |           |                  |      |            |      |                   |        |                              |     |             |      |                  |      |        |  |
| 13 <sup>°</sup> |                      |                                    | $= $A: $A$    |  |                              |           |                  |      | D.         |      |                   |        |                              |     |             |      |                  |      |        |  |
| 14              |                      |                                    |               |  |                              |           | 确定               | 取消   |            |      |                   |        |                              |     |             |      |                  |      |        |  |
| 15              |                      |                                    |               |  |                              |           |                  |      |            |      |                   |        |                              |     |             |      |                  |      |        |  |
| 16              |                      |                                    |               |  |                              |           |                  |      |            |      |                   |        |                              |     |             |      |                  |      |        |  |
|                 |                      |                                    | $+$<br>Sheet1 |  |                              | $  .$ $ $ |                  |      |            |      | $ b $ $ d $       |        |                              |     |             |      |                  |      |        |  |

图 13 拒绝录入重复项

<span id="page-56-1"></span>3.1.4. 多列数据对比

**功能描述**:对一个或两个区域(包括多列)中的数据进行对比,并标识或提取出数据中的重 复值及唯一值,该功能在对账等场景中将会非常实用。

第 9 页 共 27 页

![](_page_57_Picture_93.jpeg)

![](_page_57_Picture_94.jpeg)

图 14 标记两区域中的唯一值

## <span id="page-57-0"></span>3.2. 数据的筛选和排序

<span id="page-57-1"></span>3.2.1. 自动筛选

**功能描述**: 数据筛选是指把数据库或数据清单中所有不满足条件的数据记录隐藏起来, 只显 示满足条件的数据记录,这是查找和处理数据清单中数据子集的一种快捷方法。

**操作步骤**:【数据】选项卡 → 【自动筛选】 → 单击标题单元格的下拉按钮(倒三角箭头) 设置筛选条件,执行筛选后"倒三角箭头"将变为"漏斗标识"。

![](_page_57_Picture_95.jpeg)

图 15 自动筛选

第 10 页 共 27 页

<span id="page-58-0"></span>3.2.2. 多关键字排序

**功能描述**: 排序是最常用的数据整理方法之一, WPS 提供了"多关键字排序"效果。"多 关键字排序"的处理逻辑是:先按主关键字排序,主关键字的内容相同时, "次要关键字" 将作为更进一步的排序依据。

**操作步骤**: 选择排序区域 → 【数据】选项卡 → 单击【排序】按钮, 弹出"排序"对话框 → 添加条件, 设置"主要/次要关键字"、"排序依据"和"次序" → 【确定】。

![](_page_58_Picture_130.jpeg)

#### 图 16 多关键字排序

#### <span id="page-58-1"></span>3.2.3. 自定义序列排序

**功能描述**: WPS 表格中默认的排序依据包括数字的大小、英文或拼音字母的顺序等, 但我 们经常需要依据超出上述范围的某些特殊的规律来排序,例如公司职位高低、学历高低等。 此时,我们可以参照本文"1.4 自定义序列",再修改排序次序为"序列"。 **操作步骤**:创建自定义序列(创建方法请参照本文 1.4 自定义序列) → 【数据】选项卡 →

单击【排序】按钮,弹出"排序"对话框 → "次序"下拉框中选择"自定义序列"。

#### WPS Office 2019 表格操作指引书

| <b>DAPART :</b><br>$\equiv \dot{x}$ "<br>开始<br>Q 查找命令、搜索模板<br>插入<br>开发工具<br>表格工具<br>易用宝 ™<br>O <sub>2</sub><br>页面布局<br>公式<br>数据<br>审阅<br>视图<br>云服务<br>安全 |             |                                                            |                  |                            |                                     |                                     |     |                                       |                                                           |                                    |                                               |                        | $\sim$ $\sim$                            |            |             |  |  |
|----------------------------------------------------------------------------------------------------|-------------|------------------------------------------------------------|------------------|----------------------------|-------------------------------------|-------------------------------------|-----|---------------------------------------|-----------------------------------------------------------|------------------------------------|-----------------------------------------------|------------------------|------------------------------------------|------------|-------------|--|--|
|                                                                                                    | 63<br>数据透视表 | $\triangledown$<br>自动高选                                    | 一层独登 令<br>了"重新应用 | $\sqrt{2}$<br>휀<br>짋<br>排序 | 匝<br>听<br>高亮重复项。                    | <b>L 删除重复项</b><br>数据对比。 12 拒绝录入重复项。 | FFH | 巪<br>分列 有效性"                          | E)<br>插入下拉列表                                              | 即<br>EB 模拟分析<br>昆记录单<br>合并计算       |                                               | 雷<br>匾<br>创建组<br>取消组合。 | <b>E 显示明细数据</b><br>墨<br>2 隐蔽明细数据<br>分类汇总 | ₩<br>合并表格" | 用<br>导入数据 全 |  |  |
|                                                                                                    | 表8          |                                                            |                  | <b>Q</b> fx<br>销售四部        |                                     |                                     |     |                                       |                                                           |                                    |                                               |                        |                                          |            |             |  |  |
|                                                                                                    |             |                                                            |                  |                            | D                                   |                                     |     | G                                     | H                                                         |                                    | B                                             | $\epsilon$             | D                                        |            |             |  |  |
|                                                                                                    |             | 部门                                                         | 姓名               | 工号<br>$\overline{a}$       | 应发工资品                               | 实发数日                                |     |                                       |                                                           | 部门<br>$\blacksquare$               | 姓名                                            | 工号                     | 应发工资品                                    | 实发数。       |             |  |  |
|                                                                                                    |             | 销售四部                                                       |                  | 张三 ZH1001                  | 9.347.93                            | 7.304.48                            |     |                                       |                                                           | 销售<br>部                            |                                               | 赵六 ZH1004              | 8,000.00                                 | 6,220.60   |             |  |  |
|                                                                                                    | 销售          | 二部                                                         |                  | 李四 ZH1002                  | 12,000.00                           | 9.240.65                            |     |                                       |                                                           | 销售.<br>二部                          | 李四                                            | ZH1002                 | 12,000.00                                | 9,240.65   |             |  |  |
|                                                                                                    | 销售          | 三部                                                         |                  | 王五 ZH1003                  | 7,600.00                            | 5,779.80                            |     |                                       |                                                           | 销售三部                               | 王五                                            | ZH1003                 | 7,600.00                                 | 5,779.80   |             |  |  |
|                                                                                                    | 销售          | 一部                                                         |                  | 赵六 ZH1004                  | 8,000.00                            | 6,220.60                            |     |                                       |                                                           | 销售四部                               |                                               | 张三 ZH1001              | 9.347.93                                 | 7.304.48   |             |  |  |
|                                                                                                    |             | 销售五部                                                       |                  | 孙七 ZH1005                  | 9.000.00                            | 6.871.35                            |     |                                       |                                                           | 销售五部                               |                                               | 孙七 ZH1005              | 9.000.00                                 | 6,871.35   |             |  |  |
|                                                                                                    |             |                                                            |                  |                            |                                     |                                     |     |                                       |                                                           |                                    |                                               |                        |                                          |            |             |  |  |
| 8                                                                                                    |             | 日排序                                                        |                  |                            |                                     |                                     |     |                                       | 自定义序列(L):<br>输入序列(E):<br>Sunday, Monday, Tuesday,<br>销售一部 |                                    |                                               |                        |                                          |            |             |  |  |
| 9                                                                                                    |             | □ 复制条件(C)<br>面 删除条件(D)<br>选项(O)<br>+ 添加条件(A)<br>▽数据包含标题(H) |                  |                            |                                     |                                     |     |                                       |                                                           |                                    | 销售二部<br>Jan, Feb, Mar, Apr, May, Ju.,<br>销售三部 |                        |                                          |            |             |  |  |
| 10                                                                                                    |             | 列<br>排序依据<br>次序                                            |                  |                            |                                     |                                     |     |                                       | January, February, March, A.<br>日一二三四五六                   |                                    | 销售四部<br>销售五部                                  |                        |                                          |            |             |  |  |
| 11                                                                                                    |             | 部门<br>数值<br>升序<br>主要关键字                                    |                  |                            |                                     |                                     |     |                                       |                                                           | 星期日,星期一,星期二,星期,                    |                                               |                        |                                          |            |             |  |  |
| 12                                                                                                    |             |                                                            |                  |                            |                                     | 升序<br>降序                            |     | 月, 二月, 二月, 四月, 五月,<br>第一系 第二系 第三条 第四条 |                                                           |                                    |                                               |                        |                                          |            |             |  |  |
| 13                                                                                                    |             |                                                            |                  |                            |                                     | 自定义序列                               |     | 正月, 二月, 三月, 四月, 五月,<br>子丑富 犯原 尺 午 未   |                                                           |                                    |                                               |                        |                                          |            |             |  |  |
| 14                                                                                                    |             |                                                            |                  |                            |                                     | 确定                                  |     | 取消                                    |                                                           | 甲.乙丙.丁.戊己庚辛.                       |                                               |                        |                                          |            |             |  |  |
| 15                                                                                                    |             |                                                            |                  |                            |                                     |                                     |     |                                       |                                                           | 刘一、陈二、张三、李四、王五、<br>销售一部,销售工部,销售三部。 |                                               |                        |                                          |            |             |  |  |
| $\overline{1}$<br>10                                                                                                    |             |                                                            | Sheet1           | $Sheet2 +$                 |                                     | $\parallel$ $\parallel$             |     |                                       |                                                           | 5.14                               |                                               |                        |                                          |            |             |  |  |
| 骨                                                                                                    |             |                                                            |                  |                            | 求和=8万1364.8135 平均值=8136.48135 计数=25 |                                     |     |                                       |                                                           | <b>田田中·</b>                        | $100%$ -                                      |                        |                                          |            |             |  |  |

图 17 自定义序列排序

# <span id="page-59-0"></span>3.3. 提高数据约束力

<span id="page-59-1"></span>3.3.1. 数据有效性

**功能描述**:"数据有效性"功能可以根据设定的条件,防止在单元格中输入无效数据。

**操作步骤**:选择单元格区域 → 【数据】选项卡 → 【有效性】 → 选择限制种类和条件。

![](_page_59_Picture_76.jpeg)

图 18 数据有效性约束和数据录入错误提示

第 12 页 共 27 页

## <span id="page-60-0"></span>3.3.2. 插入下拉列表

**功能描述**: "插入下拉列表"不仅能规范数据录入, 也可以使录表人录入指定数据更快速。 **操作步骤**:选择单元格 → 【数据】选项卡 → 【插入下拉列表】。

![](_page_60_Picture_132.jpeg)

#### 图 19 插入下拉列表

## <span id="page-60-1"></span>3.4. 合并表格

功能描述: WPS Office 2019 支持 "多个工作簿合并成一个工作簿"、 "多个工作表合并成 一个工作表"、"合并多个工作簿中的同名工作表"等数据合并功能。

**操作步骤**:【数据】选项卡 → 【合并表格】。

![](_page_60_Figure_8.jpeg)

图 20 合并表格

第 13 页 共 27 页

# <span id="page-61-0"></span>第四章 数据透视表看透你的数据

## <span id="page-61-1"></span>4.1. 创建数据透视表

**功能描述:**WPS 表格数据透视表是一种建立在 WPS 表格数据基础之上,用于对复杂的数据 进行分类汇总和分析交互的、交叉制表的报表。数据透视表通过对数据不同的视角显示数据 并对数据进行比较、揭示和分析,从而将数据转化成有意义的信息。

**操作步骤:**定位在报表内任意一个有数据的单元格 → 【插入】选项卡 → 【数据透视表】

→ 创建数据透视表 → 从任务窗格里的字段列表中, 拖动字段到数据透视表区域。

![](_page_61_Picture_85.jpeg)

图 21 生成数据透视表

第 14 页 共 27 页

**注意事项**:"行"/"列"区域用于分类,"值"区域用于统计汇总,;"筛选器"区域决 定了将何种数据放在值区域中。

<span id="page-62-0"></span>4.2. 字段设置

**功能描述**: 数据透视表中, 通过 "字段设置" 可以更改统计方法。针对值字段的设置中, "值 汇总方式"选择用于汇总所选字段数据的计算类型,如果数据源没有空值和文本,默认自动 "求和",可按需修改。"值显示方式"默认为"无计算",可按需修改为"百分比"等。 **操作步骤**:选择数字单元格 → 【分析】选项卡 → 【字段设置】。

![](_page_62_Figure_4.jpeg)

图 22 值字段设置

### <span id="page-62-1"></span>4.3. 项目分组

**功能描述**:数据透视表中提供了非常实用的项目分组功能,通过对数字、日期、文本等不同 数据类型的数据项采取多种分组方式,增强了数据透视表分类汇总的适用性。

**操作步骤**: 右击待分组字段, 弹出菜单中选择【组合】 → 弹出的对话框中选择"步长", 如"月"和"季度" → 【确定】。

WPS Office 2019 表格操作指引书

![](_page_63_Figure_1.jpeg)

图 23 项目分组

# <span id="page-64-0"></span>第五章 公式和函数

### <span id="page-64-1"></span>5.1. 基本概念

#### **功能描述**:

- > 公式是指以等号"="为引导,使用运算符并按照一定的顺序组合进行数据运算的等式, 通常包含运算符、单元格引用、数值、工作表函数等元素。公式可以用在单元格中,也 可以用于条件格式、数据验证、名称等其他允许使用公式的地方。
- 函数是预先定义并按照特定的顺序和结构,来执行计算、分析等数据处理任务的功能模 块。函数具有简化公式、提高编辑效率的特点。调用函数的语法形式为:=函数名(参数 1,参数 2,参数 3,...)。
- > "公式记忆键入"功能可以够根据用户输入公式时的关键字,显示备选的函数和已定义 的名称列表,按上下方向键可以选择要使用的函数,按 < Tab >/< Enter > 键可以快速 补齐函数名称,或直接用鼠标选择函数并双击插入。
- > "参数中文提示"功能可以帮助用户了解函数语法中的参数名称、可选参数或必须参数 等,函数屏幕提示工具条会自动悬浮在函数编辑位置附近。

![](_page_64_Picture_121.jpeg)

图 24 函数编辑

- <span id="page-65-0"></span>5.2. 常用函数
- <span id="page-65-1"></span>5.2.1. 统计函数
- 1. =**SUMIF**(区域,条件,[求和区域])

条件求和

2. =**COUNTIF**(区域,条件)

条件计数

3. =**SUMIFS**(求和区域,区域 1,条件 1,[区域 2,条件 2],...)

多条件求和

4. =**COUNTIFS**(区域 1,条件 1,[区域 2,条件 2],...)

<span id="page-65-2"></span>多条件计数

- 5.2.2. 逻辑函数
- 1. =**AND**(条件 1,[条件 2]...[条件 n])

所有条件成立返回 TRUE,所有条件都不成立返回 FALSE

2. =**OR**(条件 1,[条件 2]...[条件 n])

所有条件都不成立返回 FALSE,任意条件成立返回 TRUE

3. =**IF**(测试条件,真返回值,[假返回值])

<span id="page-65-3"></span>判断一个条件是否满足,如果满足返回一个值,否则返回另一个值

### 5.2.3. 日期时间函数

1. =**DATE**(年,月,日)

组合日期,例如 =date(2019,1,2)则返回日期 2019-1-2

2. =**TIME**(小时,分,秒)

#### 第 18 页 共 27 页

组合时间,例如 =time(10,50,13)则返回时间 10:50:13

3. =**TODAY**()

返回当前日期

4. =**DATEDIF**(开始日期,终止日期,比较单位)

计算两个日期相距的年月日。其中, 比较单位为"Y"或"M"或"D", Y 代表年, M 代表

<span id="page-66-0"></span>月, D 代表天, 只能按其中一个单位计算相距的长度。

- 5.2.4. 文本函数
- 1. =**LEN**(字符串)

返回字符个数

2. =**LEFT**(字符串,[字符个数])

从字符串左边开始取字符

3. =**RIGHT**(字符串,[字符个数])

从字符串右边开始取字符

4. =**MID**(字符串,开始位置,字符个数)

<span id="page-66-1"></span>从字符串的指定位置取字符

- 5.2.5. 查找引用函数
- 1. =**VLOOKUP**(查找值,数据表,列序数,[匹配条件])

数据匹配。其中,匹配条件为 0 或者 1,当为 0 时代表精确查找(常用于查找文本条件),

为 1 时代表模糊查找 (常用于查找数字区间)

2. =**MATCH**(查找值,查找区域,[匹配类型])

返回指定内容在指定区域的次序其中,匹配条件为 0 或者 1,当为 0 时代表精确查找(常

#### 第 19 页 共 27 页

用于查找文本条件), 为 1 时代表模糊查找 (常用于查找数字区间)

3. =**INDEX**(数组,行序数,[列序数],[区域序数])

<span id="page-67-0"></span>返回指定区域内指定次序的内容

5.3. 常用公式

**功能描述**: WPS 表格中的常用公式向导, 可以简化公式操作, 轻松完成复杂计算。

**操作步骤**:【公式】选项卡 → 【插入函数】 → 【常用公式】。

![](_page_67_Picture_92.jpeg)

图 25 常用公式

# <span id="page-68-0"></span>第六章 轻松制作数据图表

## <span id="page-68-1"></span>6.1. 商业图表的制作规范

**功能描述**: 如何在 WPS 提供的多种图表中找到适用的图表类型, 哪种图表更能表达自己的 观点。通过 WPS 图表中的实时预览窗口你可以快速的套用适合自己数据的图表。

**操作步骤**:选择数据 → 【插入】选项卡 → 【图表】 → 实时预览窗口。

![](_page_68_Figure_5.jpeg)

图 26 插入图表

**注意事项**: 常用商务图表需要遵循一定的规范。

- > 柱形图
	- 同一数据序列使用相同颜色
	- 建议不要使用倾斜标签
	- ✔ 纵坐标轴一般刻度从 0 开始
	- 建议柱子之间的间距小于柱子的宽度

> 折线图

- 折线的线型要相对粗些
- ✔ 线条一般不超过五条

建议不要使用倾斜标签

- 纵坐标轴一般刻度从 0 开始时
- ▶ 饼图
	- √ 数据不要太多, 保持在五项以内, 超出五项可以使用复合饼图
	- 不要把所有的饼图使用饼图分离
	- 不建议使用图例
	- √ 尽量不使用标签线,如果使用切忌凌乱
	- 推荐边框使用白色边框线,使图表有较好的切割感

### <span id="page-69-0"></span>6.2. 图表快速布局和美化

**功能描述**:为了呈现更加专业和美观的图表,我们需要进一步使用图表工具,增加、删除或 更改图表元素(例如,标题、图例、网格线和数据标签等),更改图表的整体布局,自定义 颜色和样式, 编辑需要显示哪些数据点和名称等等。

![](_page_69_Figure_11.jpeg)

**操作步骤**:选中图表 → 【图表工具】选项卡中设置,或直接勾选跟随图表的快速设置按钮。

图 27 图表工具

#### 第 22 页 共 27 页

# <span id="page-70-0"></span>6.3. 组合图制作

功能描述: 通过图表类型"组合图"制作双轴图或复杂的图表。

**操作步骤**:选择数据 → 【插入】选项卡 → 【图表】 → 【组合图】 → 设置系列图表类

#### 型 → 设置次坐标。

![](_page_70_Picture_73.jpeg)

图 28 组合图制作

# <span id="page-71-0"></span>第七章 数据的保护和共享

## <span id="page-71-1"></span>7.1. 文件的加密

**功能描述**: 通过密码保护原始文件或限制进一步的修改。

**操作步骤**: 【另存为】 ( 快捷键 < F12 > ) → 加密。

![](_page_71_Picture_101.jpeg)

#### 图 29 文件加密

## <span id="page-71-2"></span>7.2. 保护工作簿

**功能描述**:保护工作簿的结构不被更改,如删除、移动、添加工作表等。

**操作步骤**:【审阅】选项卡 → 【保护工作表】 → 设置【密码】(可选)。

**注意事项**:保护工作簿实际上保护的是其工作表。
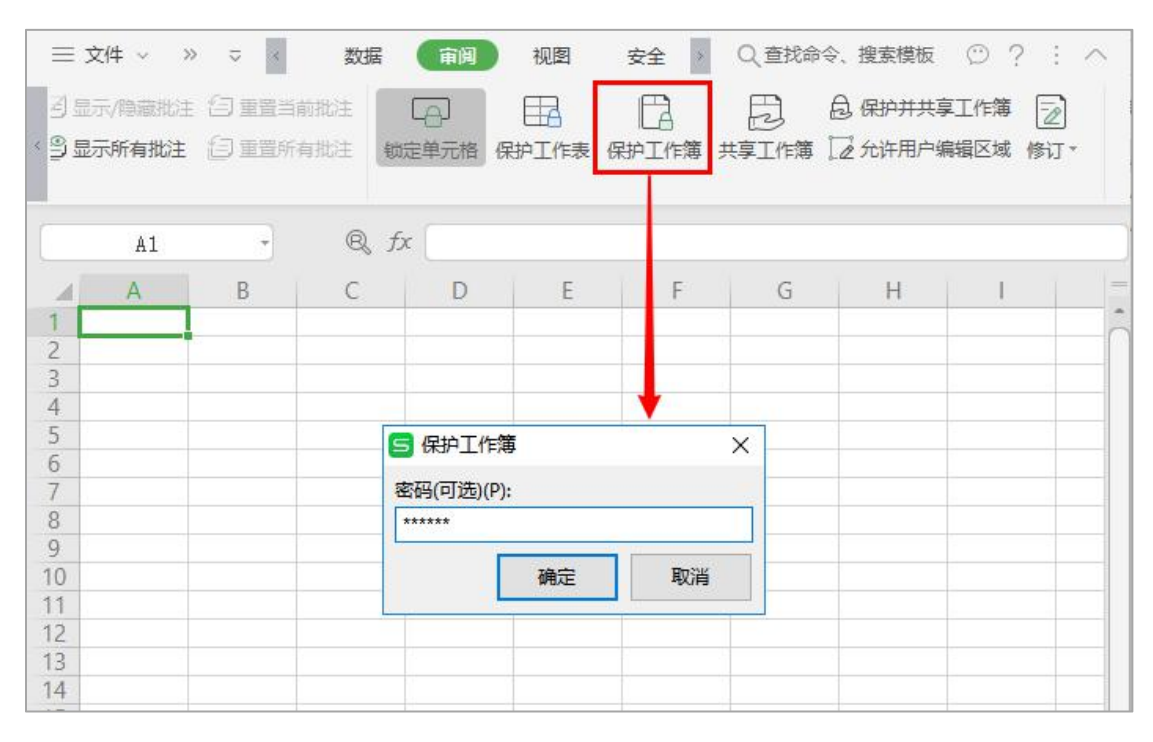

#### WPS Office 2019 表格操作指引书

图 30 保护工作簿

## 7.3. 保护工作表

**功能描述**:可以通过密码对锁定的单元格进行保护,以防止工作表中的数据被更改。

**操作步骤**:【审阅】选项卡 → 【保护工作表】→ 【输入密码】 → 按需勾选权限项。

**注意事项**:保护工作表保护工作表实际上保护的是其单元格。

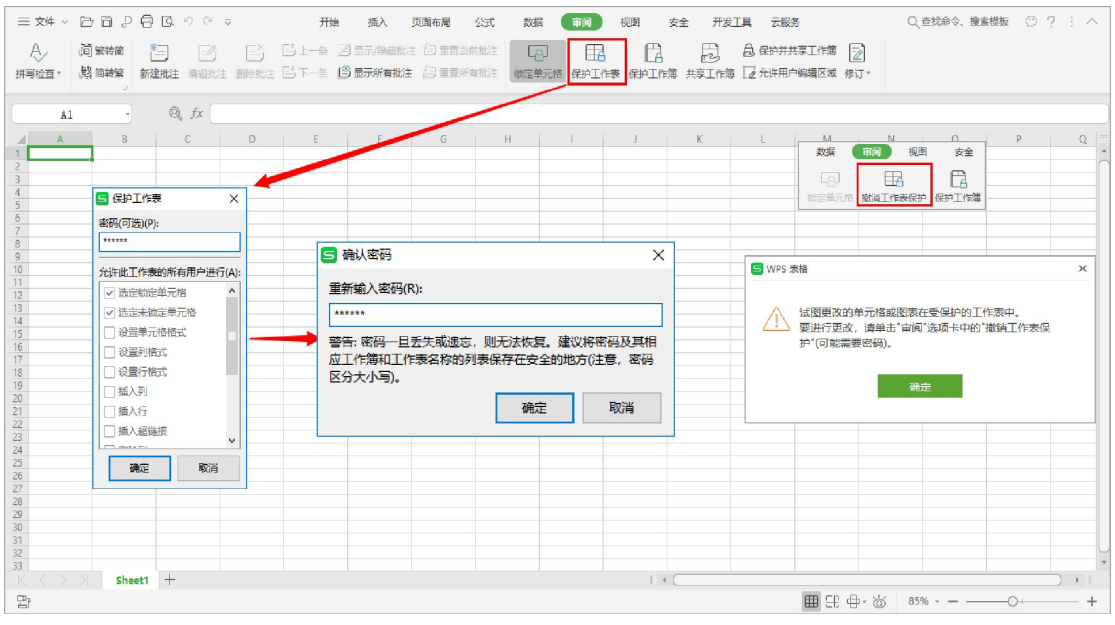

图 31 保护工作表

第 25 页 共 27 页

### 7.4. 锁定单元格

**功能描述**: 在保护工作表状态下, 锁定的单元格可以保护数据不被更改, 而未锁定的单元格 可以修改,所有单元格默认情况下为锁定状态。

场景案例:表格发送给"Office 小白"来填写时,我们希望只允许在特定区域进行编辑其他 任何区域不允许做任何更改,此时可以使用"锁定单元格"结合"保护工作表"来实现。 **操作步骤**:选定允许编辑区域 → 取消【锁定单元格】(取消按钮置灰状态) → 【保护工

作表】 → 勾选"编辑对象" (允许对未锁定单元格的编辑动作)。

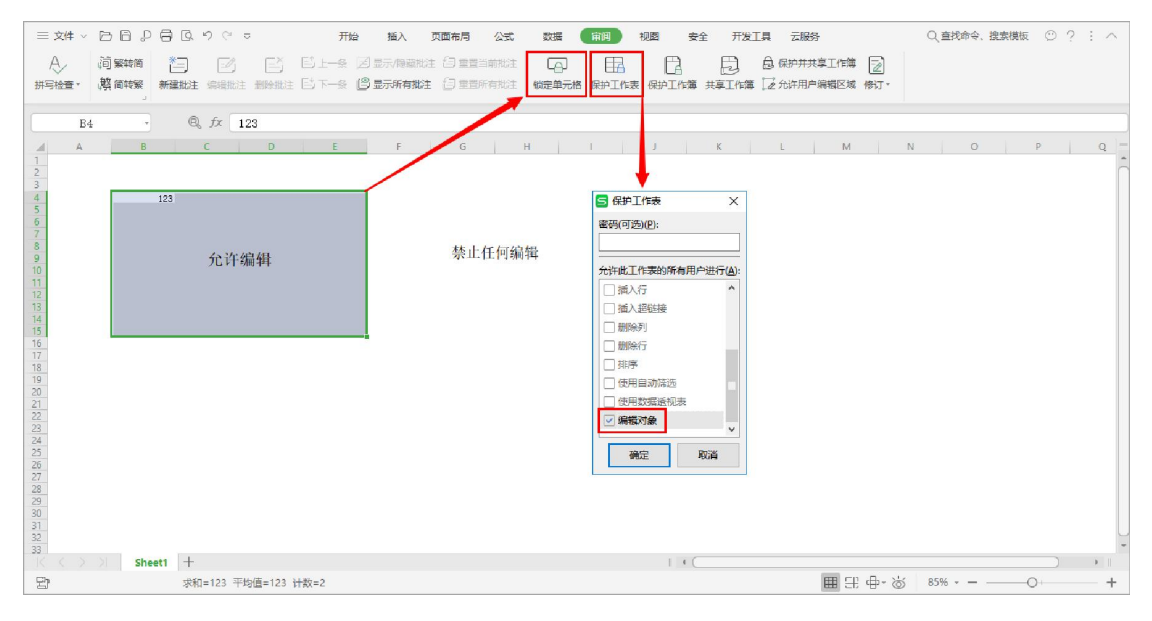

图 32 "锁定单元格"的作用

## 7.5. 共享工作簿

**功能描述**:允许多人同时编辑一个工作簿。共享的工作簿需要保存在允许多人打开此工作簿

的网络位置(例如, "WPS 云文档"中的"团队文档")。

**操作步骤**:【审阅】选项卡 → 【共享工作簿】。

**注意事项**:工作簿共享后,部分功能不能使用,如合并单元格、条件格式等。

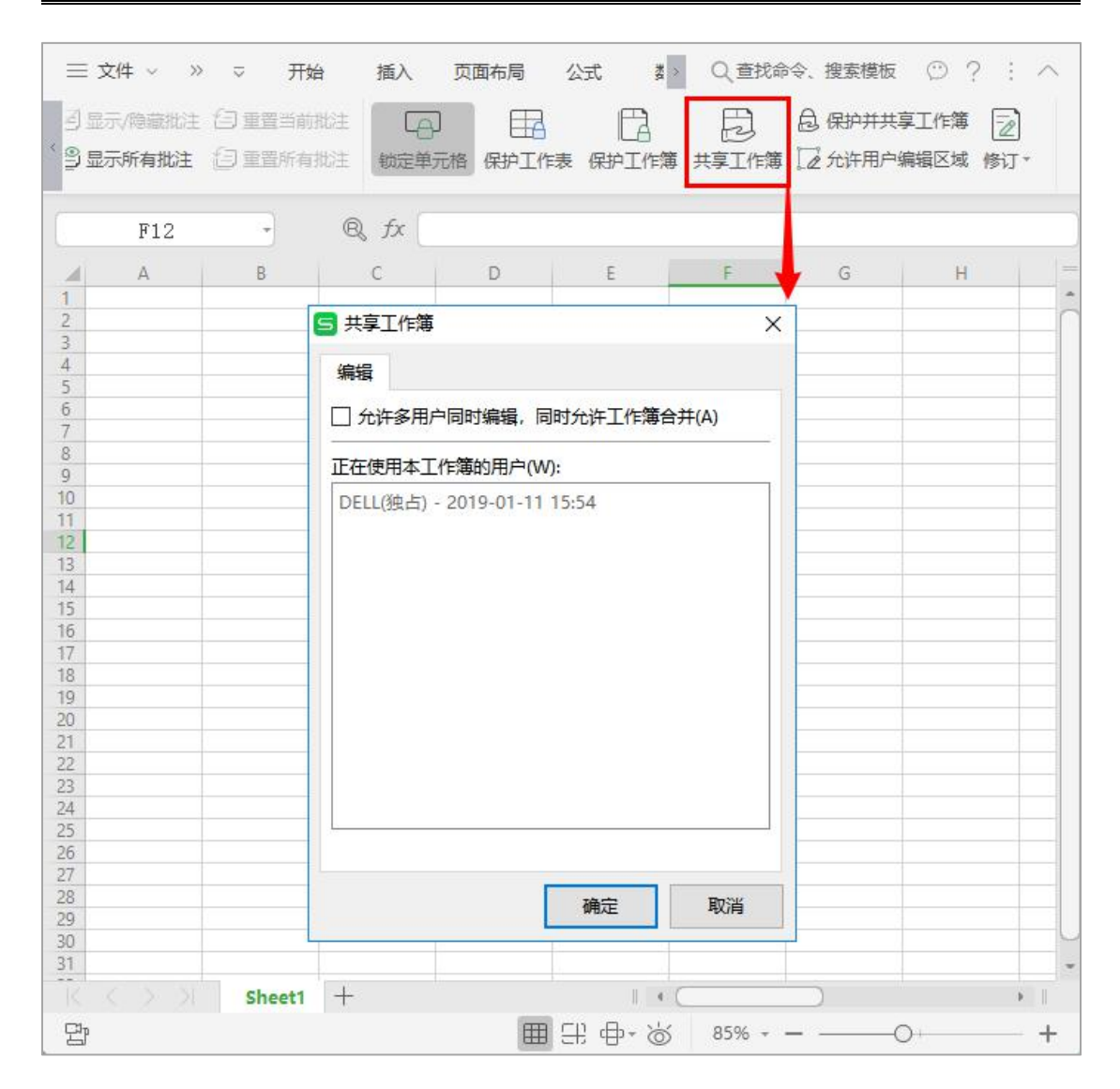

#### WPS Office 2019 表格操作指引书

图 33 共享工作簿

**WPS Office 2019**

简单 . 创造 . 不简单

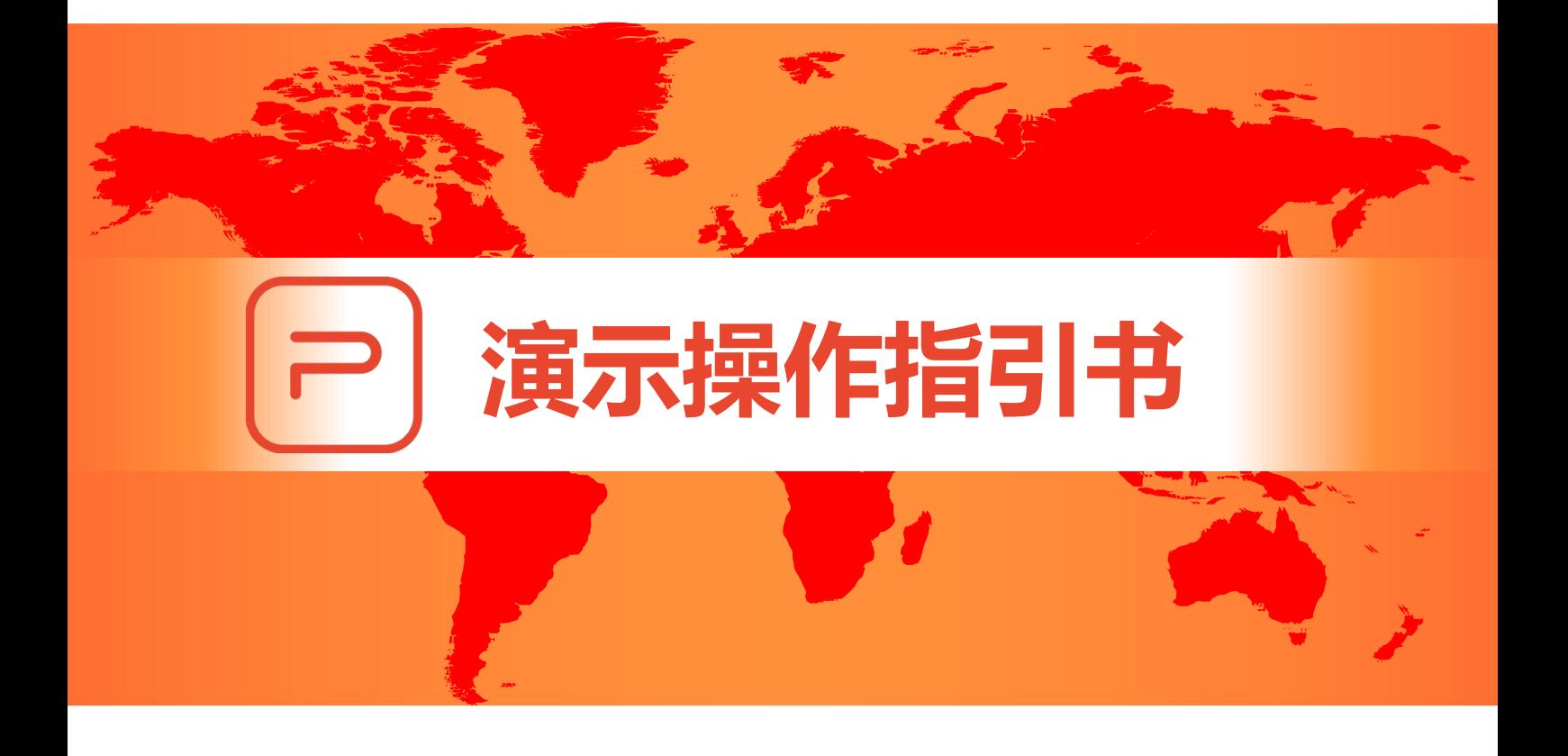

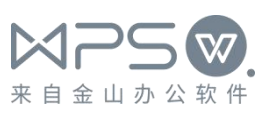

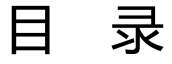

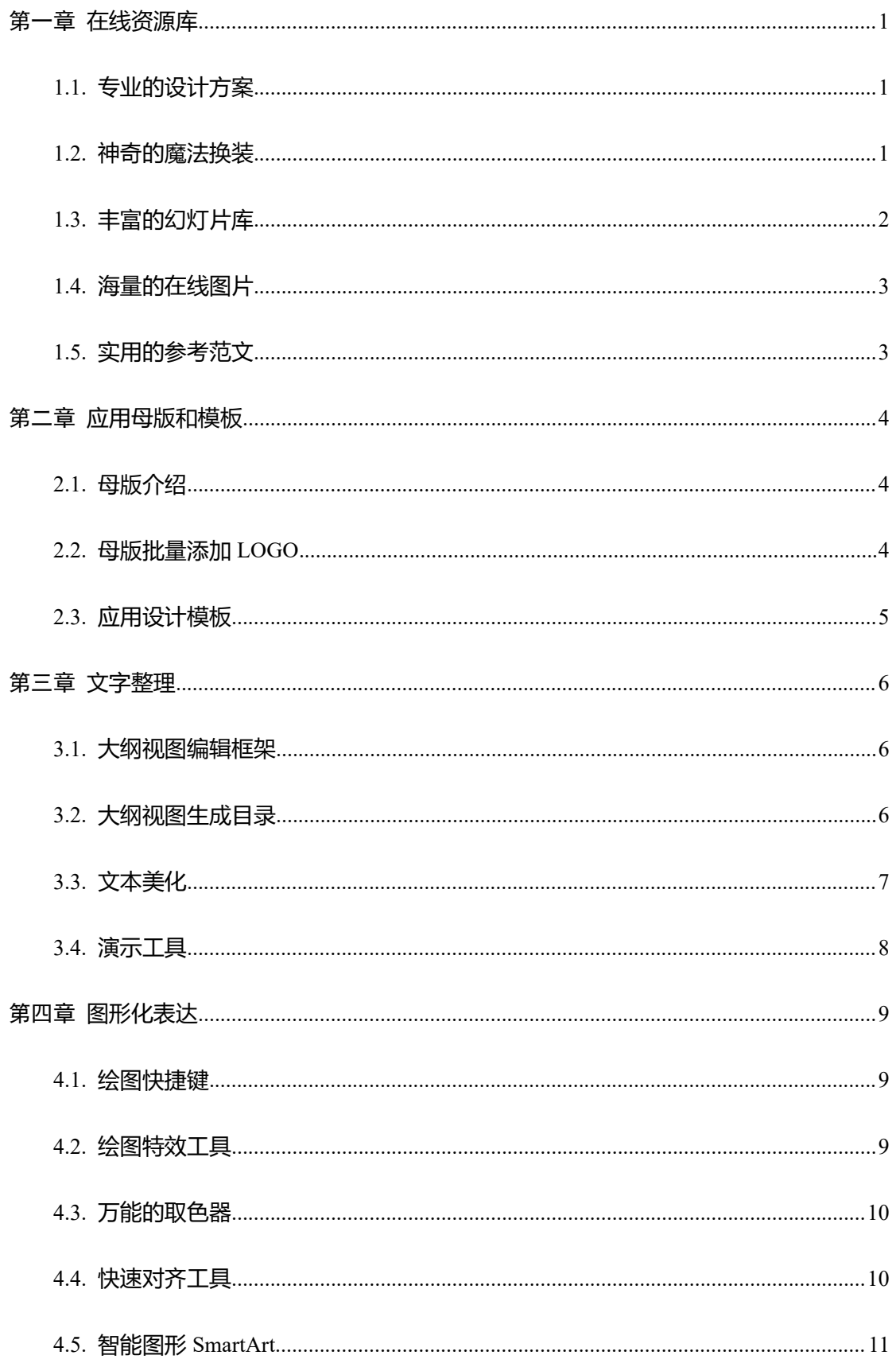

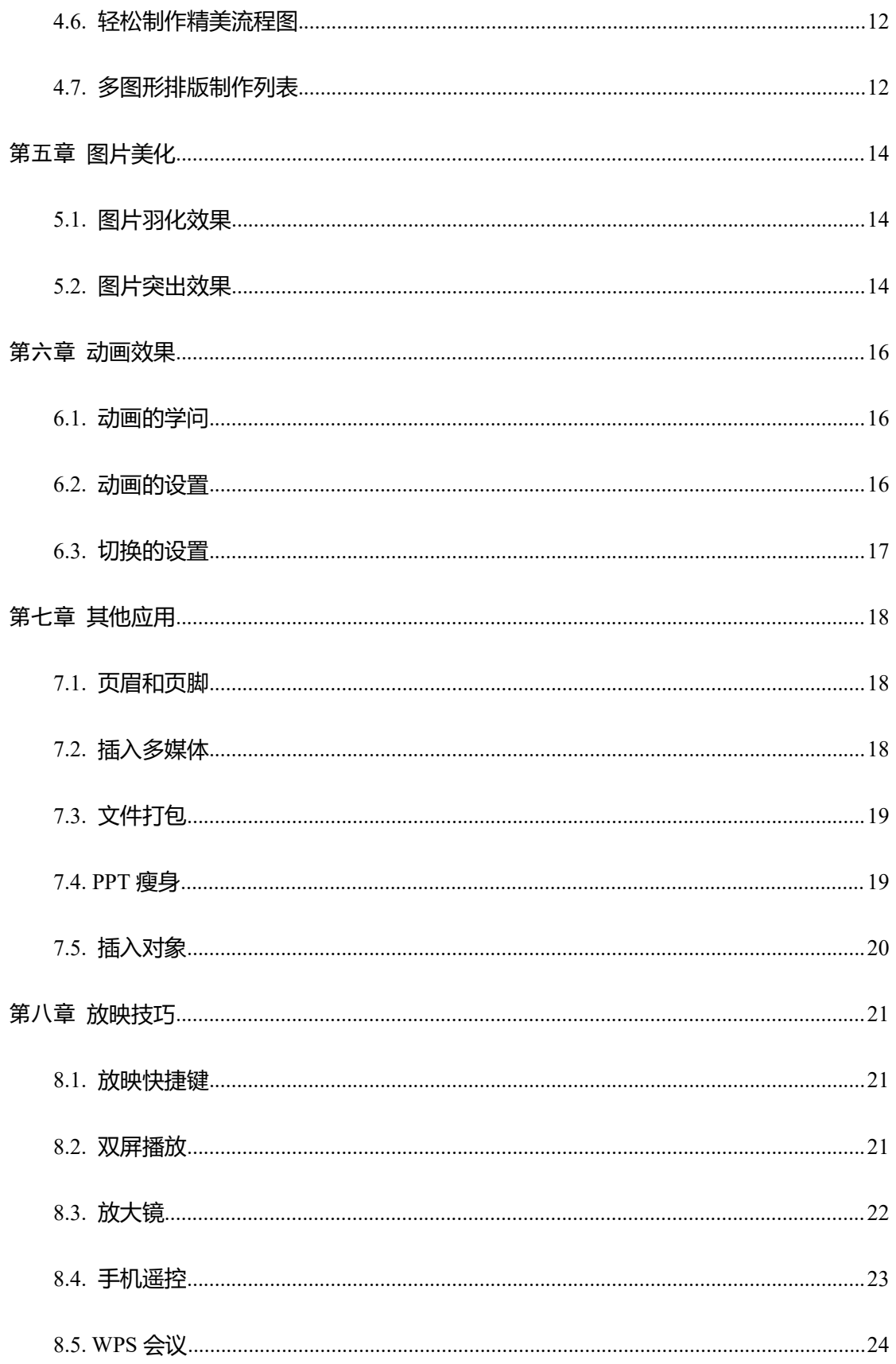

# <span id="page-78-0"></span>第一章 在线资源库

**注意事项**:本章节涉及的功能,需要连接互联网方可使用。

## <span id="page-78-1"></span>1.1. 专业的设计方案

**功能描述**:来自 WPS+云办公服务的丰富专业设计方案,帮您打造不一样的演示稿。

**操作步骤**:【设计】选项卡 → 【更多设计】 → 按"标签"和"颜色"快速匹配设计方案。

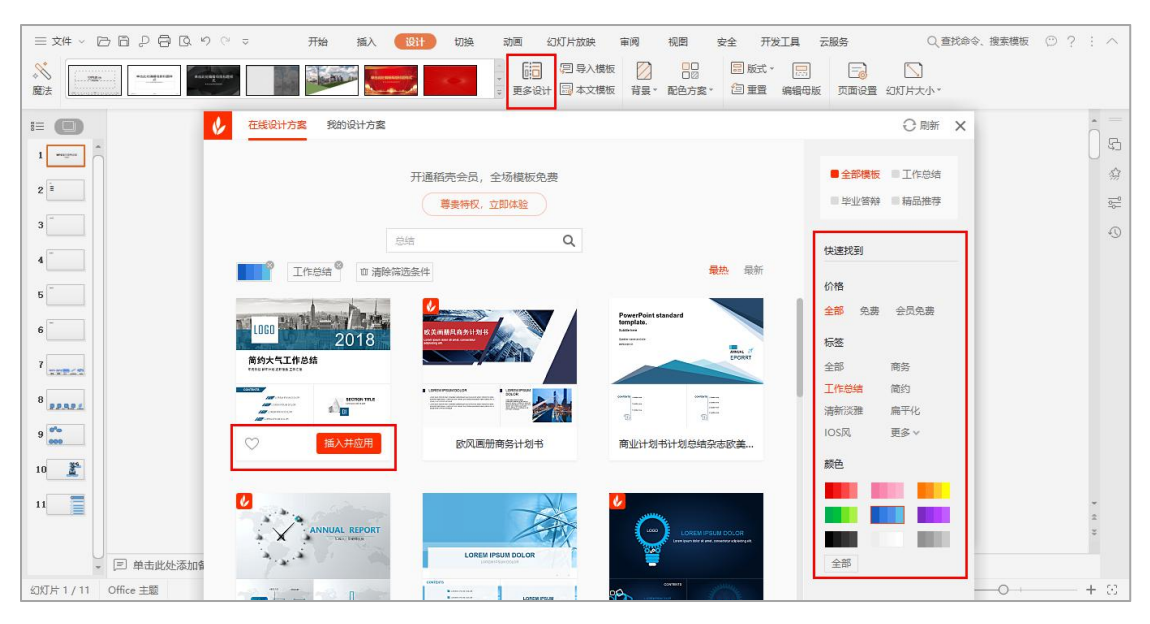

图 1 在线设计

## <span id="page-78-2"></span>1.2. 神奇的魔法换装

**功能描述**: "魔法"一键美化,试试手气,相信奇迹会出现。

**操作步骤**:【设计】选项卡 → 单击【魔法】按钮,即可快速地随机切换不同风格模板。

WPS Office 2019 演示操作指引书

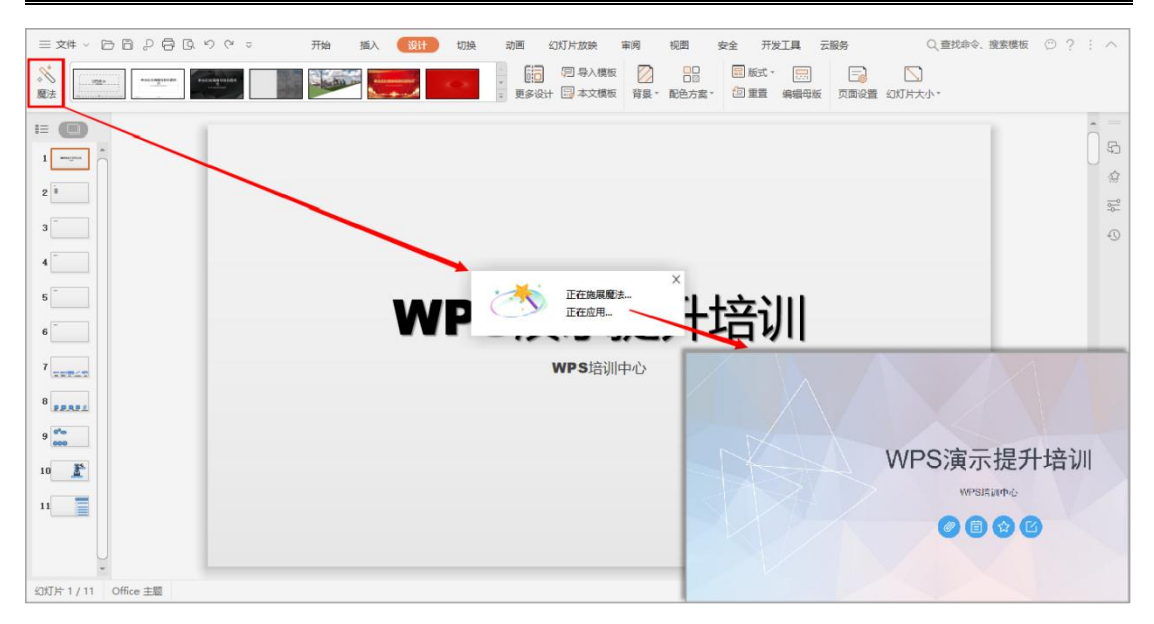

图 2 魔法换装

## <span id="page-79-0"></span>1.3. 丰富的幻灯片库

**功能描述**:资源丰富的在线幻灯片库,包换了海量幻灯片设计图示、模板等,用户可以根据 项目数量、结构和颜色进行筛选,单击幻灯片直接插入到现有幻灯片中。

**操作步骤**:【插入】选项卡 → 【新建幻灯片】 → 选择任意"内容页"即可进入"幻灯片 库" → 选择内容页类型, 按项目数量和颜色筛选出合适的资源。

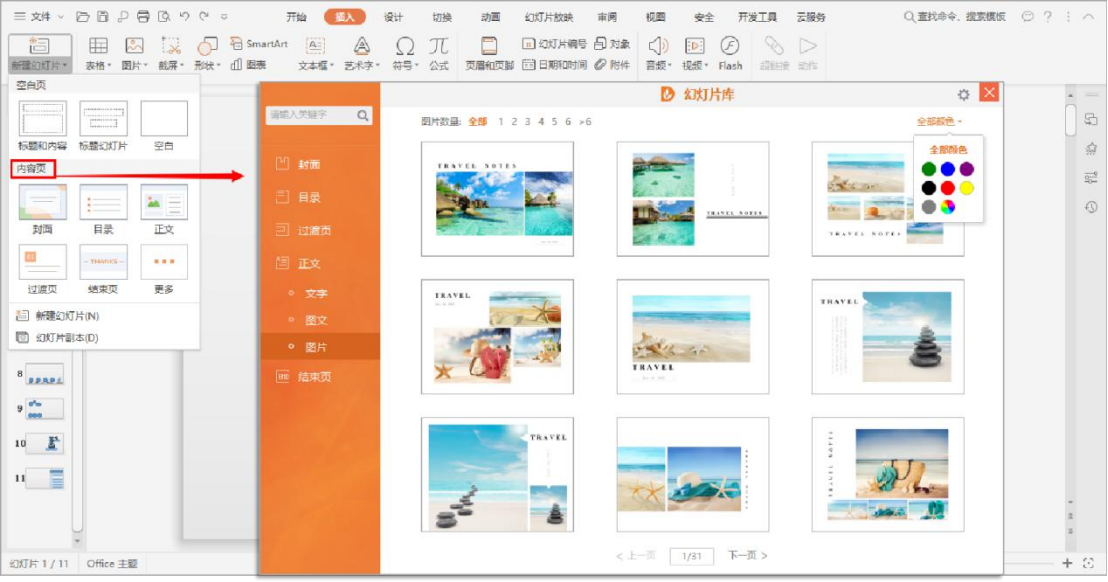

图 3 幻灯片库

第 2 页 共 24 页

## <span id="page-80-0"></span>1.4. 海量的在线图片

**功能描述**:大量在线图片,精准匹配需求且背景镂空无水印,用户可直接搜索图片并使用。 **操作步骤**:【插入】选项卡 → 【图片】 → 【在线图片】 → 搜索图片,直接单击插入。

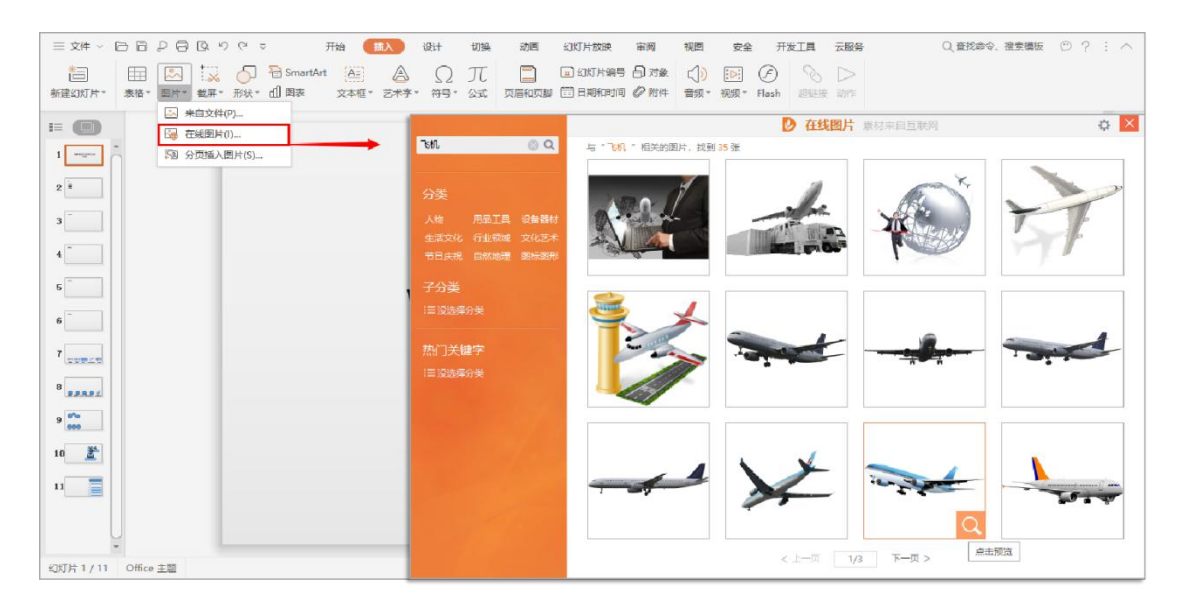

图 4 在线图片

<span id="page-80-1"></span>1.5. 实用的参考范文

**功能描述**: WPS 中进行创作时, "范文"提供了实用的参考素材。

**操作步骤**:【云服务】选项卡 → 【范文】 → 搜索查找范围类别,直接单击打开。

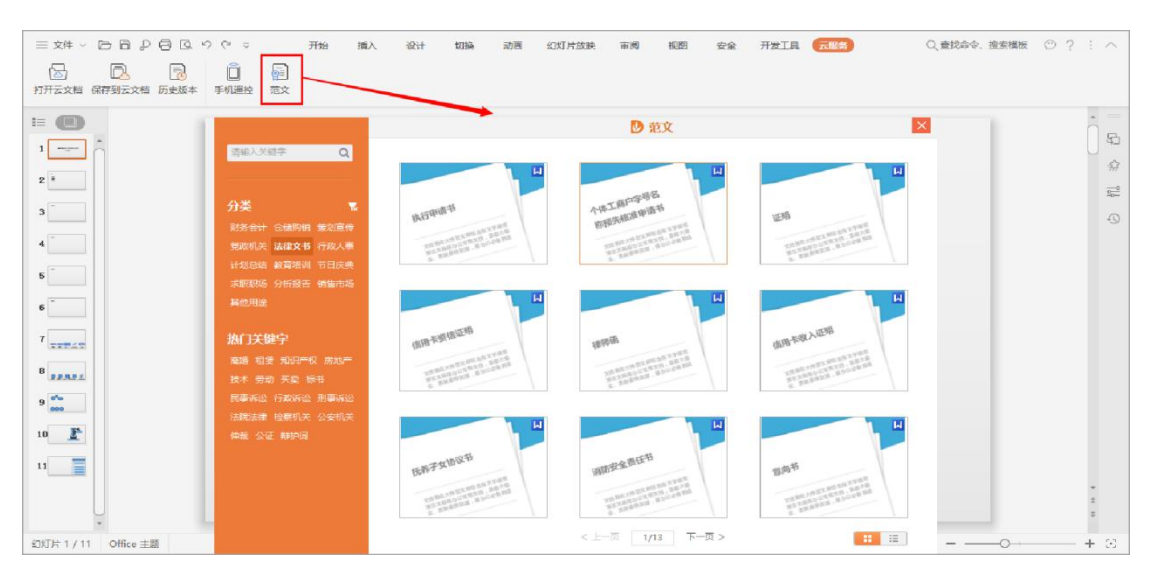

#### 图 5 范文

第 3 页 共 24 页

# <span id="page-81-0"></span>第二章 应用母版和模板

#### <span id="page-81-1"></span>2.1. 母版介绍

**功能描述**: 母版是一类特殊幻灯片, 它能控制基于它的所有幻灯片。母版里包含了每一张幻 灯片的文本的格式和位置、项目符号、页脚的位置、背景图案等一系列重要信息。 **操作步骤**:【设计】选项卡 → 【编辑母版】,或者【视图】选项卡 → 【幻灯片母版】。 **注意事项**:注意"母版"和"模板"的区别。"模板"是演示文稿中的特殊一类,扩展名为.pot, 用于提供样式文稿的格式、配色方案、母版样式及产生特效的字体样式等,应用设计模板可 快速生成风格统一的演示文稿。而"母版"规定了演示文稿(幻灯片、讲义及备注)的文本、 背景、日期及页码格式,体现了演示文稿的外观,包含了演示文稿中的共有信息。

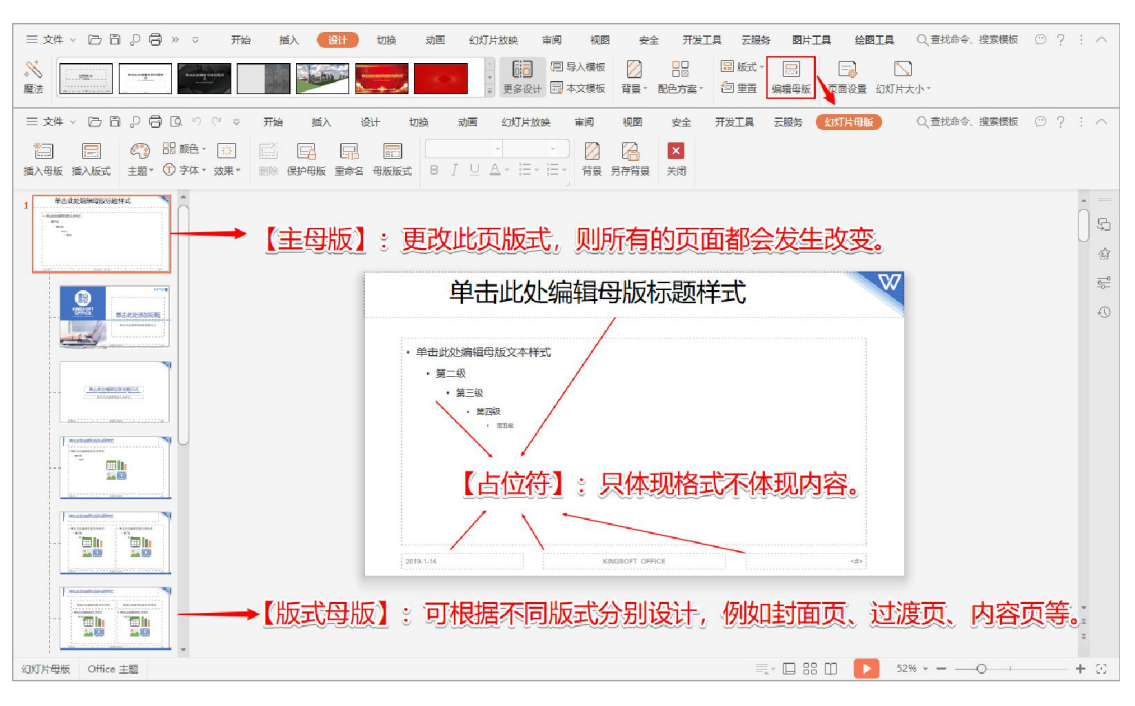

图 6 母版的含义

## <span id="page-81-2"></span>2.2. 母版批量添加 LOGO

案例描述: 通过母版为幻灯片统一添加公司 logo。

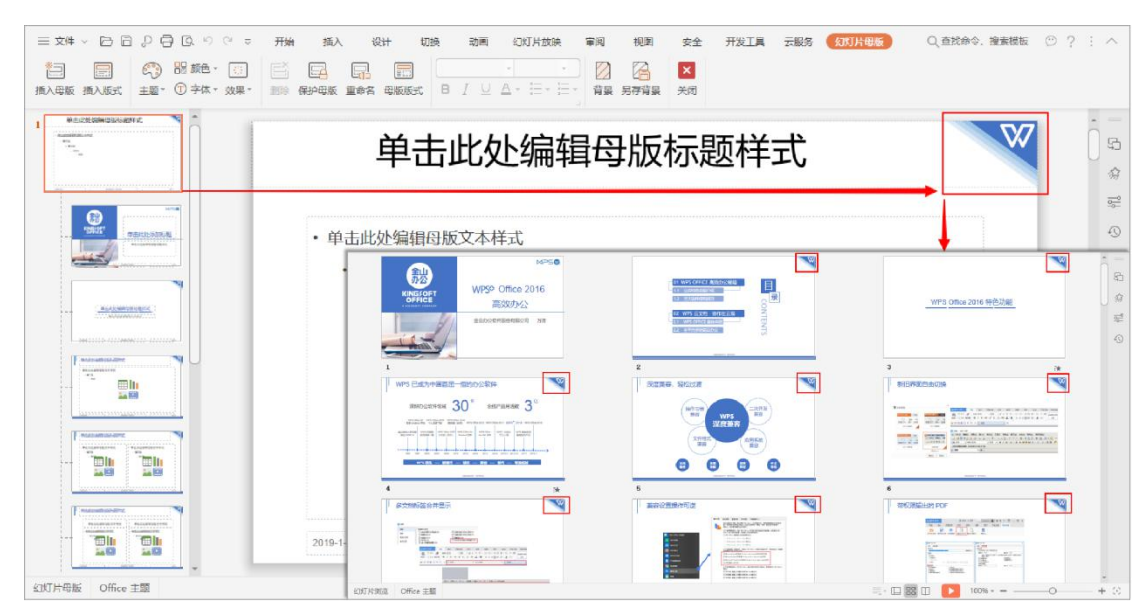

**操作步骤**: 【设计】选项卡 → 【编辑母版】 → 将图片直接粘贴至"主母版"中即可。

图 7 演示文稿中统一添加公司 LOGO

## <span id="page-82-0"></span>2.3. 应用设计模板

**功能描述**: WPS 演示结合企业用户的各种场景需求, 更新了本地模板资源库, 并同步更新 设计板块的资源,精简准确,为用户带来了多重模板体验。我们还可以通过"导入模板"功 能,应用他人专业设计的精美幻灯片模板,不必繁琐的复制粘贴内容,直接套用即可。

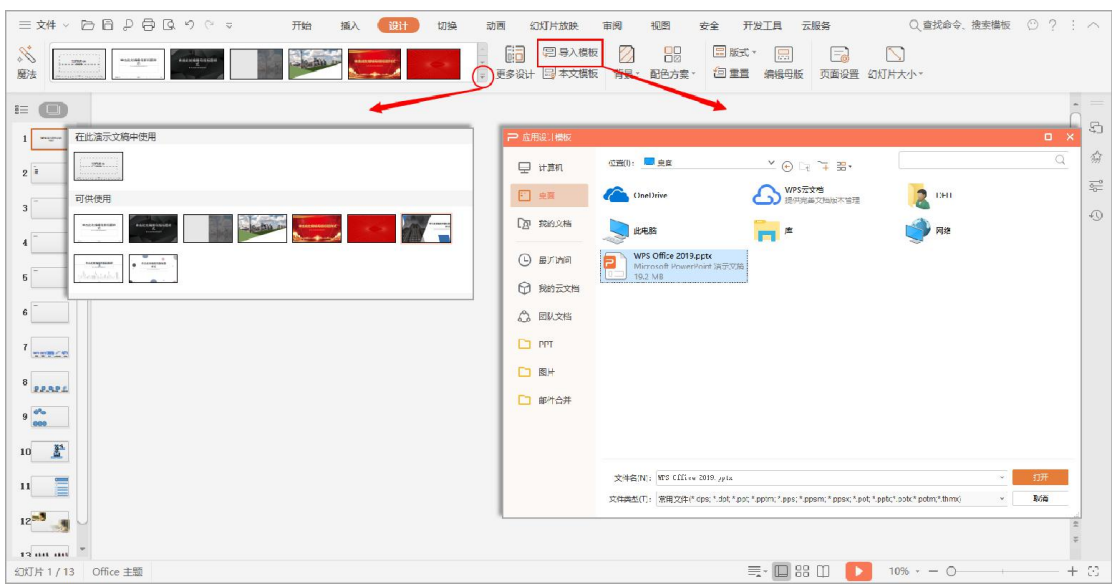

**操作步骤**:【设计】选项卡 → 【导入模板】 → 打开所需要套用的幻灯片即可。

图 8 应用设计模板

第 5 页 共 24 页

# <span id="page-83-0"></span>第三章 文字整理

#### <span id="page-83-1"></span>3.1. 大纲视图编辑框架

**功能描述**:在制作幻灯片过程中,很多用户习惯性一页一页编写、排版,导致完成后,幻灯 片前后不衔接,正常制作演示文稿的步骤,应该是先定框架,再做排版。

**操作步骤**:演示文稿界面左侧【大纲】 → 输入内容 → < Tab > 降级/ < Tab+Shift > 升级。

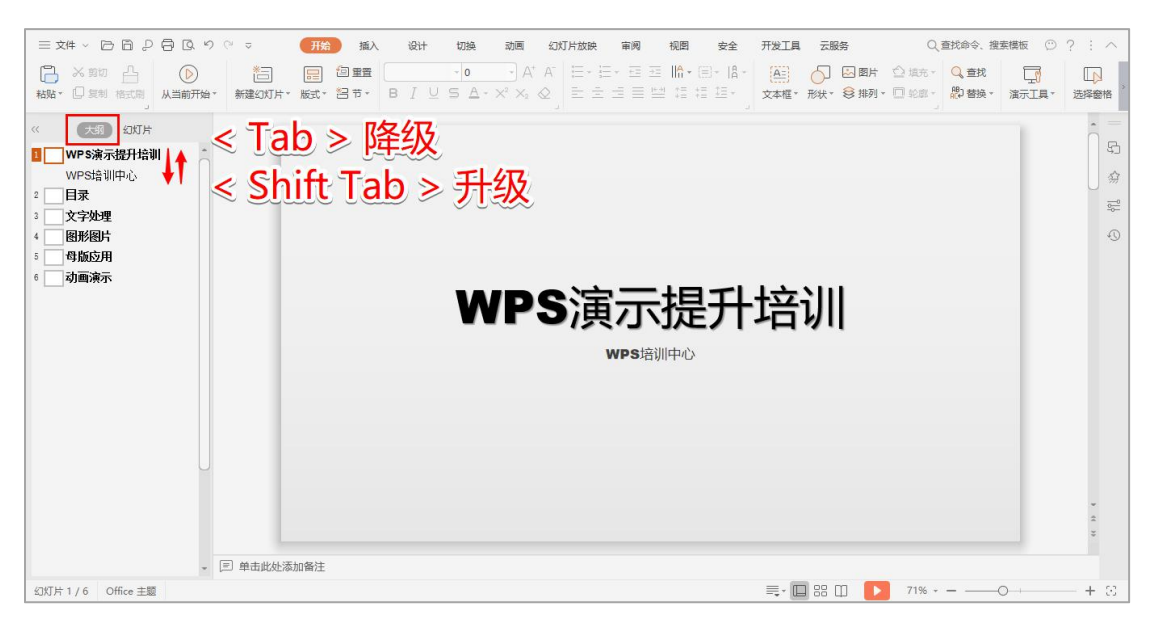

#### 图 9 大纲视图编辑框架

## <span id="page-83-2"></span>3.2. 大纲视图生成目录

**功能描述**: 在完成幻灯片框架内容后, 便可通过框架内容快速生成目录 (或称为摘要页) 。 **操作步骤**:复制框架大标题,并粘贴至目录后 → 选定粘贴内容,按 < Tab > 键降级即可。

| $\mathbb{R}$ $\bigcirc$ a SmartArt<br>智<br>▦<br>$\frac{5}{20}$<br>表格 · 图片 · 截屏 · 形状 · dl 图表<br>新建幻灯片 *                                                                 | 开始<br>【插入<br>设计<br>切换<br>$[{\overline {\bf A}}]$<br>$\mathbb{A}$<br>I<br>- 12 | 幻灯片放映<br>动画<br>审阅<br>$\Box$ 幻灯片编号 $\Box$ 对象<br>$\Box$<br>文本框 · 艺术字 · 符号 · 公式 页眉和页脚 第 日期和时间 2 附件 | 开发工具<br>云服务<br>视图<br>安全<br>$\bigcirc$<br>9<br>$\triangleright$<br>$\mathbb{D}$<br>$\circled{f}$<br>音频 · 视频 · Flash<br>超链接 动作                                                                                                    | Q 查找命令、搜索模板 ⊙ ? : ∧                                                      |
|----------------------------------------------------------------------------------------------------|-------------------------------------------------------------------------------|-------------------------------------------------------------------------------------------------|----------------------------------------------------------------------------------------------------|--------------------------------------------------------------------------|
| 大纲 幻灯片<br>$\ll$<br>WPS演示提升培训<br>1<br>WPS培训中心<br>日录<br>·文字处理<br>·图形图片<br>・母版应用<br>・动画演示<br>文字处理<br>3<br>图形图片<br>$\frac{4}{3}$<br>母版应用<br>5<br>动画演示<br>6<br>- 三 单击此处添加备注 | 目录<br>• 文字处理<br>• 图形图片<br>• 母版应用<br>• 动画演示                                    |                                                                                                 |                                                                                                    | $=$<br>$\odot$<br>窈<br>$\frac{\overline{0}-0}{\overline{0}-}$<br>$\odot$ |
| 幻灯片 2 / 6 Office 主题                                                                                                    |                                                                               |                                                                                                 | $\equiv \Phi \quad \text{and} \quad \Phi \quad \Rightarrow \quad \Phi \quad \Rightarrow \quad \Phi \quad \Rightarrow \quad \Phi \quad \Rightarrow \Phi \quad \Rightarrow \Phi \$<br>l » | $71\% - -$<br>$+83$                                                      |

图 10 快速生成摘要页

## <span id="page-84-0"></span>3.3. 文本美化

**功能描述**: WPS Office 2019 提供了便捷的文本美化工具, 包括多样的艺术字库和丰富的文 本效果等,针对日常制作幻灯片进行文字突出、格式美化等有非常大的帮助。

**操作步骤**:选定文本框 → 【文本工具】选项卡 → 【艺术字库】和【文本效果】。

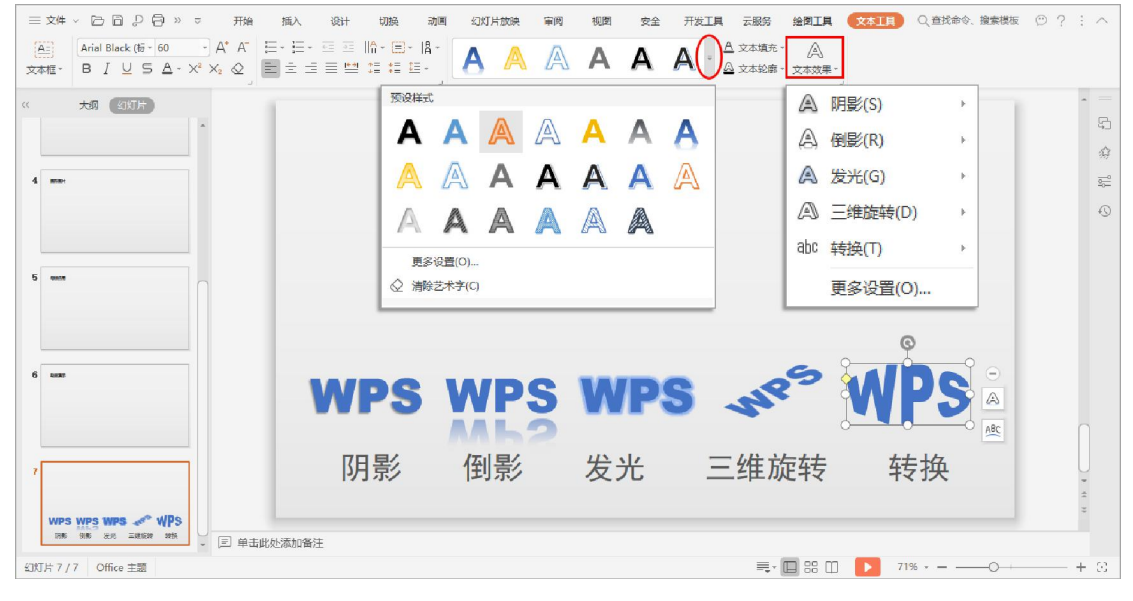

图 11 文本美化工具

<span id="page-85-0"></span>3.4. 演示工具

**功能描述**:"演示工具"为一系列方便批量操作的工具,实现字体替换、图片插入的批量自 动处理。"替换字体"和"批量设置字体"允许使用者对文稿中的字体做出批量的格式设置, 前者可自动将当前文档里某一种字体统一替换成指定的字体,后者可指定幻灯片范围、替换 目标和替换字体样式等。"自定义母版字体"则是从改变母版字体的角度来统调全部幻灯片 的字体。"分页插入图片"则可实现一键将多张图插入到文稿的多张幻灯片中。

**操作步骤**:【开始】选项卡 → 【演示工具】。

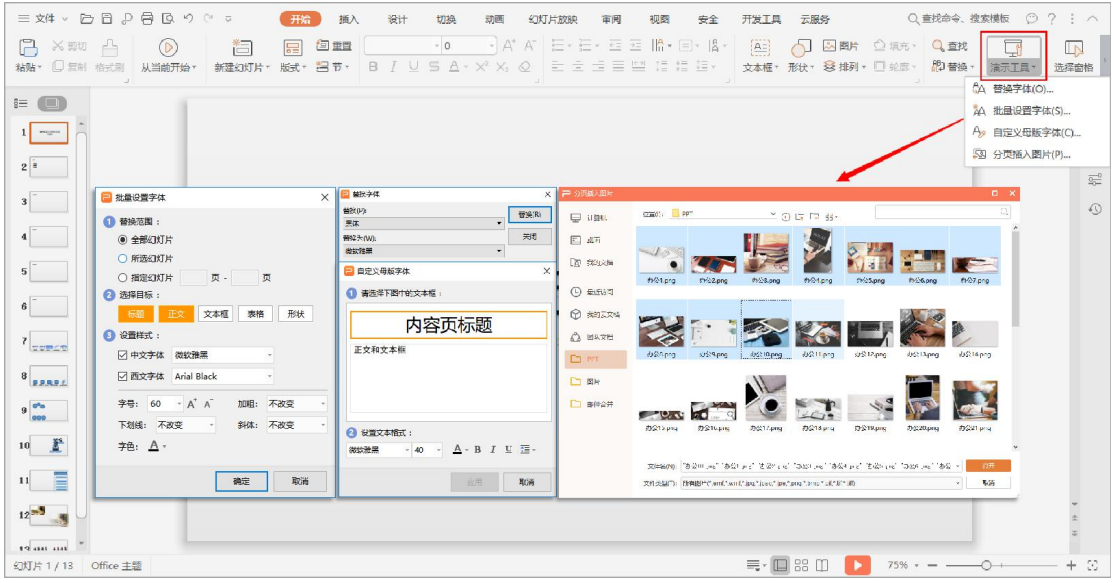

图 12 演示工具

# <span id="page-86-0"></span>第四章 图形化表达

### <span id="page-86-1"></span>4.1. 绘图快捷键

- > Shift 绘制图形: 直线和等正图形
- > Shift 拖动图形角点: 等比例缩放
- > Shift 拖动对象: 水平或垂直移动
- Ctrl 拖动对象:复制
- > Ctrl+Shift 拖动对象: 水平或垂直复制

口诀:不是 Ctrl 就是 Shift。

## <span id="page-86-2"></span>4.2. 绘图特效工具

**功能描述**: WPS Office 2019 提供了便捷的文本美化工具, 包括多样的预设形状库和丰富的 形状效果等,为日常制图提供快速通道,如发光、倒影、柔化边缘等。

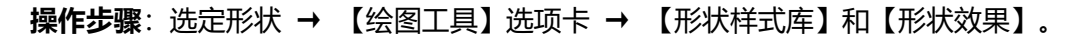

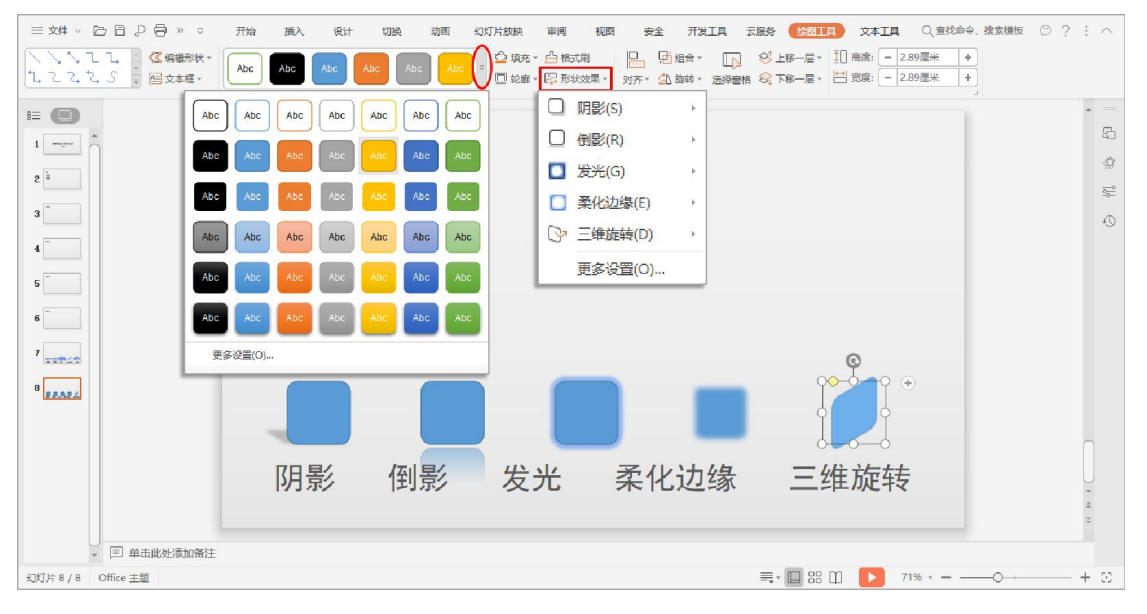

图 13 绘图特效工具

第 9 页 共 24 页

### <span id="page-87-0"></span>4.3. 万能的取色器

**功能描述**:除了使用现有色板,很多用户反馈在日常调色过程中经常很难调到想要的颜色, 例如某张图中的某种颜色,有了"取色器"工具,用户想要什么样的颜色,只要轻轻一点, 即可取得该颜色的 RGB 值,并快速应用到自己的图形或字体中。

**操作步骤**:选定文本/形状 → 【绘图工具】/【文本工具】选项卡 → 【填充】/【轮廓】 →

【取色器】 → 鼠标移动至取色位置,会显示所取颜色 RGB 值,点击即可取色并应用。

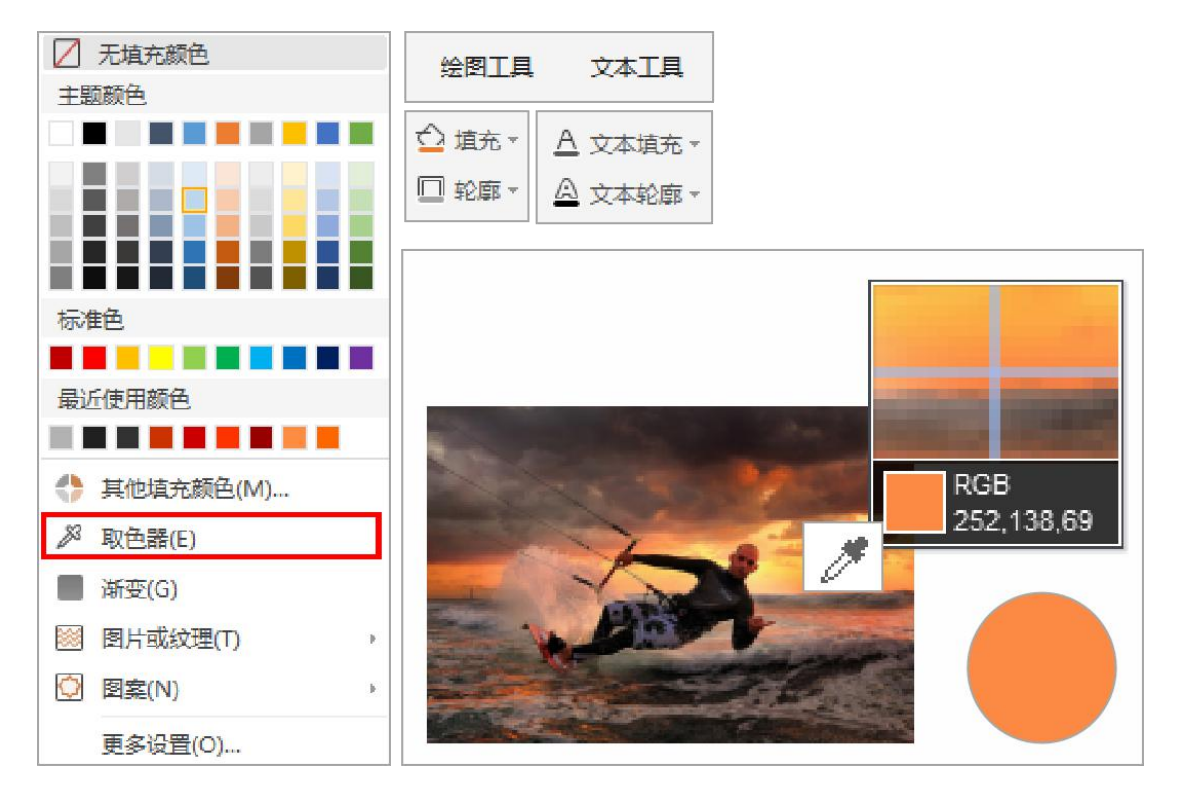

**注意事项**:WPS 的取色器不仅仅局限于 WPS Office 窗口内,更可以走出 PPT 窗口外取色。

图 14 取色器

## <span id="page-87-1"></span>4.4. 快速对齐工具

**功能描述**: WPS 演示提供了图形的快速对齐位置和快速同比例大小功能, 显著提升效率。 **操作步骤**:长按 < Ctrl > 键选定多个图形 → 【绘图工具】选项卡 → 【对齐】。

**注意事项**:对齐位置和同比例大小的标准,以最后一个选定的图形为基准。

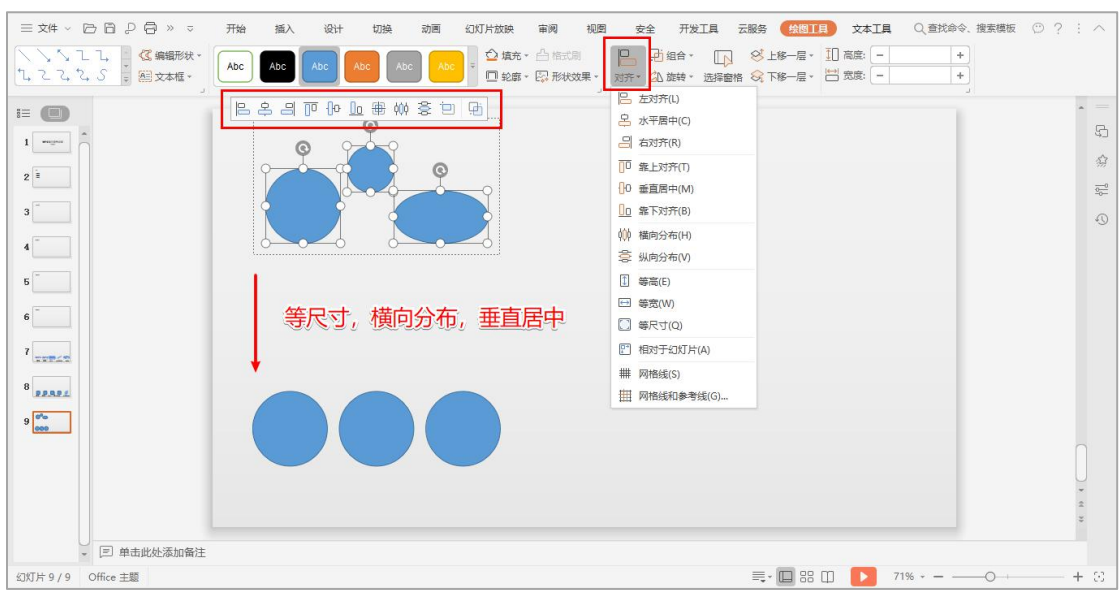

图 15 快速对齐工具

## <span id="page-88-0"></span>4.5. 智能图形 SmartArt

**功能描述**: WPS Office 2019 极大地丰富了智能图形库 SmartArt, 目前支持多达几十种智能 图形的插入和编辑,用户可以有更多选择来直观展示信息和观点。智能图形包括图形列表、 流程图以及更为复杂地图形,例如维恩图和组织结构图。

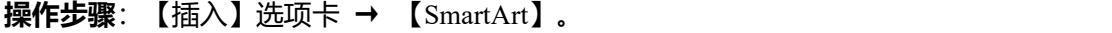

|                                                           | 开始                 | 设计<br>插入                                                                                                    | 切换<br>动画                           | 幻灯片放映<br>审阅                                       | 开发工具<br>视图<br>安全                                                                                                    | 云服务                                         | Q 查找命令、搜索模板 ⊙ ? : ∧   |                                           |
|-----------------------------------------------------------|--------------------|----------------------------------------------------------------------------------------------------|------------------------------------|---------------------------------------------------|----------------------------------------------------------------------------------------------------|---------------------------------------------|-----------------------|-------------------------------------------|
| 智<br>用<br>$\mathbf{X}$<br>形状"<br>截屏-<br>新建幻灯片*<br>表格。 图片。 | & SmartArt<br>d 图表 | $\boxed{\underline{\mathsf{A}}\Xi}$<br>A<br>符号-<br>文本框。 艺术字。                                                                                                    | □<br>π<br>公式                       | $\Box$ 幻灯片编号 $\Box$ 对象<br>页眉和页脚 [3] 日期和时间 2 附件    | (り)<br>(F)<br>D<br>音频 " 视频 "<br>Flash                                                                                                    | $\mathscr{S}$<br>$\triangleright$<br>超链接 动作 |                       |                                           |
| $i \equiv$ (iii)                                          | 选择 SmartArt 图形     |                                                                                                    |                                    |                                                   |                                                                                                    |                                             | $\times$              | $\sim$<br>$\sim$<br>$\mathbb{G}$          |
| $1$ $\cdots$                                              | 信全部                | 列表                                                                                                    |                                    |                                                   |                                                                                                    |                                             |                       | $\frac{1}{2}$                             |
| $2^{\frac{1}{2}}$                                         | 温味                 |                                                                                                    |                                    |                                                   |                                                                                                    |                                             |                       | $\overline{\mathbb{S}_{\mathbb{C}}^{-0}}$ |
| $3-$                                                      | 2》流程               | $\frac{1}{2} \left( \frac{1}{2} \right) \left( \frac{1}{2} \right) \left( \frac$ |                                    |                                                   | $\qquad \qquad =\qquad$                                                                                                    |                                             |                       | $\odot$                                   |
| $\mathbf{A}$                                              | SD 循环              |                                                                                                    |                                    |                                                   |                                                                                                    |                                             |                       |                                           |
| $5-$                                                      | 品 层次结构             | $:=$<br>$\frac{1}{2}$<br>$\frac{1}{2}$                                                                                                    | $\cap$ -<br>n<br>$0 -$<br>$\cap$ - | $-0-1$                                            | $\frac{1}{2} \left( \frac{1}{2} \right) \left( \frac{1}{2} \right) \left( \frac$ |                                             |                       |                                           |
| $6-$                                                      | 图 关系               |                                                                                                    | $0 -$<br>$\Box$ -                  |                                                   |                                                                                                    | 基本列表                                        |                       |                                           |
| $7\frac{1}{242242}$                                       | [4] 矩阵             | $\overline{\phantom{m}}$                                                                                                    |                                    |                                                   |                                                                                                    | 用于显示非有序信息块或者分组信<br>息块。可最大化形状的水平和垂直          |                       |                                           |
| $8$                                                       | <b>A</b> 棱锥图       | $\sim$<br>$\overline{\phantom{a}}$                                                                                                    |                                    |                                                   |                                                                                                    | 显示空间。                                       |                       |                                           |
| $9$ $0^{\circ}$<br>000                                    | 2 图片               | 正                                                                                                    |                                    | $\mathfrak{m}$                                    |                                                                                                    |                                             |                       |                                           |
|                                                           |                    | <b>DE</b><br>诘                                                                                                    |                                    | $:=$<br>$\overline{\phantom{a}}$<br>$\frac{1}{2}$ | $:=$<br>$\coloneqq$<br>$\mathcal{I}$                                                                                                    |                                             |                       |                                           |
|                                                           |                    |                                                                                                    |                                    |                                                   |                                                                                                    |                                             |                       |                                           |
|                                                           |                    |                                                                                                    |                                    |                                                   |                                                                                                    | 确定                                          | 取消                    |                                           |
| □ 单击此处添加备注                                                |                    |                                                                                                    |                                    |                                                   |                                                                                                    |                                             |                       |                                           |
| 幻灯片 1 / 9 Office 主题                                       |                    |                                                                                                    |                                    |                                                   |                                                                                                    | $\equiv \cdot \square$ 88 $\square$         | $\circ$<br>$71\% - -$ | $+$ 8                                     |

图 16 SmartArt 图形

### <span id="page-89-0"></span>4.6. 轻松制作精美流程图

**功能描述**:除了使用现有的功能制作组织架构图,用户还经常需要绘制更多的不一样的流程 图去应用到演示文稿中,以下将以简单流程图制作为范例介绍。

**操作步骤**:【插入】选项卡 → 【形状】 → 插入多个矩形并对齐 → 在图形轮廓上的"黑 点"之间拖动插入箭头连接符,完成图形连接。

**注意事项**:右击任意形状链接符,选择"锁定绘图模式",即可不间断连续插入,提高制图

效率。

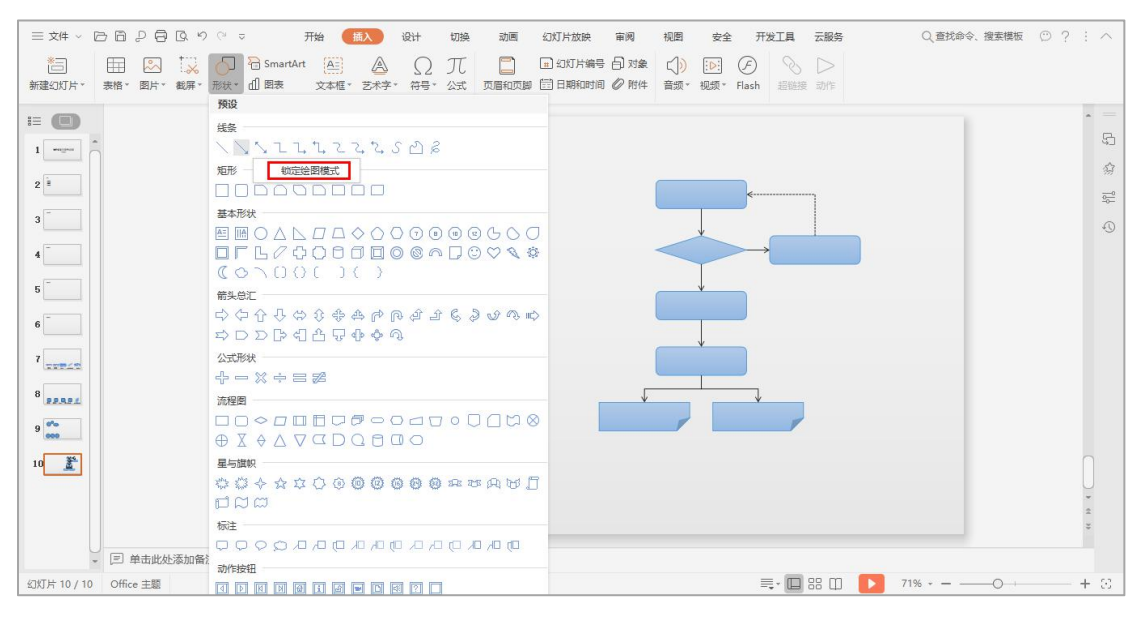

图 17 制作流程图

### <span id="page-89-1"></span>4.7. 多图形排版制作列表

**功能描述**:利用图形对齐以及图形层叠效果,制作列表式图形排版。

**操作步骤**:绘制长条圆角矩形以及正圆形,正圆形放置于矩形上方,正圆形上加文字 → 【绘 图工具】选项卡, 【轮廓】设置与背景同色(使用"取色器")并选择较粗"线型", 【组 合】图形以完成一条样板的制作(快捷键 < Ctrl G >)→ 复制、美化。

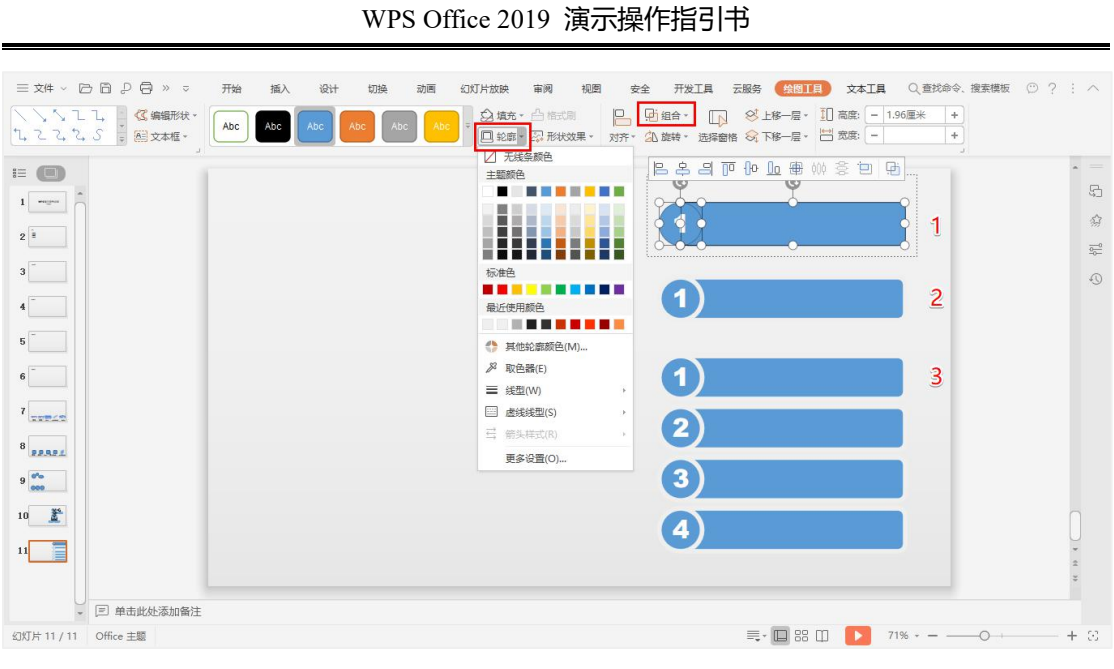

图 18 多图形排版制作列表

# <span id="page-91-0"></span>第五章 图片美化

### <span id="page-91-1"></span>5.1. 图片羽化效果

**功能描述**:在演示文稿中需要展现图片、照片的几率特别多,通过图形层叠加结合渐变功能 使用,制作图片羽化效果。

**操作步骤**:插入图片后,在图片上方绘制一个完全覆盖住图片的矩形 → 【绘图工具】选项 卡下,矩形的"轮廓"设置为"无线条颜色","填充"下拉框选择"渐变",自动弹出"对 象属性"任务窗格 → "渐变样式"选择"线性渐变",靠近背景一侧颜色调整为与背景相 同(如灰色),另外一侧的颜色透明度调整为 100%,这样才能将图形下方的图片显示出来,

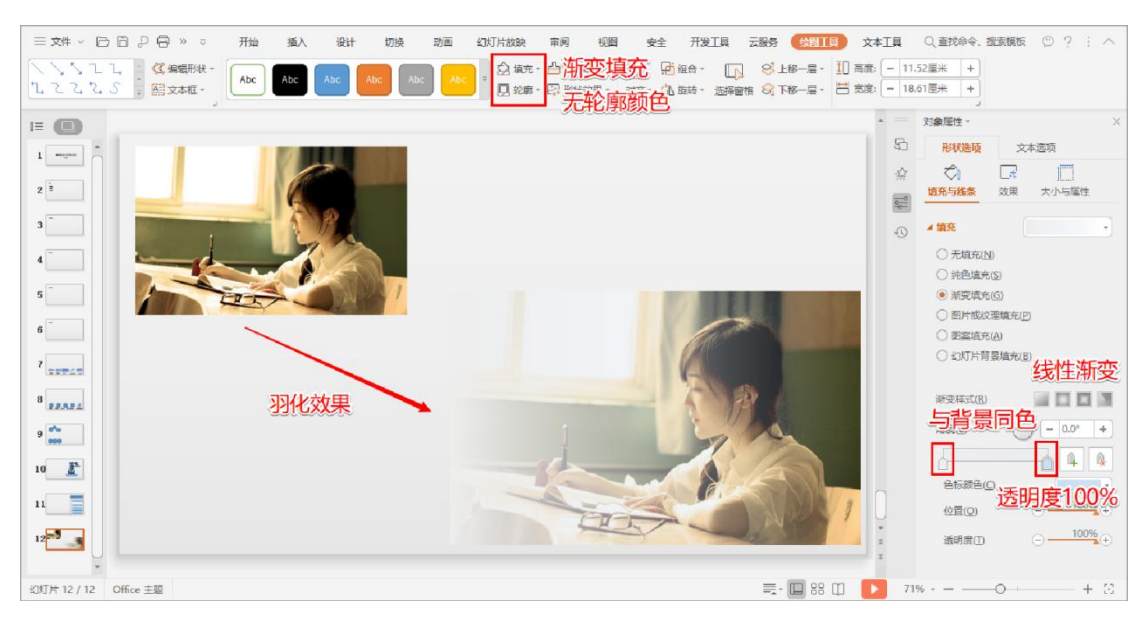

实现图片"羽化"效果。

图 19 图片羽化

## <span id="page-91-2"></span>5.2. 图片突出效果

**功能描述**: 在演示文稿中, 利用图片层叠的关系可以为用户制作更多效果, 例如, 在图片中 如何突出某些重点区域,本案例为大家重点介绍操作方法。

**操作步骤**:插入并复制图片 → 选定原图(底层),【图片工具】选项卡中,设置【颜色】 为"灰度" → 选定两张图片, 【绘图工具】选项卡中, 设置【对齐】为"中心对称", 将 图片完全层叠 → 选定彩色图片(顶层),【图片工具】选项卡中,【裁剪】出需突出的部 分即可。

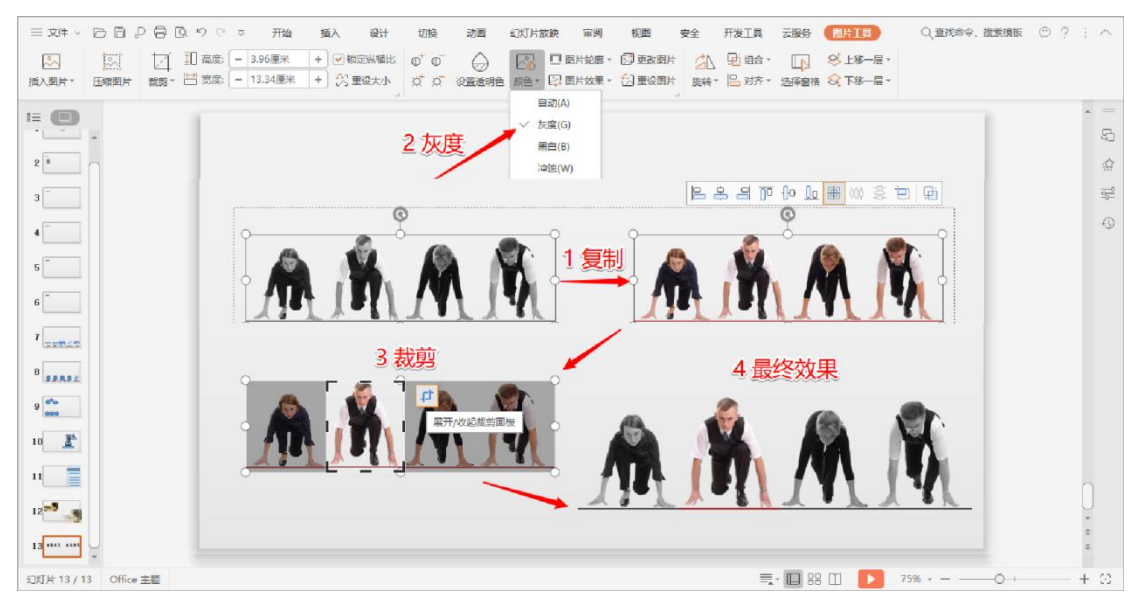

图 20 图片突出

# <span id="page-93-0"></span>第六章 动画效果

## <span id="page-93-1"></span>6.1. 动画的学问

- 突出重点时可以用动画强调
- 严肃的场合尽量少用动画
- 动画最好能与内容关联
- > 幻灯片切换有时需要定义
- <span id="page-93-2"></span>6.2. 动画的设置

**功能描述**:动画是幻灯片中相当重要的模块,本节为用户介绍动画设置基本操作。WPS 演 示 2019 版对动画设计板块进行了布局优化, "动画样式库"变得更加清晰美观。 **操作步骤**:选定制作动画效果的对象 → 【动画】选项卡 → 【动画样式库】中选择动画效 果, 或者单击【自定义动画】打开动画任务窗格, 在【添加效果】中为对象添加动画即可。

鼠标移至动画效果图标右上角,点击"图钉"按钮可以直接"固定到最近使用",提高效率。

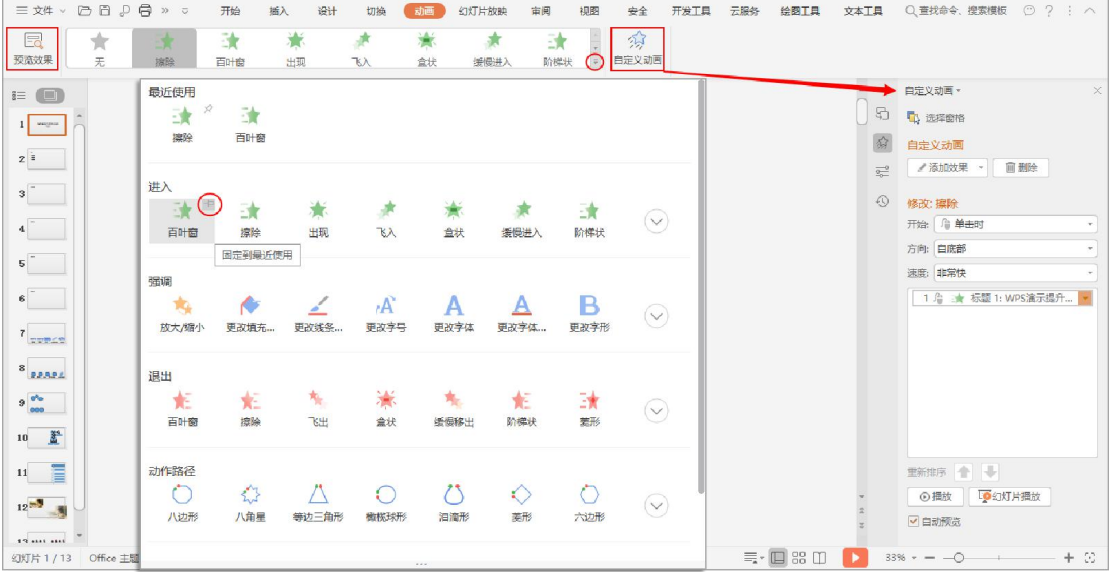

#### 图 21 动画的设置

#### 第 16 页 共 24 页

<span id="page-94-0"></span>6.3. 切换的设置

**功能描述**: "切换样式库"进行了分类整合, 并添加了 "效果选项"。

**操作步骤**:选定制作切换效果的幻灯片页 → 【切换】选项卡 → 【切换样式库】中选择切 换效果,并且在【效果选项】中选择不同的切换效果呈现形式 → 或者单击【切换效果】打

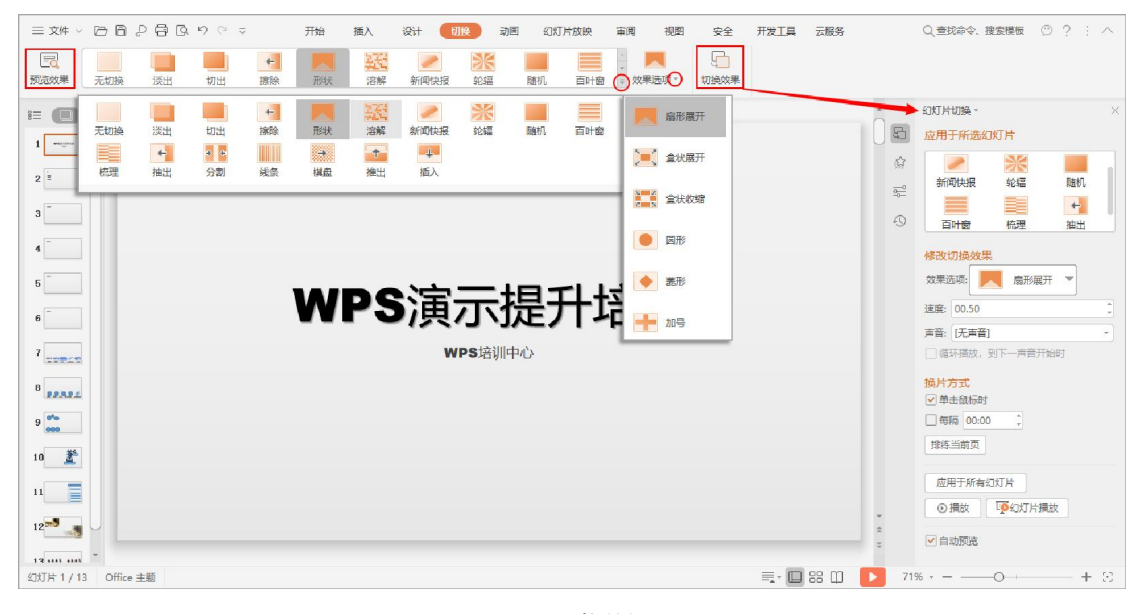

开切换任务窗格进行详细设置。

图 22 切换的设置

# <span id="page-95-0"></span>第七章 其他应用

<span id="page-95-1"></span>7.1. 页眉和页脚

**功能描述:**通过编辑页眉页脚,可以实现诸如让幻灯片显示页码和日期等效果。

**操作步骤**:【插入】选项卡 → 【页眉和页脚】/【幻灯片编号】/【日期和时间】。

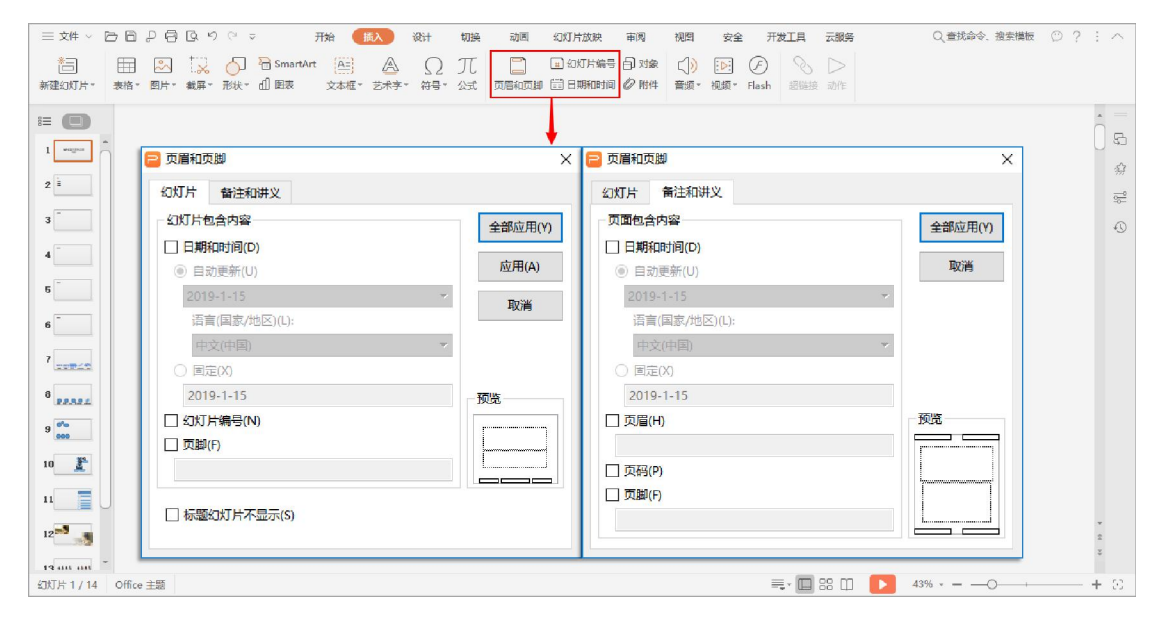

图 23 编辑页眉和页脚

## <span id="page-95-2"></span>7.2. 插入多媒体

**功能介绍**:制作演示文稿时,经常需要插入音/视频和 Flash 等多媒体文件来传递观点信息。 WPS Office 2019 新增在演示文稿中"嵌入"视频和音频文件的功能,这不同于以往的插入 功能, 所嵌入的文件独立于来源文件, 即使删除了来源文件, 已经嵌入的文件仍能播放。

**操作步骤**:【插入】选项卡 → 【音频】、【视频】或【Flash】。

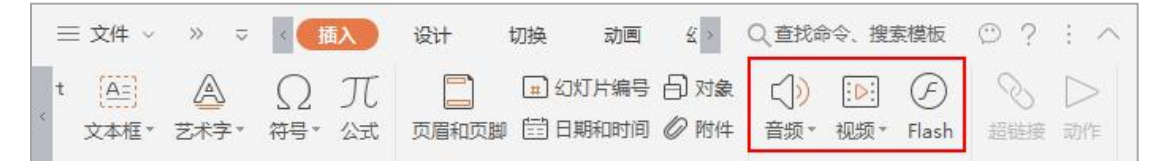

图 24 插入多媒体文件

## <span id="page-96-0"></span>7.3. 文件打包

**功能介绍**:分享传递包含多媒体文件的演示文稿时,经常会因为辅助文件没有嵌入幻灯片, 导致对方不能正常播放,WPS 演示提供了文件打包的方式,有效避免此类问题发生。

**操作步骤**:【文件】 → 【文件打包】 → 【将演示文档打包成文件夹/压缩文件】。

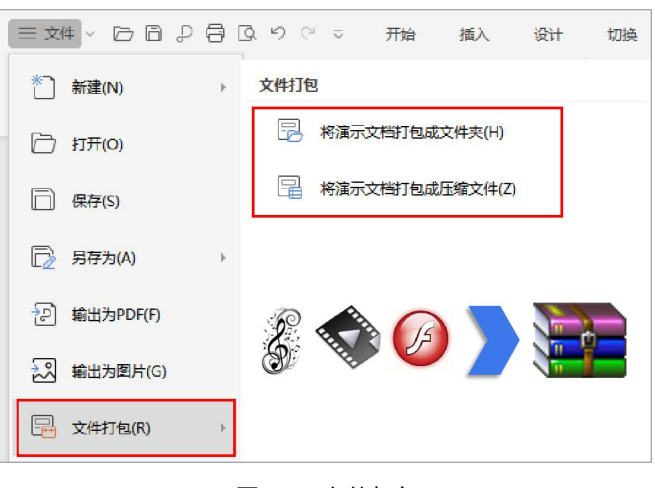

图 25 文件打包

<span id="page-96-1"></span>7.4. PPT 瘦身

**功能描述**:演示文稿因插入的图片过大过多导致整体文件过大时,可通过压缩图片来"瘦身"。

**操作步骤**:选定幻灯片中某一张图 → 【图片工具】选项卡 → 【压缩图片】。

| 三刘 · 日日 9日以り 。<br>$\sqrt{2}$<br>$\frac{8}{2}$<br>$\overline{\mathcal{L}}$<br>插入图片·<br>压缩图片                | 开始<br>设计<br>插入<br>1 高度: - 19.14厘米 + √ 地定纵横比<br>裁算· [ ] 衆康:   -   30.92厘米   十   只   重设大小   び   び   设置通明色 顔色· 日2 图片效果· 13   單役图片   旋轉· 日2 対齐· 选择書格   6   下移一层· | 切换<br>动画<br>幻灯片放映<br>审阅<br>$\bigcirc$<br>$0^{\circ}$ $0^{\circ}$<br>$\sim$ | 视图<br>安全<br>□ 图片轮廓 · 5 更改图片 | 开发工具<br>云服务<br>小 回组合<br>$\sqrt{2}$ | Q 查找申令、挑家模板 ◎ ? : △<br>图片工具<br>8 上手一层。 |                                                        |
|----------------------------------------------------------------------------------------------------|----------------------------------------------------------------------------------------------------|----------------------------------------------------------------------------|-----------------------------|------------------------------------|----------------------------------------|--------------------------------------------------------|
| $E \odot$<br>$-1 - 14$<br>$3$ <sup>-</sup><br>$4$ <sup>-</sup><br>$\mathbf{s}$<br>$6$ <sup>-</sup>        | □ 压缩图片<br>应用于<br>○ 选中的图片(S)<br><b>◎ 文档中的所有图片(A)</b>                                                                                                    |                                                                            | X                           |                                    | Θ<br>耳<br>$\bigoplus$                  | $\qquad \qquad$<br>吕<br>舜<br>$rac{1}{2}$<br>$\sqrt{0}$ |
| $r$ <sub>xver</sub><br>$8$ <sub>RAARA</sub><br>$\frac{\partial^2 u}{\partial x^2}$<br>$10$ $\frac{35}{4}$ | 更改分辨率<br>○ 网页/屏幕(W)<br><b>◎ 打印(P)</b><br>○ 不变(N)<br>选项                                                                                                    | 分辨率: 200 dpi                                                               |                             |                                    |                                        |                                                        |
| $\mathbf{H}$ =<br>$12\frac{m}{2}$<br>$13 \frac{131}{1011} \frac{1311}{1011}$<br>幻灯片 14 / 14 Office 主题     | ☑ 压缩图片(C)<br>□ 删除图片的剪裁区域(E)                                                                                                    | 确定                                                                         | 取消                          | $\equiv$ $\Box$ 88 $\Box$          | $75% - -$                              | $+$ 33                                                 |

图 26 压缩图片

第 19 页 共 24 页

<span id="page-97-0"></span>7.5. 插入对象

**功能描述**:需要在有限的幻灯片页面空间内展现其他文件信息时(例如数据量较大的表格), 可以采用"插入对象"的方式,在播放状态下单击即可打开对象文件查看明细数据。

**操作步骤**: 【插入】选项卡 → 单击 【对象】, 选择"由文件创建", "浏览"以导入文件, 勾选"显示为图标"并按需"更改图标" → 单击【动作】, 给当前幻灯片中所选对象设置 一个操作,当单击此对象或鼠标移动到此对象的上方时执行该操作。

**注意事项**:若勾选"链接",则更改对象时会同步更新,但是传递 PPT 时别人将无法访问 该链接。若不勾选"链接"则对象会作为内容嵌入到 PPT 当中, 方便向他人传递 PPT。

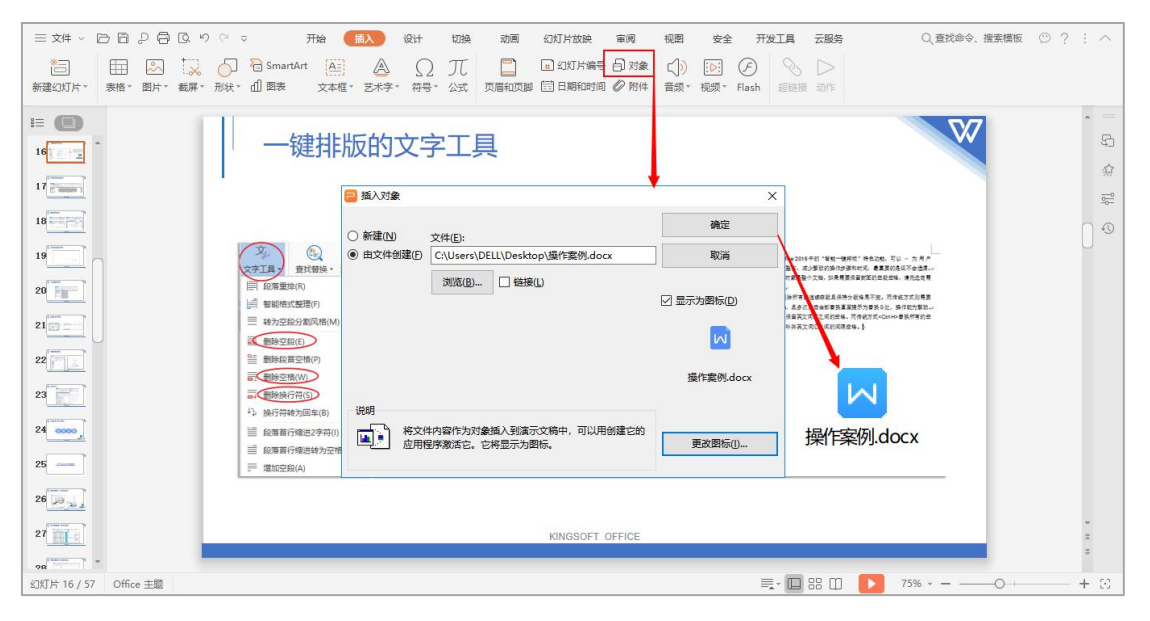

图 27 插入对象

# <span id="page-98-0"></span>第八章 放映技巧

### <span id="page-98-1"></span>8.1. 放映快捷键

**功能描述**: 在幻灯片放映状态下, 可以使用以下快捷方式提高操作效率。

- > 双击幻灯片页缩略图即可进入播放状态
- > < 数字 Enter >: 跳转到指定页幻灯片
- > <F1>: 幻灯片放映帮助
- > < Ctrl P >: 转换为绘图笔指针
- > < Ctrl A >: 转换为箭头指针
- > < Ctrl E >: 将指针更改为橡皮擦

### <span id="page-98-2"></span>8.2. 双屏播放

**功能描述**:"双屏播放模式"是指将演讲者视图和播放视图分别显示在不同的监视器上,需 演示的计算机已经接入了两台(或以上)显示设备。双屏播放模式包括两种:

克隆模式:演讲者的操作界面完全同步显示在观众看到的显示设备上。

扩展模式:演讲者自己的操作界面不让观众看到(可以显示更多的内容,包含所有幻灯

片页面、备注等), 只给观众展示播放视图下的内容。

#### **操作步骤**:

- > Windows 设置: < Win P > 快捷键打开投影设置菜单, 选择"扩展"。
- > WPS Office 设置: 【幻灯片放映】选项卡 → 【设置放映方式】 → 【多监视器】中,

"幻灯片放映显示于"选择"监视器 2", 并勾选"显示演示者视图"。

#### **注意事项**:以上步骤需在连接好投影仪情况下方可设置。

#### 第 21 页 共 24 页

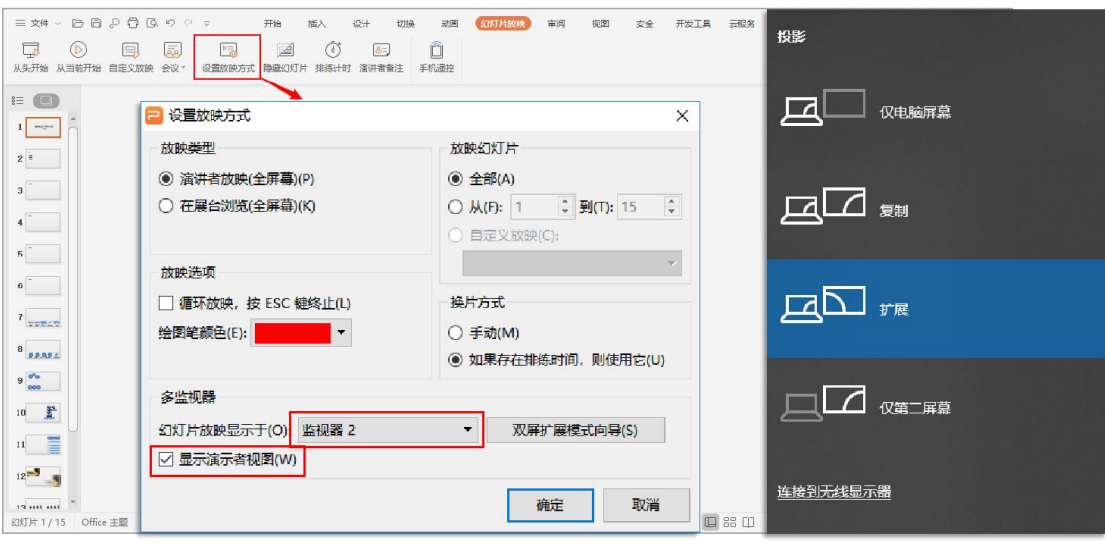

WPS Office 2019 演示操作指引书

图 28 双屏显示设置

## <span id="page-99-0"></span>8.3. 放大镜

**功能描述**:演示放映过程中,可以使用放大镜对当前幻灯片的特定区域进行放大。

**操作步骤**:演示放映状态下鼠标右击屏幕 → 弹出菜单中选择【使用放大镜】。

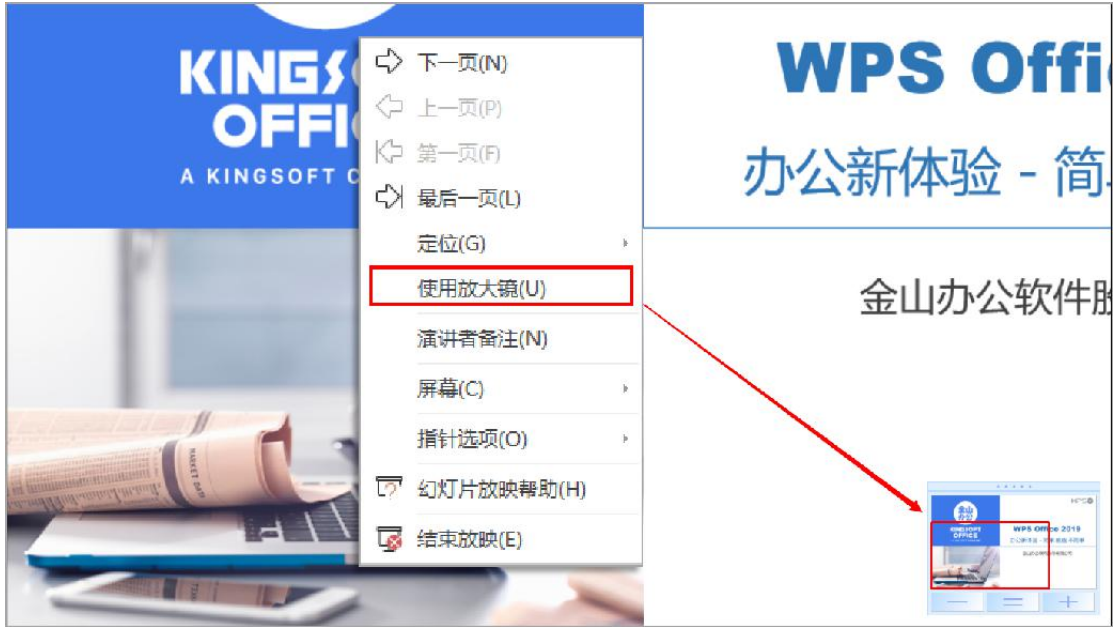

#### 图 29 放大镜

## <span id="page-100-0"></span>8.4. 手机遥控

**功能描述**:为了更加方便用户针对幻灯片进行现场演示、讲解,WPS 为用户提供了手机遥 控功能,通过手机可直接控制电脑上的幻灯片放映及切换。

**操作步骤**:【云服务】/【幻灯片放映】选项卡 → 【手机遥控】 → 打开移动版 WPS Office,

扫描电脑上的二维码,即可控制电脑上的幻灯片放映。

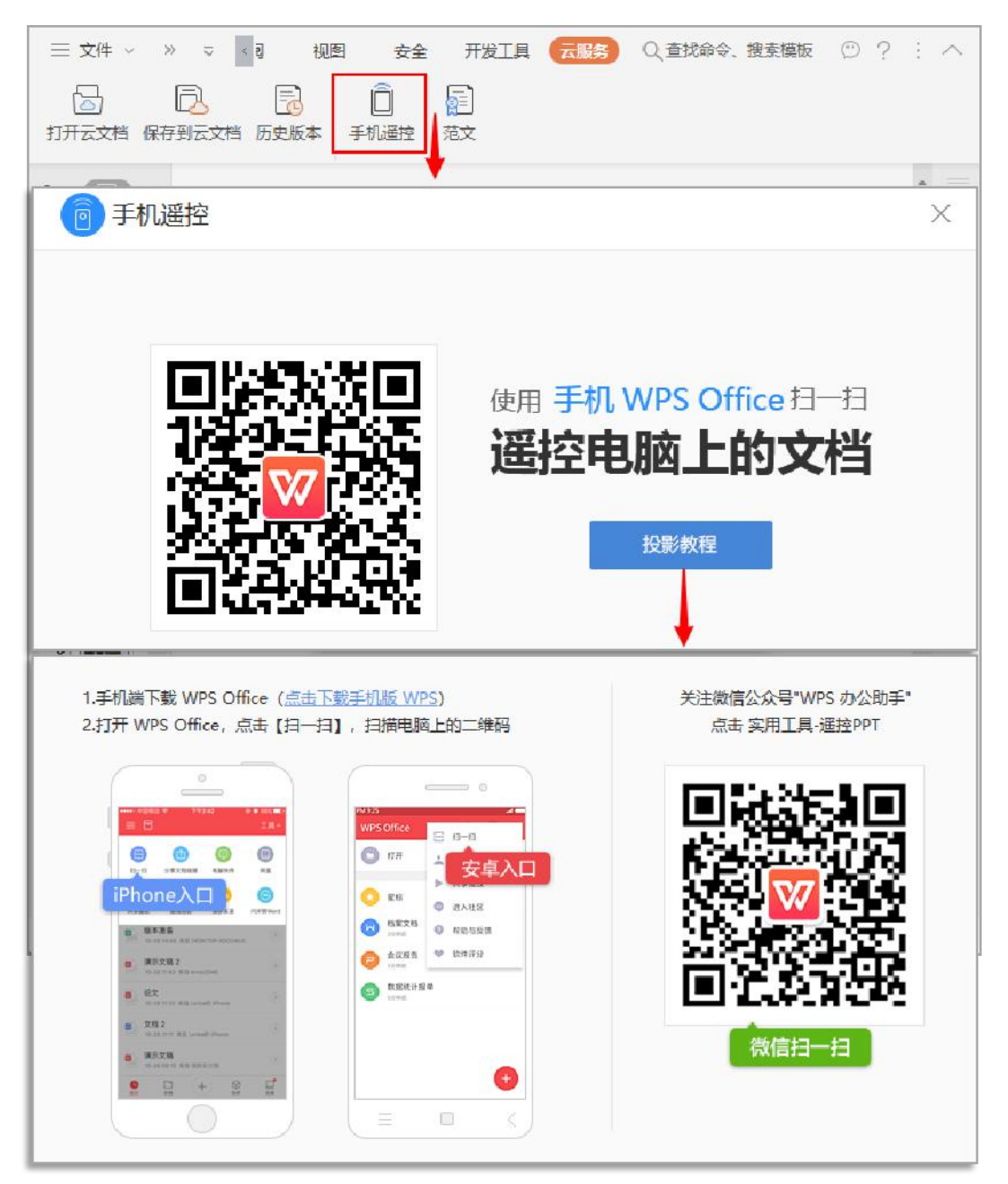

图 30 手机遥控

第 23 页 共 24 页

<span id="page-101-0"></span>8.5. WPS 会议

**功能描述**: 在企业中, 远程会议的需求越来越大, WPS Office 2019 在 PC 端推出了"会议" 功能,让分处多地的用户可以用多台电脑同步观看一个 PPT 播放。WPS 会议力求还原传统 会议的场景,使得开会交流更方便,讨论勾画有重点,远程会议将无异于传统会议。

**操作步骤**:【幻灯片放映】选项卡 → 【会议】 → 【发起会议】当一位用户发起会议后, WPS 演示将会生成对应二维码以及加入码 /【加入会议】其他与会者可通过扫描二维码或 输入加入码的形式来加入会议 → 会议开始后,与会人员可以在 PPT 放映过程中,随时进 行远程语音交流。也可选择是否允许听众发言,同时支持激光笔和画笔标注重点。

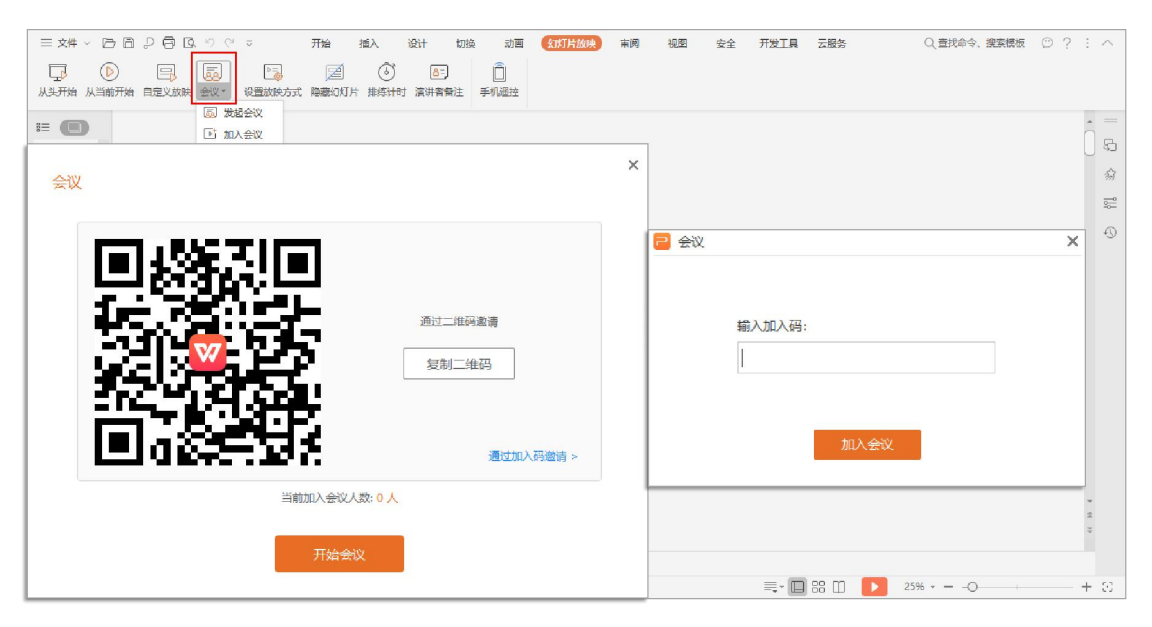

图 31 发起和加入"会议"